# **50BDL3050Q** V1.00

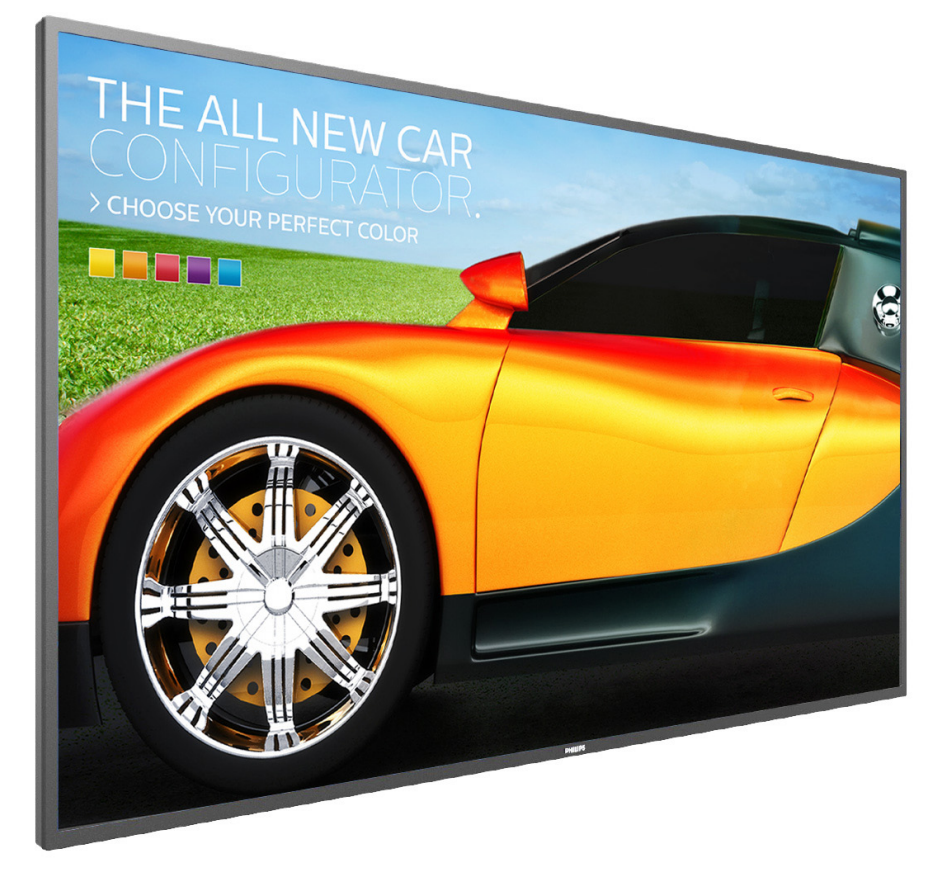

www.philips.com/welcome Manuel de l'utilisateur (Français)

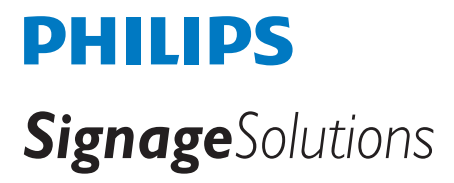

# **Instructions de sécurité**

# **Précautions de sécurité et d'entretien**

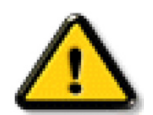

AVERTISSEMENT : L'utilisation de touches de réglages, d'ajustements ou de procédures différentes de celles qui sont décrites dans ce manuel pourrait présenter un risque de choc électrique, d'électrocution et/ou mécanique.

#### **Lisez et suivez ces instructions lorsque vous connectez et utilisez votre écran :**

#### **Utilisation :**

- • Gardez le moniteur à l'abri du soleil et des poêles ou toute autre source de chaleur.
- • Éloignez tout objet pouvant tomber dans les orifices de ventilation ou empêcher le refroidissement correct des composants électroniques de l'écran.
- N'obstruez pas les fentes de ventilation du boîtier.
- Lors de la mise en place du moniteur, veillez à ce que la fiche d'alimentation et la prise soient facilement accessibles.
- Si vous éteignez l'écran en débranchant le cordon d'alimentation, attendez au moins 6 secondes avant de rebrancher le cordon d'alimentation pour l'utiliser.
- Assurez-vous de n'utiliser qu'un cordon d'alimentation fourni par Philips. Si le cordon d'alimentation est manquant, veuillez contacter votre centre de service local.
- Ne soumettez pas l'écran à de fortes vibrations ou à des impacts violents lorsque vous l'utilisez.
- Ne pas cogner ni faire tomber l'écran pendant l'utilisation ou le transport.
- • L'anneau de levage est destiné à une utilisation dans les tâches de maintenance et d'installation de cour te durée. Nous conseillons de ne pas utiliser l'anneau de levage pendant plus d'une heure. Une utilisation prolongée est interdite.Veuillez conserver une zone de sécurité dégagée sous l'écran pendant l'utilisation de l'anneau de levage.

#### **Entretien :**

- Afin de protéger votre écran contre des dommages, n'appuyez pas trop fortement sur l'écran LCD. Lorsque vous déplacez l'écran, saisissez-le par son cadre pour le soulever ; ne mettez pas vos mains ni vos doigts sur l'écran LCD pour le soulever.
- Débranchez le moniteur si vous n'allez pas l'utiliser pendant une longue période de temps.
- Débranchez le moniteur si vous voulez le nettoyer ; utilisez uniquement un chiffon légèrement humide. Vous pouvez aussi vous servir d'un chiffon sec, pour autant que le moniteur soit hors tension. Par contre, n'utilisez jamais de solvants organiques, tels que l'alcool ou des liquides à base d'ammoniaque, pour nettoyer l'écran.
- Afin d'éviter tout risque d'électrocution ou d'endommagement permanent à l'écran, n'exposez pas l'écran à la poussière, une humidité excessive ou la pluie.
- Si votre écran venait à être mouillé, essuyez-le dès que possible avec un chiffon sec.
- Si un corps étranger ou de l'eau pénètrent dans l'écran, mettez-le immédiatement hors tension et débranchez le cordon d'alimentation. Retirez ensuite le corps étranger ou épongez l'eau et envoyez l'écran au centre de maintenance.
- Ne pas garder ou utiliser l'écran dans des endroits où il risque d'être exposé à de la chaleur, à la lumière directe du soleil ou à un froid extrême.
- Afin d'assurer les performances optimales de l'écran et pouvoir l'utiliser pendant plus longtemps, il doit se trouver dans un endroit compris dans les plages de température et d'humidité suivantes.
	- Température : 0-40°C 32-104°F
	- Humidité : 20-80% HR
- • La température de panneau LCD doit être de 25 degrés Celsius en permanence pour de meilleures performances de luminance.

IMPORTANT : Utilisez toujours un programme économiseur d'écran en mouvement lorsque votre écran n'est pas utilisé. utilisez toujours une application de rafraîchissement périodique de l'écran si l'appareil affiche un contenu statique fixe. L'affichage sans interruption d'image statique ou immobile sur une longue période peut engendrer une « rémanence à l'extinction », également appelée « image résiduelle » ou « image fantôme » sur votre écran. C'est un phénomène bien connu de la technologie des écrans LCD. Dans la plupart des cas, cette « rémanence à l'extinction », ou « image résiduelle » ou « image fantôme » disparaît progressivement une fois l'alimentation éteinte.

AVERTISSEMENT : Les symptômes de « rémanence à l'extinction », ou d' « image résiduelle » ou d' « image fantôme » les plus graves ne disparaissent pas et ne peuvent pas être réparés. Ce n'est pas non plus couverte par les termes de votre garantie.

#### **Service :**

- Le boîtier ne doit être ouvert que par un technicien qualifié.
- Si vous avez besoin d'une réparation ou d'une intégration, s'il vous plaît contactez votre centre de service local.
- Ne laissez jamais votre écran en plein soleil

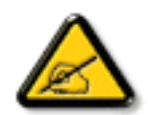

Si votre écran ne fonctionne pas normalement après avoir suivi les instructions figurant dans ce document, contactez un technicien ou votre centre de service local.

#### **Lisez et suivez ces instructions lorsque vous connectez et utilisez votre écran :**

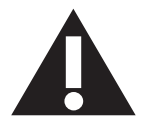

- Débranchez le moniteur si vous n'allez pas l'utiliser pendant une longue période de temps.
- Débranchez le moniteur si vous voulez le nettoyer ; utilisez uniquement un chiffon légèrement humide. L'écran peut être essuyé avec un chiffon sec lorsqu'il est éteint. Cependant n'utilisez jamais de l'alcool, des solvants ou des liquides à base d'ammoniaque.
- Consultez un technicien de service si le moniteur ne marche pas normalement lorsque vous avez suivi les instructions de ce manuel.
- Le boîtier ne doit être ouvert que par un technicien qualifié.
- • Gardez le moniteur à l'abri du soleil et des poêles ou toute autre source de chaleur.
- Enlevez les objets qui pourraient tomber dans les fentes de ventilation ou obstruer le refroidissement des composants électroniques du moniteur.
- • N'obstruez pas les fentes de ventilation du boîtier.
- • Gardez le moniteur au sec. Pour réduire le risque d'incendie, évitez de l'exposer à la pluie ou à une humidité excessive.
- Pour éteindre l'écran en débranchant le cordon d'alimentation ou le cordon d'alimentation CC, attendez 6 secondes avant de rebrancher le cordon d'alimentation ou le cordon d'alimentation CC pour un fonctionnement normal.
- • Pour réduire le risque d'électrocution ou de dommage irréparable au moniteur, ne l'exposez pas à la pluie ou à une humidité excessive.
- • Lors de la mise en place du moniteur, veillez à ce que la fiche d'alimentation et la prise soient facilement accessibles.
- IMPORTANT : Utilisez toujours un programme d'économiseur d'écran pendant votre application. Si une image à fort contraste reste affichée sur l'écran pendant une longue période de temps, elle peut laisser un « image résiduelle » ou une « image fantôme » sur la partie frontale de l'écran. Ceci est un phénomène bien connu qui est causé par des défauts propres à la technologie LCD. Dans la plupart des cas, l'image fantôme disparaîtra graduellement sur une certaine période de temps une fois que l'alimentation a été coupée. Souvenez-vous que le problème qui cause des images fantômes ne peut pas être réparé et n'est donc pas couvert par la garantie.

# **Déclaration de conformité EUROPE**

Cet appareil est conforme aux exigences énoncées dans la directive du conseil concernant le rapprochement des législations des États membres concernant compatibilité électromagnétique (2014/30/UE), directive basse tension (2014/35/UE) et directive RoHS (2011/65/UE).

Ce produit a été testé et déclaré conforme aux normes harmonisées pour l'équipement informatique, ces normes étant publiées sous les directives du Journal officiel de l'Union européenne.

#### **Avertissements de l'ESD**

Si l'utilisateur est à proximité du moniteur, cela peut provoquer la décharge de l'équipement et le redémarrage du menu principal.

#### **Avertissement :**

Cet équipement est conforme à la classe A d'EN55032/CISPR 32. Dans un environnement résidentiel, cet équipement peut provoquer des interférences radio.

# **Notice de Federal Communications Commission (FCC) (U.S. uniquement)**

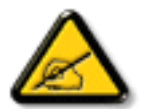

REMARQUE : Cet appareil a été testé et déclaré conforme aux limites définies pour les appareils numériques de Classe A suivant l'article 15 du règlement de la FCC. Ces limites sont conçues pour fournir une protection raisonnable contre les interférences nuisibles dans les installations commerciales. Cet appareil génère, utilise et peut diffuser des fréquences radioélectriques et, s'il n'est pas installé et utilisé conformément au manuel d'instructions du fabricant, il peut causer des interférences nuisibles aux communications radio. L'utilisation de cet appareil dans un environnement résidentiel est susceptible de causer des interférences nuisibles et, le cas échéant, il sera la responsabilité de l'utilisateur de prendre des mesures adéquates pour éliminer ces interférences.

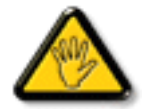

Toutes modifications ou changements qui ne sont pas expressément approuvés par le tiers responsable de la conformité peut annuler le droit de l'utilisateur à utiliser cet appareil.

Utilisez seulement un câble protecteur RF fourni avec le moniteur lors de la connexion de ce moniteur à un équipement informatique. Pour éviter tout dommage pouvant entraîner un incendie ou un choc électrique, n'exposez pas cet appareil à la pluie ou une humidité excessive.

Cet appareil est conforme à la section 15 de la règlementation de la FCC. Son fonctionnement est soumis aux deux conditions suivantes : (1) Cet appareil ne doit pas causer d'interférences nuisibles et (2) cet appareil doit accepter toute interférence reçue, y compris les interférences risquant d'engendrer un fonctionnement indésirable.

Envision Peripherals Inc. 47409 Seabridge Drive Fremont, CA 94538 Tél :510-770-9988

# **Canada:**

Industry Canada statement:

This device complies with RSS-247 of the Industry Canada Rules. Operation is subject to the following two conditions: (1) This device may not cause harmful interference, and (2) this device must accept any interference received, including interference that may cause undesired operation.

Ce dispositif est conforme à la norme CNR-247 d'Industrie Canada applicable aux appareils radio exempts de licence. Son fonctionnement est sujet aux deux conditions suivantes: (1) le dispositif ne doit pas produire de brouillage préjudiciable, et (2) ce dispositif doit accepter tout brouillage reçu, y compris un brouillage susceptible de provoquer un fonctionnement in

# **Brazil:**

#### ANATEL RF STATEMENT

Per Article 6 of Resolution 506, equipment of restricted radiation must carry the following statement in a visible location

"Este equipamento opera em caráter secundário, isto é, não tem direito a proteção contra interferência prejudicial, mesmo de estações do mesmo tipo, e não pode causar interferência a sistemas operando em caráter primário."

#### ANATEL BODY SAR STATEMENT

"Este produto atende aos requisitos técnicos aplicados, incluindo os limites de exposição daTaxa de Absorção Específica referente a campos elétricos, magnéticos e eletromagnéticos de radiofrequência, de acordo com as resoluções n°303/2002 e 533/2009. Este produto atende às diretrizes de exposição à RF na posição normal de uso a pelo menos X centímetros longe do corpo, tendo sido os ensaios de SAR para corpo realizado a X cm de acordo com o informativo de recomendação apresentado no manual do fabricante."

# **Avis du Centre polonais d'essais et de certification**

L'équipement doit être alimenté par une prise avec un circuit de protection (une prise à trois broches).Tous les équipements fonctionnant ensemble (ordinateur, écran, imprimante, etc) doivent utiliser la même source d'alimentation.

Le conducteur de phase de l'installation électrique de la pièce doit avoir un dispositif de protection court-circuit sous la forme d'un fusible d'une valeur nominale inférieure à 16 ampères (A).

Afin d'éteindre complètement l'équipement, le câble électrique doit être retiré de la prise électrique, qui devrait être localisée prêt de l'équipement et facilement accessible.

Une marque de protection « B » confirme que l'équipement est en conformité avec les nécessaires protections d'usage des standards PN-93/T- 42107 et PN-89/E-06251.

# Wymagania Polskiego Centrum Badań i Certyfikacji

Urządzenie powinno być zasilane z gniazda z przyłączonym obwodem ochronnym (gniazdo z kołkiem). Współpracujące ze sobą urządzenia (komputer, monitor, drukarka) powinny być zasilane z tego samego źródła.

Instalacja elektryczna pomieszczenia powinna zawierać w przewodzie fazowym rezerwową ochronę przed zwarciami, w postaci bezpiecznika o wartości znamionowej nie większej niż 16A (amperów).

W celu całkowitego wyłączenia urządzenia z sieci zasilania, należy wyjąć wtyczkę kabla zasilającego z gniazdka, które powinno znajdować się w pobliżu urządzenia i być łatwo dostępne.

Znak bezpieczeństwa "B" potwierdza zgodność urządzenia z wymaganiami bezpieczeństwa użytkowania zawartymi w PN-93/T-42107 i PN-89/E-06251.

# Pozostałe instrukcje bezpieczeństwa

- Nie należy używać wtyczek adapterowych lub usuwać kołka obwodu ochronnego z wtyczki. Jeżeli konieczne jest użycie przedłużacza to należy użyć przedłużacza 3-żyłowego z prawidłowo połączonym przewodem ochronnym.
- System komputerowy należy zabezpieczyć przed nagłymi, chwilowymi wzrostami lub spadkami napięcia, używając eliminatora przepięć, urządzenia dopasowującego lub bezzakłóceniowego źródła zasilania.
- Należy upewnić się, aby nic nie leżało na kablach systemu komputerowego, oraz aby kable nie były umieszczone w miejscu, gdzie można byłoby na nie nadeptywać lub potykać się o nie.
- Nie należy rozlewać napojów ani innych płynów na system komputerowy.
- Nie należy wpychać żadnych przedmiotów do otworów systemu komputerowego, gdyż może to spowodować pożar lub porażenie prądem, poprzez zwarcie elementów wewnętrznych.
- System komputerowy powinien znajdować się z dala od grzejników i źródeł ciepła. Ponadto, nie należy blokować otworów wentylacyjnych. Należy unikać kładzenia lużnych papierów pod komputer oraz umieszczania komputera w ciasnym miejscu bez możliwości cyrkulacji powietrza wokół niego.

# **Champs électriques, magnétiques et électromagnétiques (« EMF »)**

- 1. Nous fabriquons et vendons beaucoup de produits destinés aux consommateurs, qui, comme tout appareil électronique, en général ont la capacité d'émettre et de recevoir des signaux électromagnétiques.
- 2. Un de nos principes d'affaires est de prendre toutes les mesures nécessaires de santé et de sécurité pour nos produits, pour se conformer à toutes les exigences légales applicables et rester à l'intérieur des normes EMF applicables au moment de la fabrication des produits.
- 3. Nous nous engageons à développer, produire et vendre des produits qui ne provoquent pas d'effets néfastes sur la santé.
- 4. Nous confirmons que si ses produits sont manipulés correctement pour leur usage prévu, leur utilisation ne présente aucun danger en vertu des preuves Scientifiques disponibles à ce jour.
- 5. Nous jouons un rôle actif dans le développement de normes EMF et de sécurité, ce qui nous permet d'anticiper les développements ultérieurs de la norme et de les intégrer dans ses produits.

# **Information pour la GB seulement**

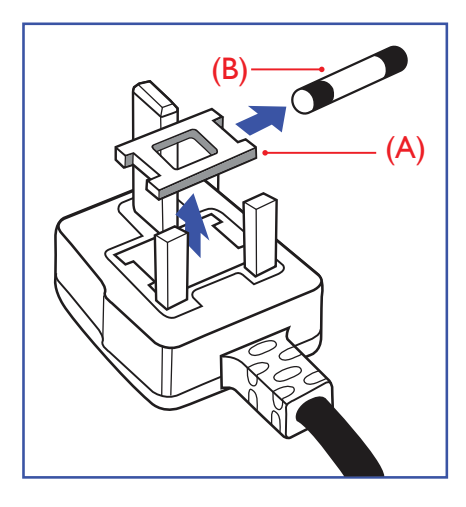

### **AVERTISSEMENT - CET APPAREIL DOIT ETRE MIS A TERRE.**

#### **Important :**

Cet appareil est fourni avec une prise moulée approuvée 13A. Pour changer un fusible dans ce type de prise, procédez comme suit :+

- 1. Retirez le couvercle du fusible et le fusible.
- 2. Insérez le nouveau fusible qui doit être de type approuvé BS 1362 5A, A.S.T.A. ou BSI.
- 3. Remettez le couvercle du fusible.

Si la prise installée ne correspond pas à vos branchements, elle devrait être enlevée et une prise à 3 branches appropriée installée à sa place.

Si la prise principale contient un fusible, il devrait avoir une valeur de 5A. Si une prise sans fusible est utilisée, le fusible sur le panel de distribution ne devrait pas être supérieur à 5A.

REMARQUE : La prise endommagée doit être détruite pour éviter tout risque de décharge électrique potentielle si jamais elle devait être insérer dans une autre prise 13A ailleurs.

#### **Comment connecter une prise**

Les fils du cordon secteur sont identifiés selon le code couleur suivant :

BLEU - « NEUTRE » (« N »)

MARRON - « LIVE » (« L »)

VERT & JAUNE - «TERRE » (« E »)

- 1. Le filVERT & JAUNE doit être connecté au terminal marqué de la lettre « E » ou du symbole Terre ou colorée enVERT ou bienVERT & JAUNE.
- 2. Le fil BLEU doit être connecté au terminal marqué de la lettre « N » ou coloré en NOIR.
- 3. Le fil MARRON doit être connecté au terminal marqué de la lettre « L » ou coloré en ROUGE.

Avant de replacer le dessus de la prise, assurez-vous que la poignée de la corde est fixée à la gaine pas seulement aux trois câbles.

# **Informations pour l'Europe du Nord (pays nordiques)**

#### Placering/Ventilation

### **VARNING:**

FÖRSÄKRA DIG OM ATT HUVUDBRYTARE OCH UTTAG ÄR LÄTÅTKOMLIGA, NÄR DU STÄLLER DIN UTRUSTNING PÅPLATS.

Placering/Ventilation

#### **ADVARSEL:**

SØRGVED PLACERINGEN FOR,AT NETLEDNINGENS STIK OG STIKKONTAKT ER NEMTTILGÆNGELIGE.

#### Paikka/Ilmankierto

## **VAROITUS:**

SIJOITA LAITE SITEN, ETTÄVERKKOJOHTO VOIDAANTARVITTAESSA HELPOSTI IRROTTAA PISTORASIASTA.

Plassering/Ventilasjon

### **ADVARSEL:**

NÅR DETTE UTSTYRET PLASSERES, MÅ DU PASSE PÅ AT KONTAKTENE FOR STØMTILFØRSEL ER LETTE Å NÅ.

# **China RoHS**

根据中国大陆《电子电气产品有害物质限制使用标识要求》,以下部分列出了本产品中可能包含的有害 物质的名称和含量。

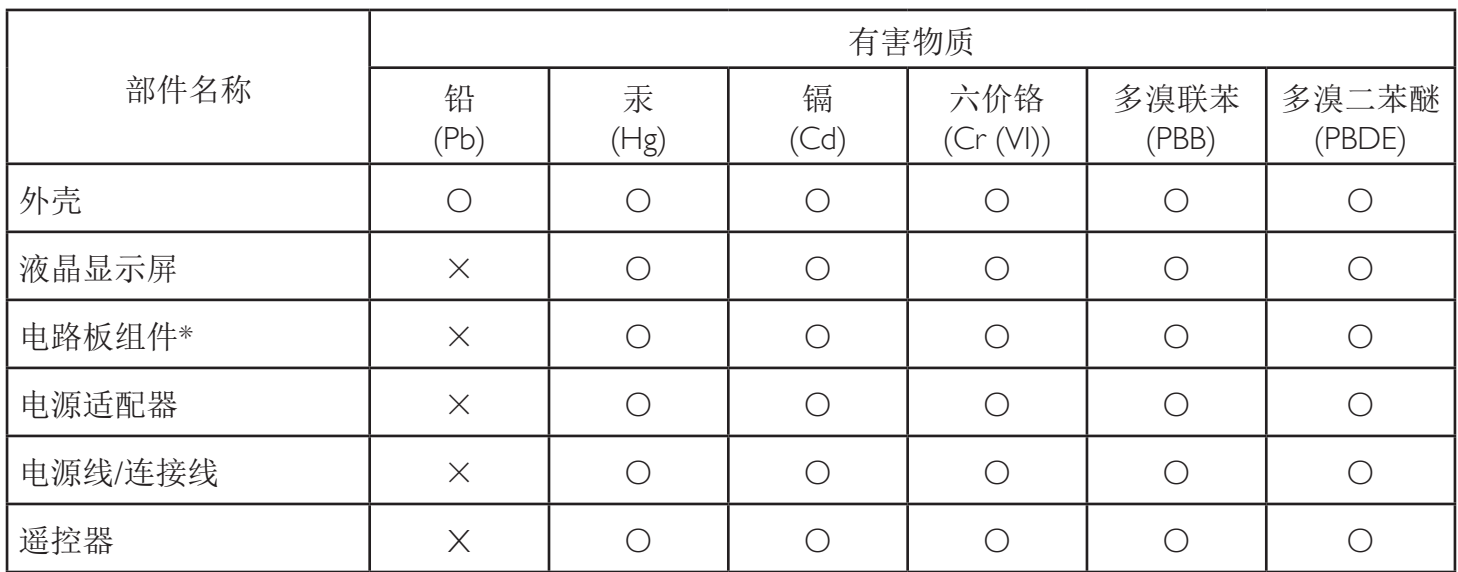

本表格依据SJ/T 11364 的规定编制。

\*: 电路板组件包括印刷电路板及其构成的零部件,如电阻、电容、集成电路、连接器等。

O: 表示该有害物质在该部件所有均质材料中的含量均在 GB/T 26572规定的限量要求以下。

X: 表示该有害物质至少在该部件的某一均质材料中的含量超出GB/T 26572规定的限量要求。

上表中打"×"的部件,应功能需要,部分有害物质含量超出GB/T 26572规定的限量要求,但符合欧 盟RoHS法规要求(属于豁免部分)。

备注:上表仅做为范例,实际标示时应依照各产品的实际部件及所含有害物质进行标示。

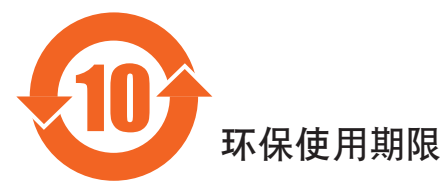

此标识指期限(十年),电子信息产品中含有的有害物质在正常使用的条件下不会发生外泄或突变,电子 信息产品用户使用该电子信息产品不会对环境造成严重污染或对其人身、财产造成严重损害的期限。

# 《废弃电器电子产品回收处理管理条例》提示性说明

为了更好地关爱及保护地球,当用户不再需要此产品或产品寿命终止时,请遵守国家废弃电器电子产品 回收处理相关法律法规,将其交给当地具有国家认可的回收处理资质的厂商进行回收处理。

# 警告

此为A级产品。在生活环境中,该产品可能会造成无线电干扰。在这种情况下,可能需要用户 对于扰采取切实可行的措施。

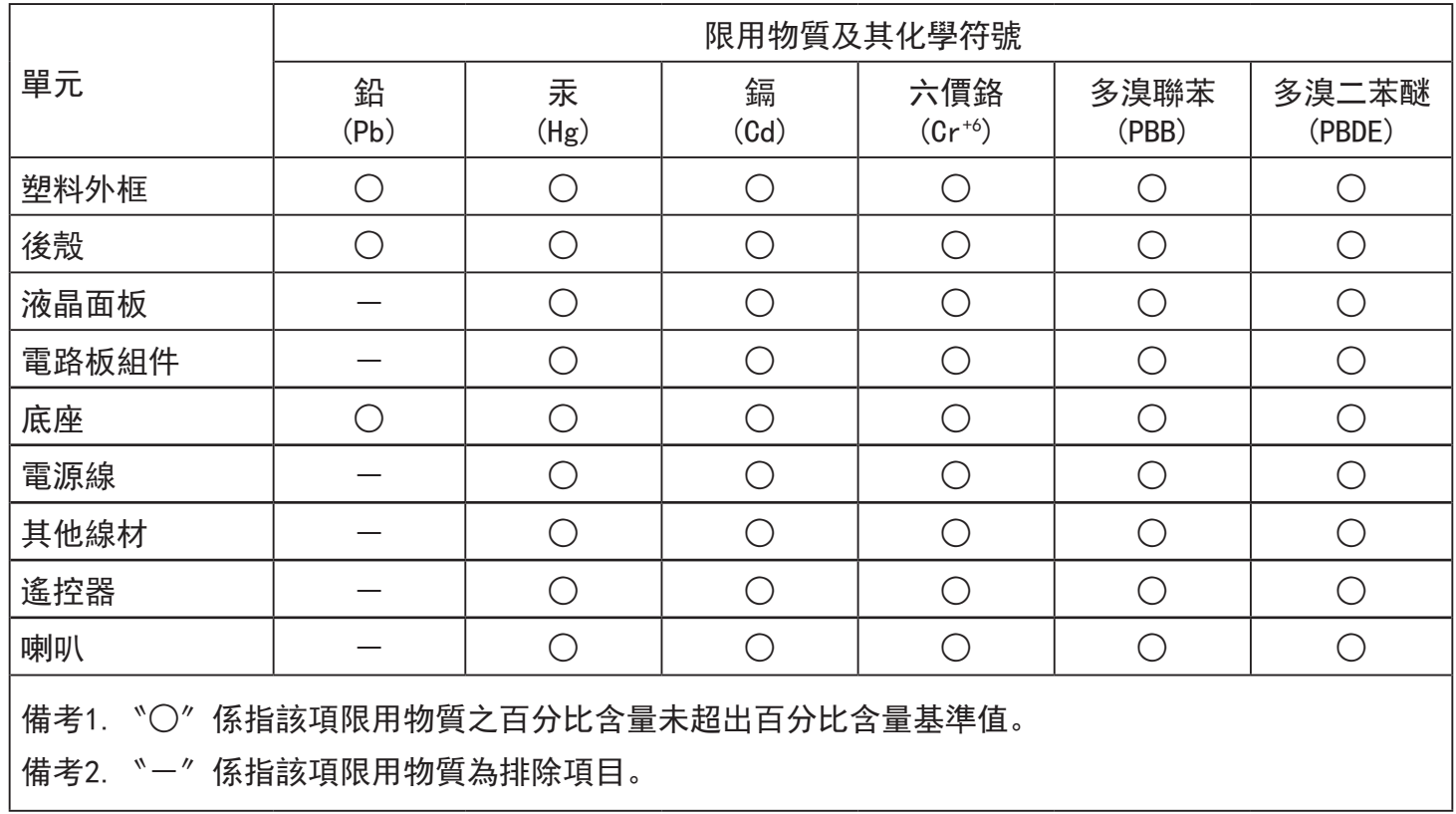

警語 : 使用過度恐傷害視力。

注意事項 :

(1) 使用30分鐘請休息10分鐘。

(2) 未滿2歲幼兒不看螢幕,2歲以上每天看螢幕不要超過1小時。

# 警告使用者 :

 此為甲類資訊技術設備 , 於居住環境中使用時 , 可能會造成射頻擾動 , 在此種情況下 , 使用者會被 要求採取某些適當的對策。

# **Turkey RoHS:**

Türkiye Cumhuriyeti: EEEYönetmeliğine Uygundur

# **Ukraine RoHS:**

Обладнання відповідає вимогам Технічного регламенту щодо обмеження використання деяких небезпечних речовин в електричному та електронному обладнанні, затвердженого постановою Кабінету Міністрів України від 3 грудня 2008 № 1057

# **Mis au rebut à la fin de vie**

Votre nouveau Moniteur d'information du public contient des matériaux qui peuvent être recyclés et réutilisés. Des entreprises spécialisées peuvent recycler votre produit pour augmenter la quantité de matériels réutilisables et minimiser la quantité à être jetée.

Veuillez consulter votre réglementation locale relative à l'enlèvement de votre vieux moniteur depuis votre revendeur Philips local.

#### **(Pour les clients au Canada et U.S.A.)**

Ce produit peut contenir du plomb et/ou du mercure. Débarrassez-vous en respectant les réglementations locales et fédérales. Pour toute information complémentaire sur le recyclage, contactez www.eia.org (Consumer Education Initiative).

# **Déchet d'équipement électrique et électronique - DEEE**

#### **A l'attention des utilisateurs des foyers de l'Union Européenne**

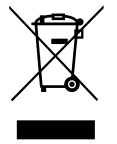

Cette Marque sur le produit ou sur l'emballage illustre que, sous la Directive Européenne 2012/19/EU gouvernant l'utilisation des équipements électriques et électroniques, ce produit peut ne pas être jeté avec les ordures ménagères.Vous êtes responsable de l'élimination de cet équipement à travers une collection aux déchets d'équipements électriques et électroniques désignés.Afin de déterminer les emplacements de telles ordures électriques et électroniques, veuillez contacter votre représentant du gouvernement local pour connaitre l'organisation de décharge d'ordure dont dépend votre foyer ou le magasin où vous avez acheté le produit.

#### **Attention – Utilisateurs aux Etats-Unis :**

Débarrassez-vous en accord avec les lois régionales, nationales et fédérales. Pour plus d'informations sur la mise au rebut ou le recyclage, contactez : [www.mygreenelectronics.com](www.mygreenelectronics.com ou www.eiae.org) ou [www.eiae.org.](www.eiae.org)

#### **Directives de fin de vie - Recyclage**

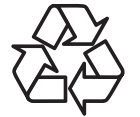

Votre nouveau Moniteur d'information du public contient plusieurs matériaux qui peuvent être recyclés pour des nouveaux utilisateurs.

Débarrassez-vous en accord avec les lois régionales, nationales et fédérales.

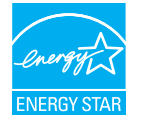

En tant que partenaire de ENERGY STAR, nous pouvons certifier que ce produit répond aux directives de ENERGY STAR en matière d'efficacité énergétique.

#### **Déclaration sur la restriction des substances dangereuses (Inde)**

Ce produit est conforme aux « Règles (de gestion) des déchets électroniques, 2016 » CHAPITREV, règle 16, sous-règle (1) . Même si les nouveaux équipements électriques et électroniques et leurs composants ou consommables ou leurs pièces ou pièces de rechange ne contiennent pas de plomb, de mercure, de cadmium, de chrome hexavalent, de biphényles polybromés et de polybromodiphényléthers au-delà d'une valeur de concentration maximale de 0,1 % par poids dans les matières homogènes pour le plomb, le mercure, le chrome hexavalent, les biphényles polybromés et les polybromodiphényléthers et de 0,01 % par poids dans les matières homogènes pour le cadmium, sauf exceptions définies dans l'Annexe 2 des Règles.

#### **Déclaration sur les déchets électroniques pour l'Inde**

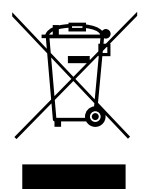

Ce symbole sur le produit ou sur son emballage indique qu'il ne doit pas être jeté avec vos ordures ménagères. Il est de votre responsabilité de le déposer dans un centre de collecte officiel des équipements électriques et électroniques usagés en vue de leur recyclage. Le recyclage de vos équipements usagés permet de préserver les ressources naturelles et de s'assurer que ces équipements sont recyclés dans le respect de la santé humaine et de l'environnement. Pour plus d'informations sur les déchets électroniques, veuillez consulter http://www.india.philips.com/about/sustainability/recycling/index.page et pour savoir où vous pouvez déposer vos équipements usagés en vue de leur recyclage en Inde, veuillez contacter les coordonnées indiquées ci-dessous.

Numéro de l'assistance téléphonique : 1800-425-6396 (du lundi au samedi, de 9h00 à 17h30)

Site de collecte centralisée de déchets électroniques

Adresse :TPV Technology India Private Limited, 59, Maheswari Nagar, 1st Main Road, Mahadevapura Post,Whitefield Road Bangalore, Karnataka, NUMÉRO: 560048,Tél. : 080-3023-1000

E-mail :india.callcentre@tpv-tech.com

#### **Piles**

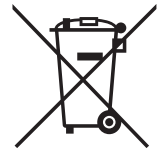

Pour l'Europe : La poubelle barrée indique que les piles usées ne doivent pas être éliminées avec les ordures ménagères ! Il existe un système de collecte séparé pour les piles usées, pour permettre un traitement adéquat et un recyclage en conformité avec la législation.

Veuillez contacter les autorités locales pour plus de détails sur les systèmes de collecte et de recyclage.

Pour la Suisse : La pile usée doit être remise au point de vente.

Pour les autres pays hors de l'Union européenne :Veuillez contacter les autorités locales pour connaître la méthode de rejet pour la pile usée.

Conformément à la directive européenne 2006/66/CE, la pile ne peut pas être jetée de façon inadaptée. Elle doit être séparée pour être collectée par un service local.

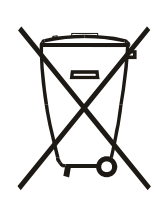

Após o uso, as pilhas e/ou baterias deverão ser entregues ao estabelecimento comercial ou rede de assistência técnica autorizada.

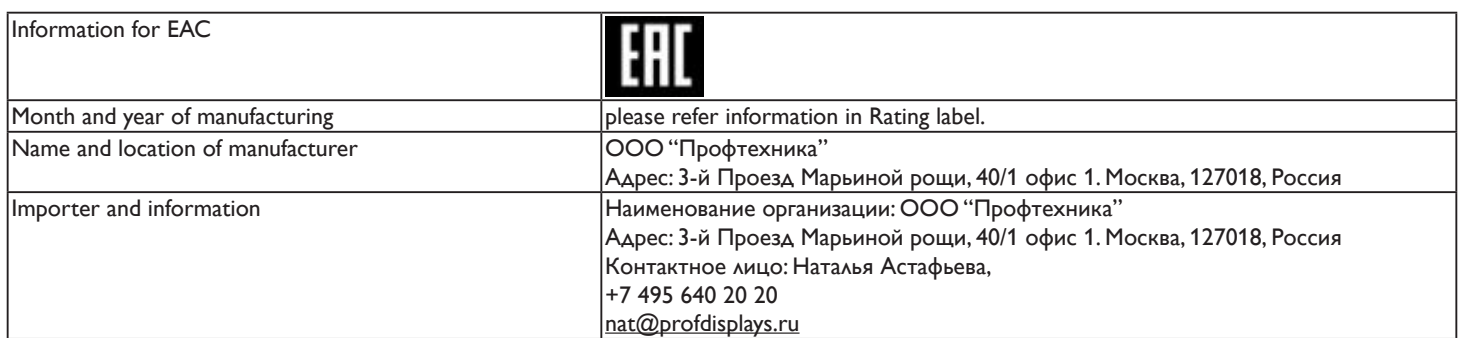

# **Table des matières**

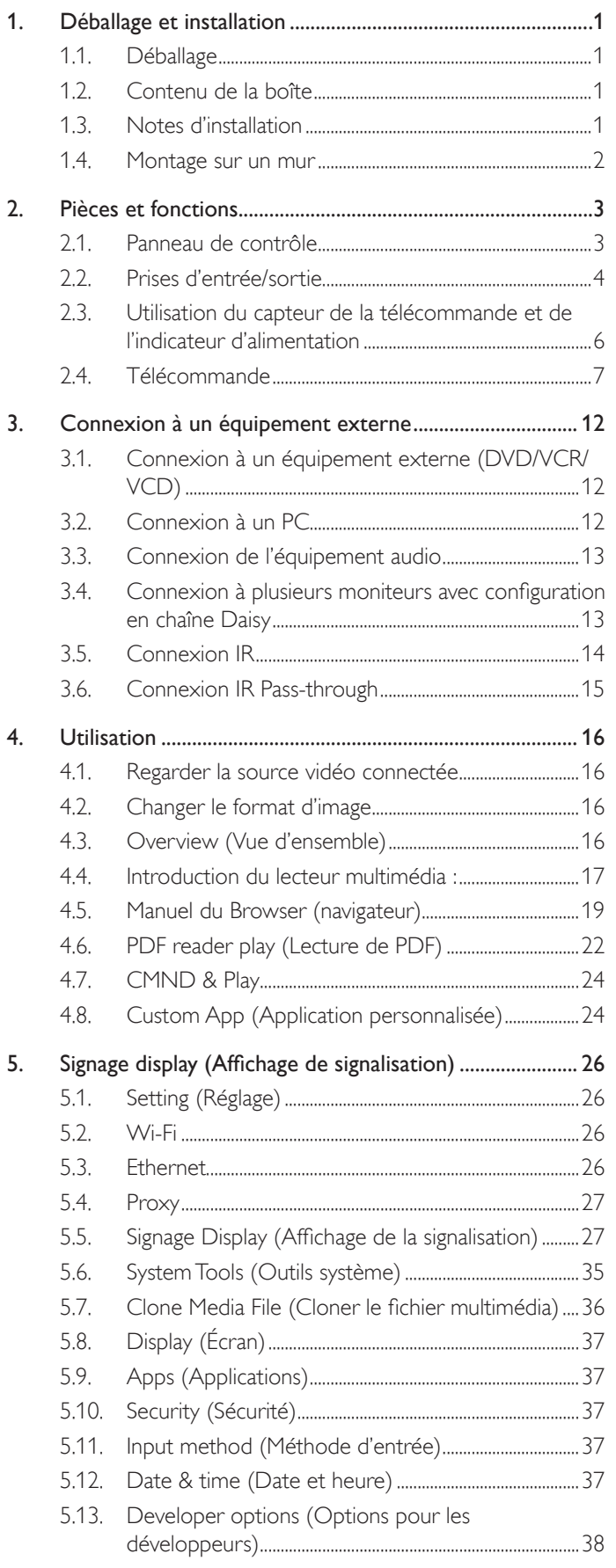

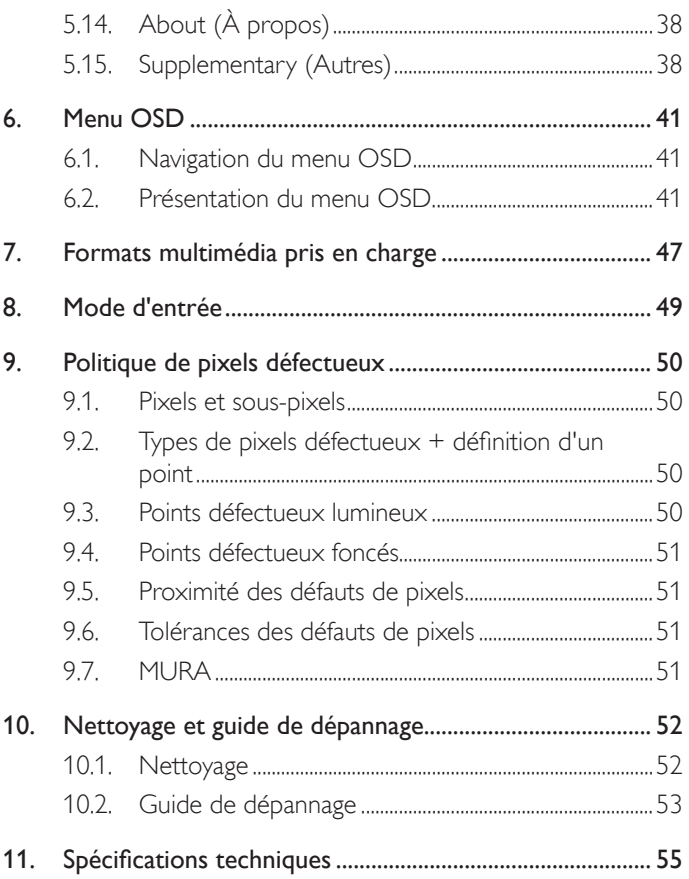

# <span id="page-10-0"></span>**1. Déballage et installation**

# **1.1. Déballage**

- • Ce produit est emballé dans un carton, avec les accessoires standard.
- Tous les autres accessoires optionnels seront emballés séparément.
- • A cause de la taille et du poids de ce moniteur, il est recommandé qu'il soit transporté par deux personnes.
- Après l'ouverture du carton, assurez-vous que le contenu est complet et en bon état.

# **1.2. Contenu de la boîte**

Veuillez vérifier que la boîte contient tous les éléments suivants :

- Moniteur LCD
- Guide de démarrage
- Télécommande avec piles AAA
- Cordon d'alimentation
- Câble RS232
- Câble pour connexion en guirlande RS232
- Câble du capteur IR

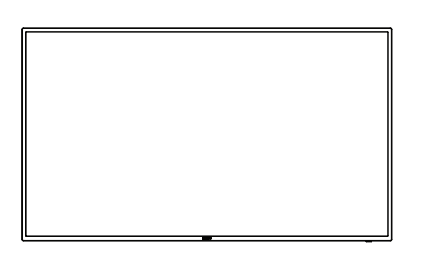

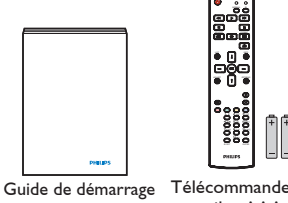

et piles AAA

\* La carte d'alimentation fournie varie en fonction varie selon la destination. r

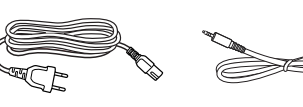

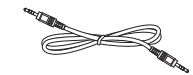

Cordon d'alimentation

Câble RS232

Câble pour connexion en guirlande RS232

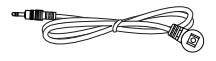

Câble du capteur IR

\* Différences selon les région

La conception de l'écran et les accessoires peuvent différer de ceux illustrés ci-dessus.

#### REMARQUES :

- Pour toutes les autres régions, utilisez un cordon électrique qui est conforme à la tension CA de la prise de courant et qui a été approuvé et conforme aux règlements de sécurité du pays en question (le type H05W-F, 2G ou 3G, 0,75 ou 1 mm<sup>2</sup> doit être utilisé).
- • Nous vous recommandons de préserver la boite et le matériel d'emballage en cas de besoin d'expédition.

# **1.3. Notes d'installation**

- • A cause de la forte consommation d'énergie de ce produit, utilisez uniquement le cordon d'alimentation spécialement conçu pour ce produit. Si vous avez besoin d'une rallonge électrique, veuillez contacter votre revendeur.
- • Le produit doit être installé sur une surface horizontale pour éviter qu'il ne bascule. La distance entre l'arrière du produit et le mur devrait être suffisante pour une bonne ventilation. Evitez d'installer le produit dans une cuisine, une salle de bain ou n'importe quel endroit avec une humidité élevée afin de ne pas réduire la durée de vie des composants électroniques.
- Le produit peut fonctionner normalement jusqu'à une altitude de 3 000m. Dans les installations à des altitudes de plus de 3 000m, certains problèmes peuvent survenir.

# <span id="page-11-0"></span>**1.4. Montage sur un mur**

Pour installer ce moniteur sur un mur, vous devrez obtenir un kit de montage mural standard (disponibles commercialement). Nous vous recommandons d'utiliser une interface de montage qui est conforme au standard TUV-GS et/ou UL1678 en Amérique du Nord.

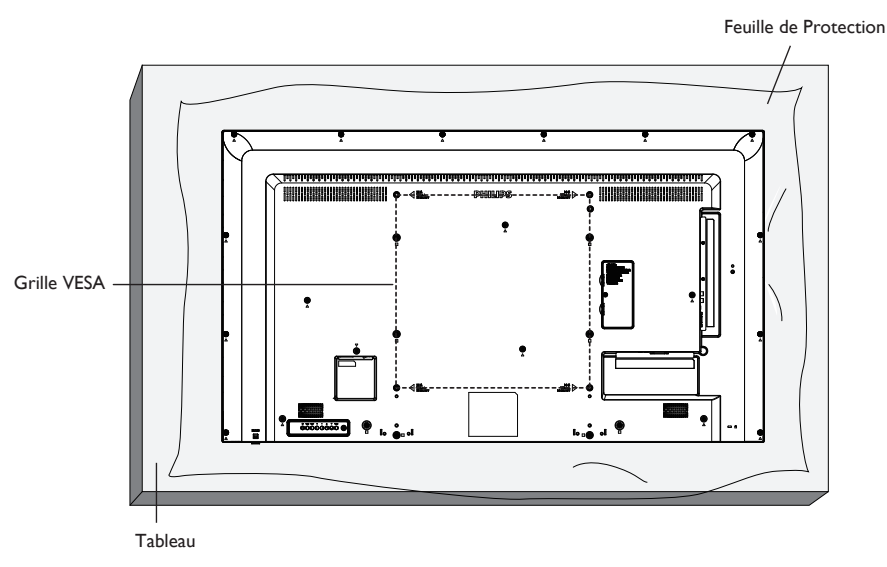

- 1. Poser la feuille de protection sur une table, qui était enveloppée autour du moniteur lorsqu'il était emballé, sous la surface de l'écran pour ne pas le rayer.
- 2. Assurez vous que vous avez bien tous les accessoires dont vous avez besoin pour le montage de ce moniteur (montage mural, montage au plafond, support de table, etc.).
- 3. Suivez les instructions qui viennent avec le kit de montage. Le non respect des procédures de montage pourrait endommager l'équipement ou causer des blessures à l'utilisateur ou à l'installateur. La garantie du produit ne couvre pas les dommages causés par une mauvaise installation.
- 4. Pour le kit de montage mural, utilisez des vis de montage M6 (dont la longueur est 10 mm plus longue que l'épaisseur du support de montage) et serrez-les fermement.
- 5. Appareil sans le poids de la base = 12,8 kg L'appareil et ses accessoires de montage doivent rester en sécurité lors du test. A utiliser seulement avec un support de montage mural listé UL avec un poids/une charge minimale : 12,8 kg.
- 6. Portrait n'est pas autorisé.

# **1.4.1. Grille VESA**

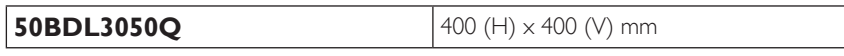

#### **Mise en garde :**

Pour empêcher le moniteur de tomber :

- • Pour une installation murale ou au plafond, nous recommandons d'installer le moniteur avec des supports en métal qui sont vendus séparément. Pour des instructions d'installation plus détaillées, consultez le guide reçu avec le support.
- Pour réduire la probabilité de blessures et de dommages résultant d'une chute du moniteur en cas d'un tremblement de terre ou d'autre catastrophe naturelle, consultez le fabricant du support pour l'emplacement d'installation.

#### **Conditions requises pour la ventilation**

Pour permettre à la chaleur de se disperser, laissez un espace entre les objets comme indiqué sur le diagramme ci-dessous.

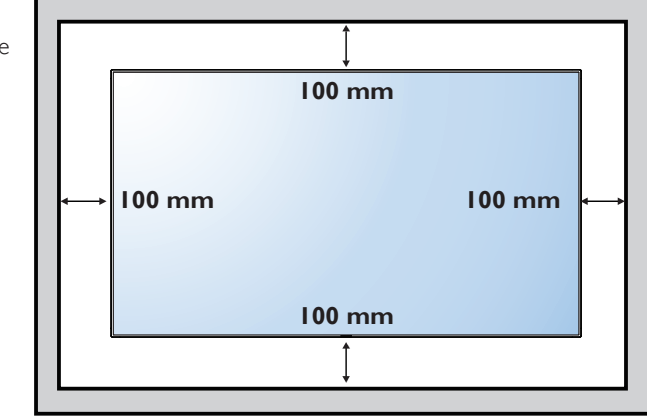

# <span id="page-12-0"></span>**2. Pièces et fonctions**

# **2.1. Panneau de contrôle**

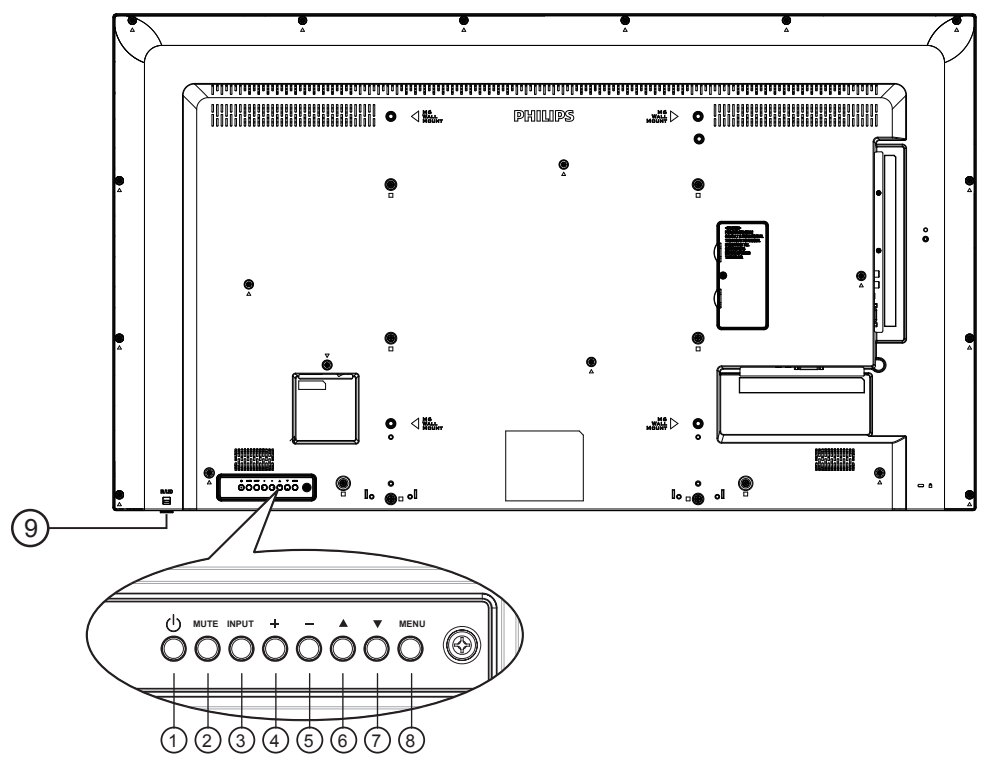

### <sup>1</sup> **Bouton [ ]**

Utilisez ce bouton pour allumer ou mettre le moniteur en mode veille.

# <sup>2</sup> **Bouton [MUET]**

Pour Marche/Arrêt la fonction Muet.

### <sup>3</sup> **Bouton [ENTRÉE]**

Pour choisir la source d'entrée.

### <sup>4</sup> **Bouton [ ]**

- Augmenter le volume
- • Accéder au sous-menu lorsque le menu OSD est activé

### <sup>5</sup> **Bouton [ ]**

- • Diminuer le volume
- Retour au menu précédent lorsque le menu OSD est activé

# <sup>6</sup> **Bouton [ ]**

- • Pour déplacer la barre de sélection vers le haut pour ajuster l'élément sélectionné lorsque le menu OSD est activé
- • Augmente l'ajustement pendant le réglage de la valeur.

### <sup>7</sup> **Bouton [ ]**

- Pour déplacer la barre de sélection vers le bas pour ajuster l'élément sélectionné lorsque le menu OSD est fermé.
- • Diminue l'ajustement pendant le réglage de la valeur.

# <sup>8</sup> **Bouton [MENU]**

Pour retourner au menu précédent lorsque le menu OSD est ouvert ou pour ouvrir le menu OSD lorsque le menu OSD est fermé.

### <sup>9</sup> **Capteur de la télécommande et voyant d'état d'alimentation**

- • Reçoit les signaux de la télécommande.
- • Indique l'état actuel de fonctionnement du téléviseur sans OPS :
	- S'allume vert lorsque le moniteur est allumé.
	- S'allume en rouge lorsque le moniteur est en mode veille.
	- Lorsque {CALENDRIER} est activé, le voyant clignotera en vert et en rouge.
	- Si le voyant clignote en rouge, cela signifie qu'un problème a été détecté.
	- S'éteint lorsque l'alimentation du téléviseur est éteinte.

\* Utilisation du câble du capteur IR pour un meilleur fonctionnement de la télécommande. (Veuillez consulter les instructions de 3.5)

<span id="page-13-0"></span>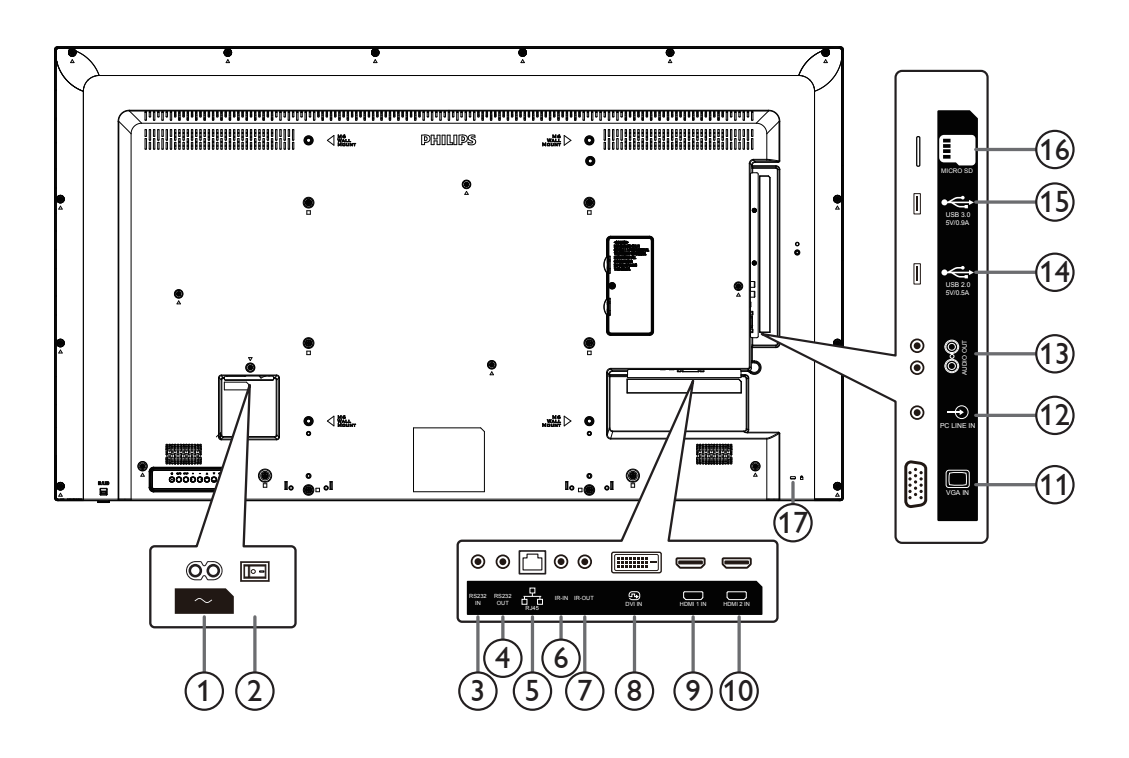

# <sup>1</sup> **ENTRÉE CA**

Courant CA de la prise murale.

<sup>2</sup> **INTERRUPTEUR D'ALIMENTATION PRINCIPALE ENTRÉE**

Allume/éteint le courant d'alimentation principal.

### <sup>3</sup> **ENTRÉE RS232C /** <sup>4</sup> **SORTIE RS232C**

Entrée/sortie réseau RS232C pour fonction loop-through.

### <sup>5</sup> **RJ-45**

Fonction de contrôle LAN pour l'utilisation d'un signal à distance à partir d'un centre de contrôle.

### <sup>6</sup> **ENTRÉE IR /** <sup>7</sup> **SORTIE IR**

Entrée/sortie de signal IR pour la fonction loop-through. REMARQUES :

- • Le capteur de télécommande du téléviseur arrêtera de marcher lorsque vous branchez un câble sur la prise [IR IN].
- Pour contrôler à distance votre appareil AV via ce téléviseur, référez-vous à la page 14 pour la connexion IR Pass Through.

# <sup>8</sup> **ENTRÉE DVI**

Entrée vidéo DVI.

# <sup>9</sup> **ENTRÉE HDMI1 /** <sup>10</sup> **ENTRÉE HDMI2**

Entrée audio/vidéo HDMI.

### <sup>11</sup> **ENTRÉE VGA (D-Sub)**

Entrée vidéo VGA.

### <sup>12</sup> **ENTRÉE AUDIO**

Entrée audio pour source VGA (casque stéréo 3,5 mm).

### <sup>13</sup> **SORTIE AUDIO**

Sortie audio vers un appareil AV externe.

- <sup>14</sup> **PORT USB 2.0 /** <sup>15</sup> **PORT USB 3.0** Brancher votre dispositif de stockage USB
- <sup>16</sup> **CARTE MICRO SD** Connectez votre CARTE MICRO SD.
- <sup>17</sup> **VERROUILLAGE DE SÉCURITÉ** Utilisé pour la sécurité et la protection contre le vol.

# **2.2.1. Installation des piles dans la télécommande**

La télécommande fonctionne avec deux piles AAA 1,5V.

Pour installer ou remplacer les piles :

- 1. Pressez et faites glisser le couvercle pour l'ouvrir.
- 2. Alignez les piles en respectant les signes (+) et (-) à l'intérieur du compartiment des piles.
- 3. Refermez le couvercle.

### **Mise en garde :**

Une utilisation incorrecte des piles peut entrainer des fuites ou une explosion. Respectez toujours les instructions suivantes :

- Insérez les piles « AAA » en faisant correspondre les signes (+) et (-) des piles avec les signes (+) et (-) dans le compartiment des piles.
- • N'utilisez jamais des piles de différents types.
- • N'utilisez jamais des piles neuves avec des piles usées. Cela réduit la vie des piles ou elels peuvent fuire.
- Enlevez les piles usées immédiatement pour que le liquide des piles ne coule pas dans le compartiment des piles. Ne touchez pas l'acide des piles si elles fuient, car cela est toxique à la peau.

REMARQUE : Si vous n'avez pas l'intention d'utiliser la télécommande pendant une longue période, retirez les piles.

### **2.2.2. Utilisation de la télécommande**

- • Evitez de la cogner ou de la secouer.
- • Ne pas laisser de l'eau ou tout autre liquide entrer dans la télécommande. Si la télécommande est mouillée, séchez-la immédiatement.
- • Evitez de l'exposer à la chaleur et la vapeur d'eau.
- Ne pas ouvrir le couvercle des piles sauf pour installer des piles.

# **2.2.3. Rayon de fonctionnement de la télécommande**

Pointez le haut de la télécommande vers le capteur de télécommande du moniteur lorsque vous appuyez sur les boutons.

Utilisez la télécommande à une distance de moins de 6 mètres (tirez la lentille vers le bas et utilisez la télécommande depuis l'avant) / 19 pieds depuis le capteur de l'écran et un angle horizontal et vertical de moins de 20 degrés.

REMARQUE : La télécommande peut ne pas fonctionner correctement si le capteur de télécommande de l'écran est exposée à la lumière directe du soleil ou une forte illumination, ou si le chemin du signal de la télécommande est bloqué par un objet.

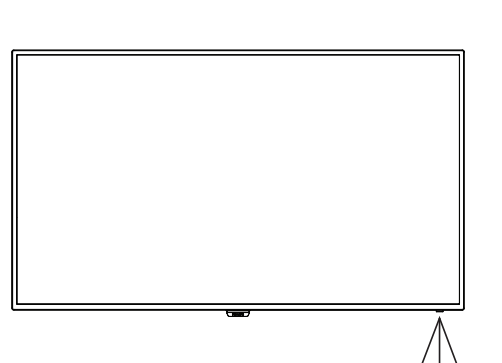

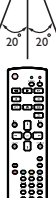

# <span id="page-15-0"></span>**2.3. Utilisation du capteur de la télécommande et de l'indicateur d'alimentation**

- 1. Tirez la lentille vers le bas pour obtenir un meilleur fonctionnement de la télécommande et observer facilement les informations lumineuses du statut de l'alimentation.
- 2. Poussez la lentille vers le haut avant de monter le moniteur pour une application vidéo murale.
- 3. Tirez/Poussez la lentille jusqu'à ce que vous entendiez un déclic

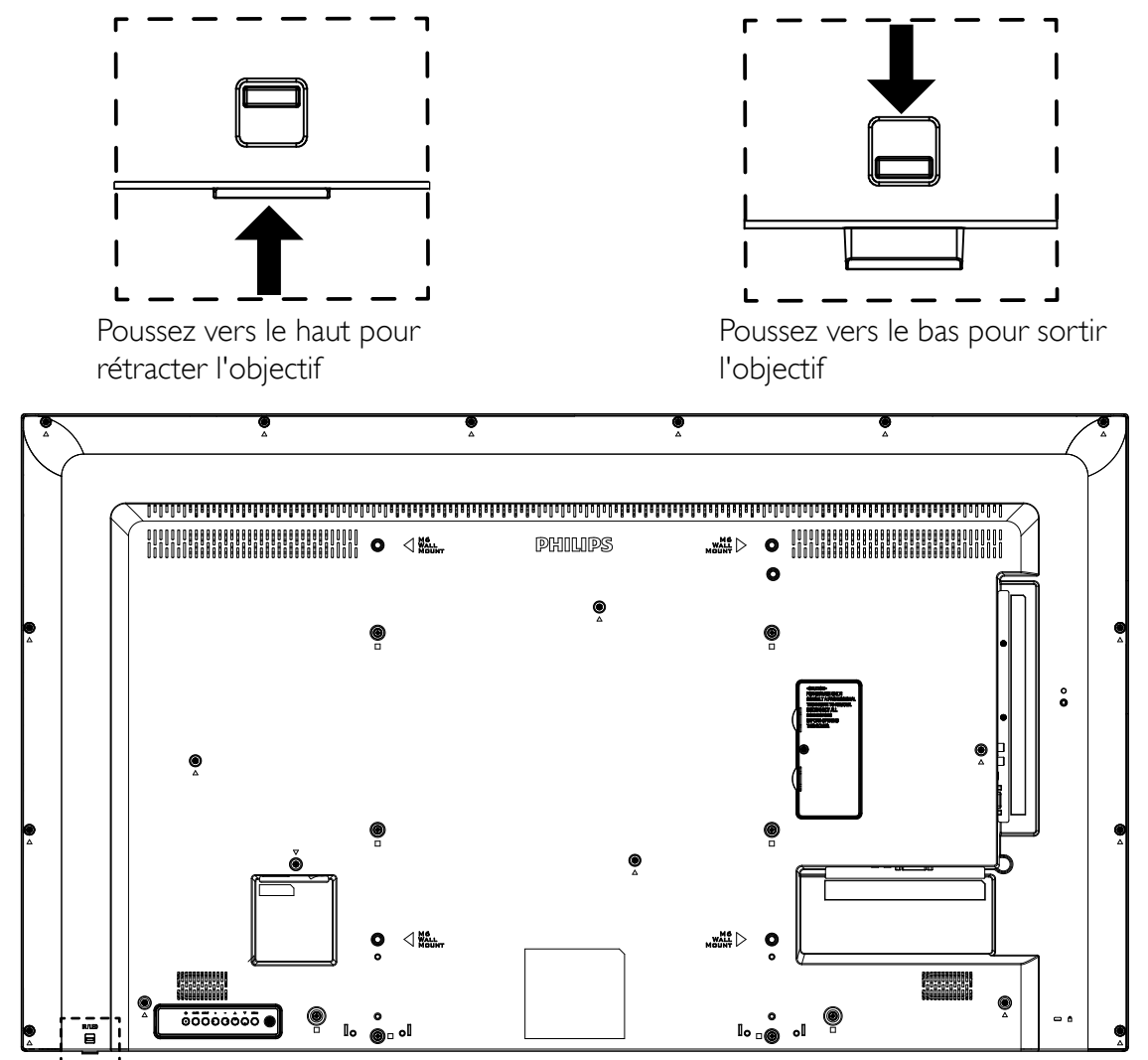

# <span id="page-16-0"></span>**2.4.1. Fonctions générales**

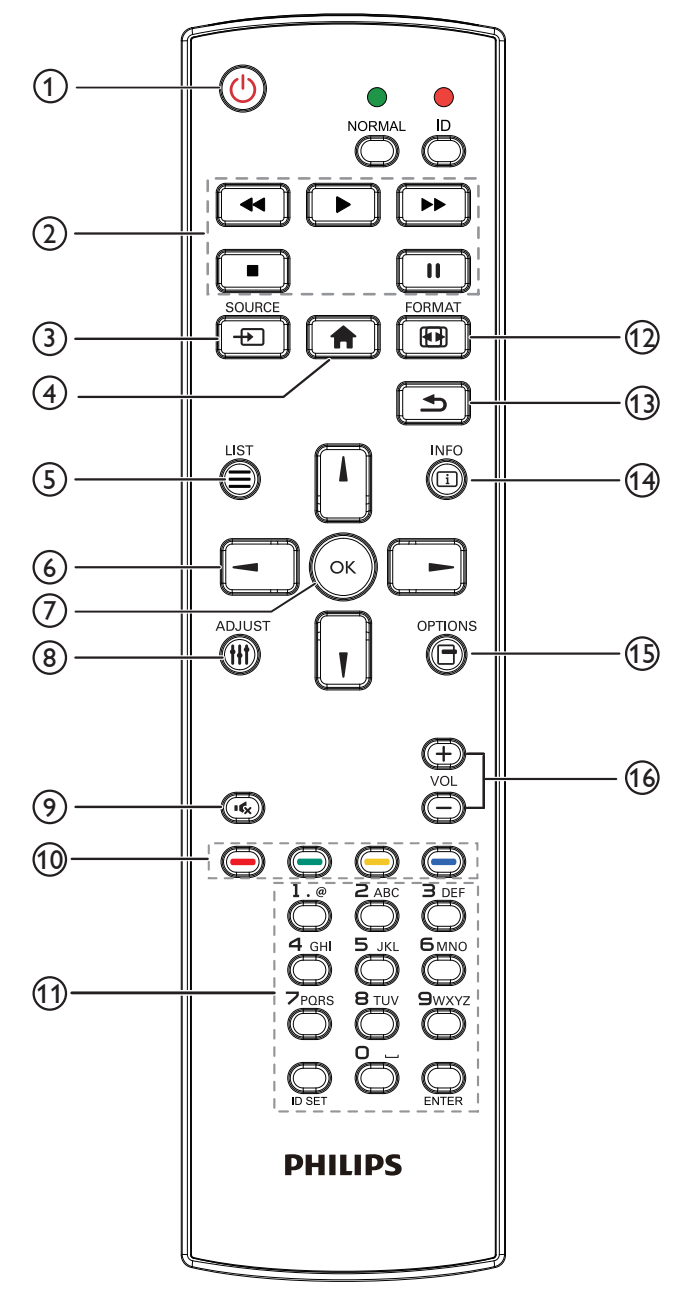

# <sup>1</sup> **Bouton POWER [ ]**

Mise sous/hors tension.

# <sup>2</sup> **Boutons [PLAY]**

1. Pour contrôler la lecture des fichiers multimédia. Il existe 4 façons de lire des fichiers multimédia.

#### 1) Gestionnaire de fichiers

 Trouvez le fichier multimédia dans le gestionnaire de fichiers et sélectionnez-le pour le lire.

2) Lecteur multimédia -> Composer -> Modifier ou ajouter liste de lecture -> Choisir des fichiers multimédias -> Appuyez sur le bouton [ $\blacktriangleright$ ] pour lire le fichier multimédia directement.

3) Lecteur multimédia -> Lire -> Choisir une liste de lecture non vide -> Appuyez sur le bouton [OK] pour lire tous les fichiers multimédia de la liste de lecture.

#### 4) Réglez la liste de lecture multimédia sur Source démar. ou Calendrier dans le menu OSD.

2. Lire un fichier PDF

 Il existe 3 façons de lire des fichiers PDF.

#### 1) Gestionnaire de fichiers

Trouvez le fichier PDF dans le gestionnaire de fichiers et sélectionnez-le pour le lire.

2) Lecteur PDF -> Lire -> Choisir une liste de lecture non vide -> Appuyez sur le bouton [OK] pour lire tous les fichiers PDF de la liste de lecture.

#### 3) Réglez la liste de lecture PDF sur Source démar. ou Calendrier dans le menu OSD.

3. Lorsque vous lisez des PDF, de la vidéo ou de la musique, appuyez sur le bouton [] pour arrêter la lecture. Puis appuyez à nouveau sur le bouton [▶] pour reprendre la lecture depuis le début du fichier.

4. Lorsque vous lisez des PDF, de la vidéo ou de la musique, appuyez sur le bouton [ ] pour mettre la lecture en pause.

5. Tous les fichiers multimédia ou PDF doivent être placés dans le dossier, nommé « philips », sous le répertoire racine du stockage spécifié (interne/USB/carte SD). Tous les sous-dossiers (vidéo/photo/ musique/pdf) sont nommés par type et ne doivent pas être modifiés.

- vidéos : {root dir of storage}/philips/video/
- photos : {root dir of storage}/philips/photo/
- musique : {root dir of storage}/philips/music/
- pdfs : {root dir of storage}/philips/pdf/

Notez que les répertoires racine des trois stockages sont Internal storage (Stockage interne) : /sdcard Stockage USB : /mnt/usb\_storage Carte SD : /mnt/external\_sd

### **3** Bouton SOURCE [ $\leftrightarrow$ ]

Pour sélectionner la source d'entrée.

<sup>4</sup> **Bouton ACCEUIL [ ]**

Ouvre le menu OSD.

## <sup>5</sup> **Bouton LISTE [ ]**

- 1. Dans le contenu de la page Web, déplacez la sélection vers le haut jusqu'aux éléments cliquables suivants.
- 2. Déplacez la sélection vers le haut vers le contrôle ou widget suivant, comme les boutons.

# <sup>6</sup> **Boutons de NAVIGATION [ ] [ ] [ ] [ ]**

1. Pour naviguer dans les menus et sélectionner des éléments.

2. **Dans le contenu de la page Web**, ces boutons servent à contrôler la barre de défilement de l'écran.

Appuyez sur **[ ]** ou **[ ]** pour déplacer la barre de

défilement verticale vers le haut ou le bas. Appuyez sur **[ ]** ou **[ ]** pour déplacer la barre de défilement horizontale vers la gauche ou la droite.

- 3. Pour les fichiers PDF,
- **• si zoom avant/arrière a été effectué,** appuyez sur **[ ]**,

**[ ]**, **[ ]** ou **[ ]** pour ajuster la position de l'écran.

si zoom avant/arrière n'a pas été effectué, appuyez sur **[ ]** pour aller à la page suivante, appuyez sur **[ ]** pour aller à la page précédente.

# <sup>7</sup> **Bouton [ ]**

Pour confirmer une entrée ou une sélection.

# <sup>8</sup> **Bouton RÉGLAGE [ ]**

- 1. Dans le contenu de la page Web, déplacez la sélection vers le bas jusqu'aux éléments cliquables suivants.
- 2. Déplacez la sélection vers le bas vers le contrôle ou widget suivant, comme les boutons.

# **9 Bouton MUET [** $\left[ \right]$

Appuyez pour allumer/éteindre la fonction Muet.

# <sup>10</sup> **Boutons COULEUR [ ] [ ] [ ] [ ]**

1. Pour les fichiers PDF,appuyez sur le bouton **[ ]** pour zoomer;appuyez sur le bouton **[ ]** pour dézoomer, Après avoir zoomé ou dézoomé, appuyez sur le bouton [OK] pour restaurer le fichier pdf à la taille d'origine.

### <sup>11</sup> **Bouton [Numéro / DÉFINIR ID / ENTRÉE]**

- 1. Pas de fonction pour DÉFINIR ID et ENTRÉE sur les sources Android.
- 2. Pour les fichiers PDF, saisissez le numéro de page en appuyant sur les touches numérotées et appuyez sur le bouton [OK] pour accéder à la page spécifique.

# **12) Bouton FORMAT [[ ]**

Pour changer le format d'image.

# <sup>13</sup> **Bouton RETOUR [ ]**

Pour retourner à la page précédente ou quitter la fonction précédente.

# <sup>14</sup> **Bouton INFO [ ]**

- 1. Affichez les informations du signal d'entrée actuel.
- 2. Lecteur multimédia -> Composer -> Modifier ou ajouter liste de lecture -> Choisir des fichiers multimédias -> Appuyez sur le bouton [INFO] pour afficher les informations du fichier multimédia choisi.

# <sup>15</sup> **Bouton OPTIONS [ ]**

Ouvrez la boîte à outils dans le lecteur multimédia ou le lecteur PDF.

- 1. Lecteur multimédia -> Composer -> Modifier ou ajouter liste de lecture -> Appuyez sur le bouton [OPTIONS] pour ouvrir la boîte à outils. La boîte à outils glissera à partir du côté gauche de l'écran.
- 2. Lecteur PDF -> Composer -> Modifier ou ajouter liste de lecture -> Appuyez sur le bouton [OPTIONS] pour ouvrir la boîte à outils. La boîte à outils glissera à partir du côté gauche de l'écran.

# **16 Bouton VOLUME [-1] [+1]**

Pour régler le volume.

# **2.4.2. ID télécommande**

Vous pouvez régler l'ID de télécommande lorsque vous souhaitez utiliser cette télécommande sur un des écrans disponibles.

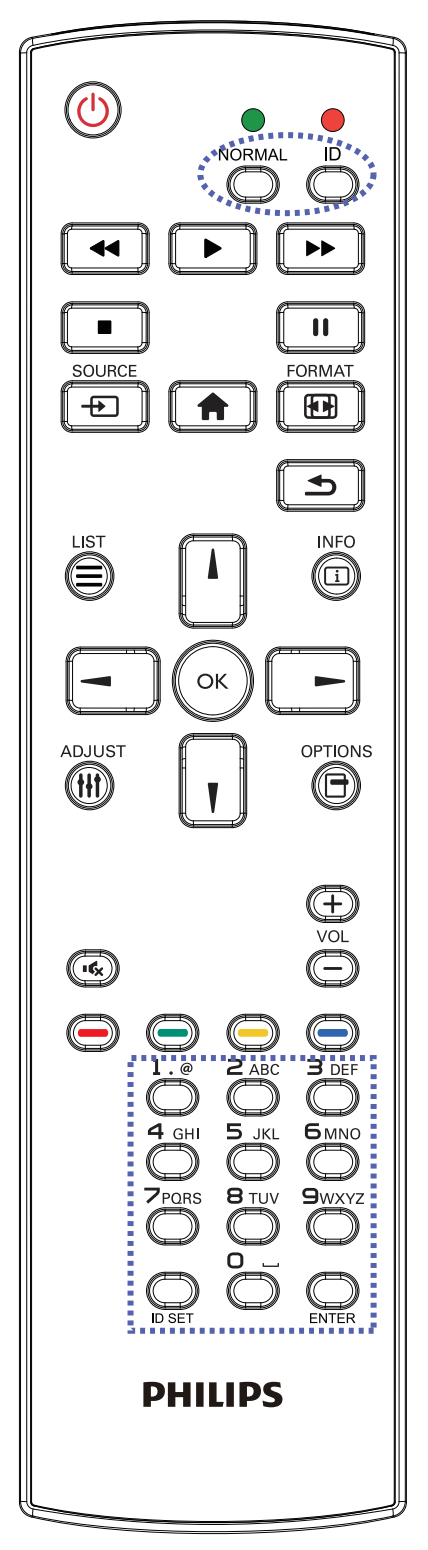

Appuyez sur le bouton [ID]. La DEL rouge clignote deux fois.

1. Appuyez sur le bouton [DÉFINIR ID] pendant plus d'une seconde pour entrer en mode ID. La DEL rouge s'allume. Appuyez de nouveau sur le bouton [DÉFINIR ID] pour quitter le mode ID. La DEL rouge s'éteint.

Appuyez sur les chiffres [0] à [9] pour sélectionner l'écran que vous souhaitez contrôler.

Par exemple :Appuyez sur [0] et [1] pour l'écran n°1, et sur [1] et [1] pour l'écran n°11.

Les nombres disponibles vont de [01] à [255].

- 2. Le mode ID est fermé après 10 secondes sans pression de bouton.
- 3. Si une erreur survient lorsque vous appuyez sur des boutons autres que les chiffres, attendez 1 seconde après l'arrêt de la DEL rouge et son rallumage, puis appuyez de nouveau sur les touches numériques.
- 4. Appuyez sur le bouton [ENTRÉE] pour confirmer. La DEL rouge clignote deux fois puis s'éteint.

### **REMARQUE :**

- Appuyez sur le bouton [NORMAL]. La DEL verte clignote deux fois, ce qui indique que l'écran est en fonctionnement normal.
- • Il est nécessaire de configurer le numéro d'ID pour chaque écran avant de choisir son numéro d'ID.

**2.4.3. Boutons de la télécommande sur source Android.**

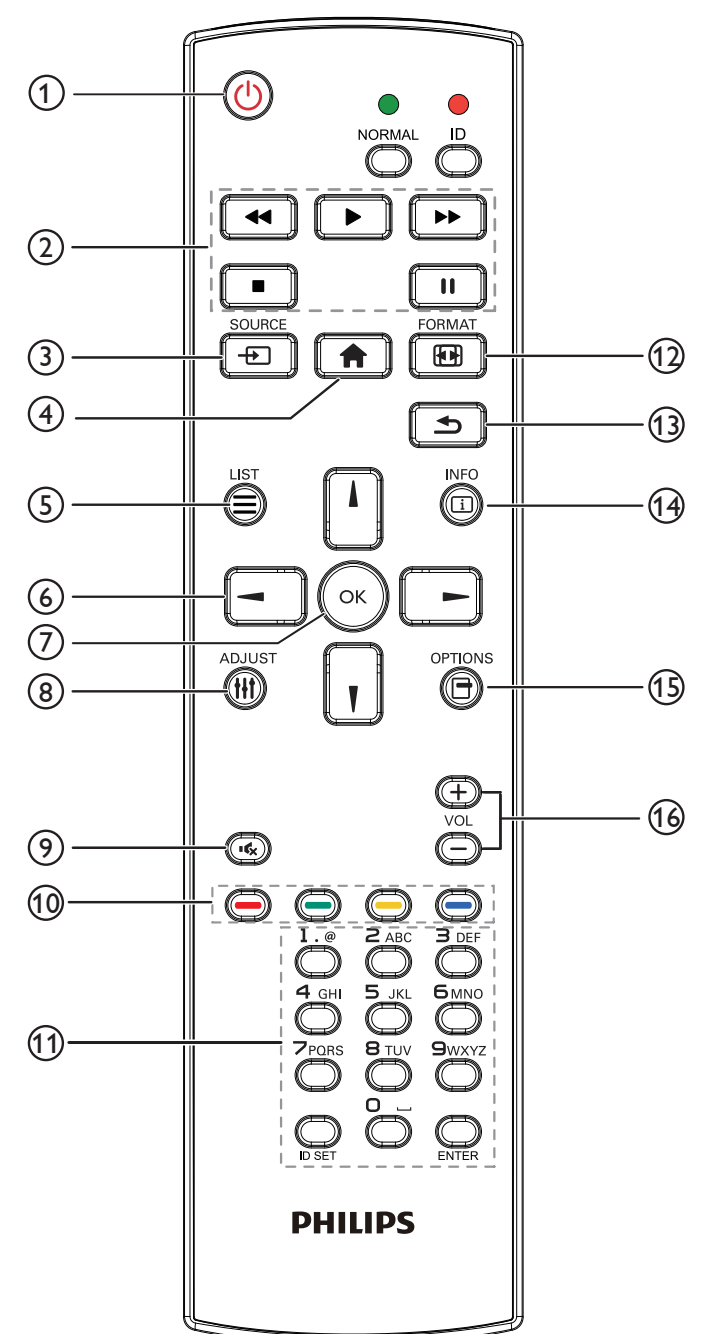

# <sup>1</sup> **Bouton POWER [ ]**

Allumez le moniteur ou mettez-le en mode veille. Le bouton n'est contrôlé que par le mode scalaire.

# <sup>2</sup> **Boutons [PLAY]**

1. Pour contrôler la lecture des fichiers multimédia (vidéo/audio/ image).

Il existe 4 façons de lire des fichiers multimédia.

1) Gestionnaire de fichiers

Trouvez le fichier multimédia dans le gestionnaire de fichiers et sélectionnez-le pour le lire.

2) Lecteur multimédia -> Composer -> Modifier ou ajouter liste de lecture -> Choisir des fichiers multimédias -> Appuyez sur

pour lire le fichier multimédia directement.

3) Lecteur multimédia -> Lire -> Choisir une liste de lecture non

vide  $\geq$  Appuyez sur  $\left(\alpha\right)$  pour lire tous les fichiers multimédia de la liste de lecture.

4) Réglez la liste de lecture multimédia sur Source démar. ou Calendrier dans le menu OSD.

2. Lire un fichier PDF

Il existe 3 façons de lire des fichiers multimédia.

1) Gestionnaire de fichiers

Trouvez le fichier PDF dans le gestionnaire de fichiers et sélectionnez-le pour le lire.

2) Lecteur PDF -> Lire -> Choisir une liste de lecture non vide

-> Appuyez sur  $\binom{ }{ \infty }$  pour lire tous les fichiers PDF de la liste de lecture.

3) Réglez la liste de lecture PDF sur Source démar. ou Calendrier dans le menu OSD.

3. Lorsque vous lisez des PDF, de la vidéo ou de la musique, appuyez

sur **pour arrêter la lecture. Puis appuyez à nouveau sur** 

pour reprendre la lecture depuis le début du fichier.

4. Lorsque vous lisez des PDF, de la vidéo ou de la musique, appuyez

sur  $\begin{bmatrix} \blacksquare & \blacksquare \end{bmatrix}$  pour mettre la lecture en pause.

5.Tous les fichiers multimédia ou PDF doivent être placés dans le dossier, nommé « philips » avec un sous-dossier sous le répertoire racine du stockage spécifié (interne/USB/carte SD). Tous les sousdossiers (vidéo/photo/musique/pdf) sont nommés par type et ne doivent pas être modifiés.

vidéos : {répertoire racine de stockage}/philips/video/ photos : {répertoire racine de stockage}/philips/photo/

musique : {répertoire racine de stockage}/philips/music/

pdfs : {répertoire racine de stockage}/philips/pdf/

Notez que les répertoires racine des trois stockages sont

Stockage interne : /sdcard

Stockage USB : /mnt/usb\_storage

Carte SD : /mnt/external\_sd

# **(3) Bouton SOURCE [+F1]**

Pour sélectionner la source d'entrée. Le bouton n'est contrôlé que par le mode scalaire.

# <sup>4</sup> **Bouton ACCEUIL [ ]**

Ouvre le menu OSD. Le bouton n'est contrôlé que par le mode scalaire.

# <sup>5</sup> **Bouton LISTE [ ]**

1. Dans le contenu de la page Web, déplacez la sélection vers le haut jusqu'aux éléments cliquables suivants.

2. Déplacez la sélection vers le haut vers le contrôle ou widget suivant, comme les boutons.

# <sup>6</sup> **Boutons de NAVIGATION**

1. Pour naviguer dans les menus et sélectionner des éléments.

2. Dans le contenu de la page Web, ces boutons servent à contrôler

la barre de défilement de l'écran. Appuyez sur  $\Box$  ou  $\Box$  pour

déplacer la barre de défilement verticale vers le haut ou le bas.

Appuyez sur  $\begin{bmatrix} - \\ - \end{bmatrix}$  ou  $\begin{bmatrix} - \\ - \end{bmatrix}$  pour déplacer la barre de défilement

#### horizontale vers la gauche ou la droite.

3. Pour les fichiers PDF,

» lorsque le zoom/dézoom a été effectué,

Appuyez sur  $\left[\begin{matrix}1\end{matrix}\right],\left[\begin{matrix}1\end{matrix}\right]$  ou  $\left[\begin{matrix}0\end{matrix}\right]$  pour régler la position de l'écran.

lorsque le zoom/dézoom n'a pas été effectué,

Appuyez sur  $\Box$  pour aller à la page suivante.

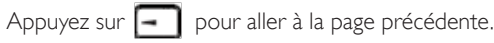

# <sup>7</sup> **Bouton [ ]**

Pour confirmer une entrée ou une sélection.

# **8 Bouton RÉGLAGE [** $\parallel \parallel \parallel$ **]**

1. Dans le contenu de la page Web, déplacez la sélection vers le bas jusqu'aux éléments cliquables suivants.

2. Déplacez la sélection vers le bas vers le contrôle ou widget suivant, comme les boutons.

# **9 Bouton MUET [** $\left[ \bigotimes \right]$

Appuyez pour allumer/éteindre la fonction Muet.

Le bouton n'est contrôlé que par le mode scalaire.

**10 Boutons COULEUR [** $\bullet$ ] [ $\bullet$ ] [ $\bullet$ ] [ $\bullet$ ]

1. Aucune fonction sur la source Android. Ces deux boutons ne sont contrôlés que par le mode scalaire.

2. Pour les fichiers PDF,

appuyez sur le bouton  $\Box$  pour zoomer,

appuyez sur le bouton  $\bigcirc$  pour dézoomer,

Après avoir zoomé ou dézoomé, appuyez sur le bouton  $\left(\infty\right)$  pour

restaurer le fichier pdf à la taille d'origine.

# <sup>11</sup> **Bouton [Numéro / DÉFINIR ID / ENTRÉE]**

1. Pas de fonction pour DÉFINIR ID  $\mathbf Q$  et ENTRÉE

sources Android. Ces boutons ne sont contrôlés que par le mode scalaire.

2. Pour les fichiers PDF, saisissez le numéro de page en appuyant sur

les touches numérotées et appuyez sur  $\left( \alpha \right)$  pour accéder à la page spécifique.

# 12 Bouton FORMAT [ **[44]**

Pour changer le format d'image. Le bouton n'est contrôlé que par le mode scalaire.

# <sup>13</sup> **Bouton RETOUR [ ]**

 Pour retourner à la page précédente ou quitter la fonction précédente.

# <sup>14</sup> **Bouton INFO [ ]**

1.Affichez les informations du signal d'entrée actuel. Cela s'affiche en mode scalaire.

2. Lecteur multimédia -> Composer -> Modifier ou ajouter liste de

lecture -> Choisir des fichiers multimédias -> Appuyez sur

pour afficher les informations du fichier multimédia choisi.

# **15) Bouton OPTIONS [** $\Box$ **]**

Ouvrez la boîte à outils dans le lecteur multimédia ou le lecteur PDF.

1. Lecteur multimédia -> Composer -> Modifier ou ajouter liste de

lecture -> Appuyez sur  $\Box$  pour ouvrir la boîte à outils. La boîte à outils glissera à partir du côté gauche de l'écran.

2. Lecteur PDF -> Composer -> Modifier ou ajouter liste de lecture

-> Appuyez sur **[e].** pour ouvrir la boîte à outils. La boîte à outils

glissera à partir du côté gauche de l'écran.

# **16 Bouton VOLUME [-] [+]**

Pour régler le volume. Les boutons ne sont contrôlés que par le mode scalaire.

# <span id="page-21-0"></span>**3. Connexion à un équipement externe**

- **3.1. Connexion à un équipement externe (DVD/VCR/VCD)**
- **3.1.1. En utilisant l'entrée vidéo HDMI**

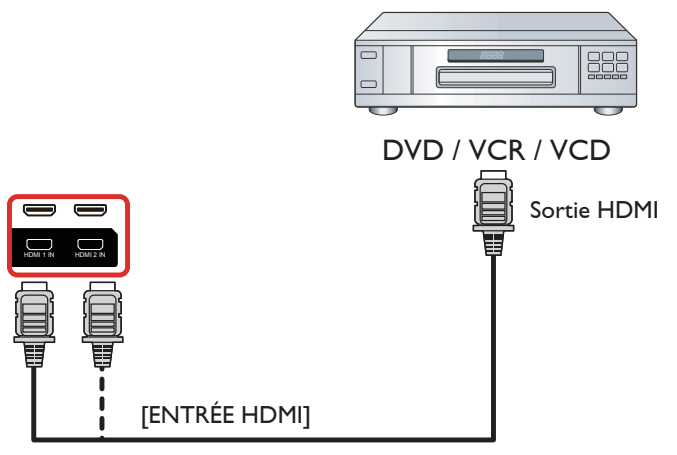

# **3.2. Connexion à un PC**

# **3.2.1. En utilisant l'entrée VGA**

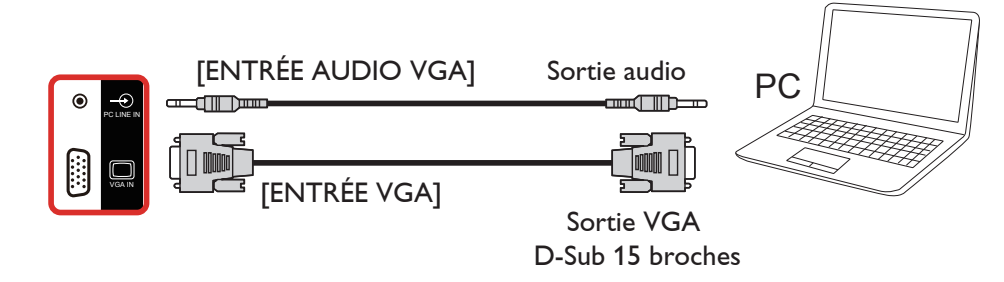

# **3.2.2. En utilisant l'entrée DVI**

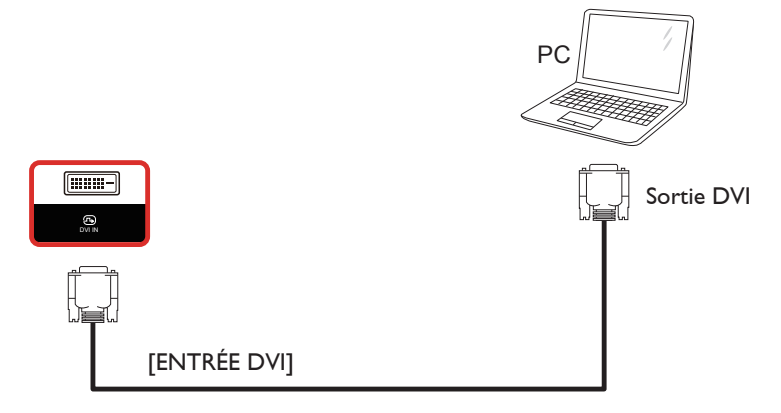

<span id="page-22-0"></span>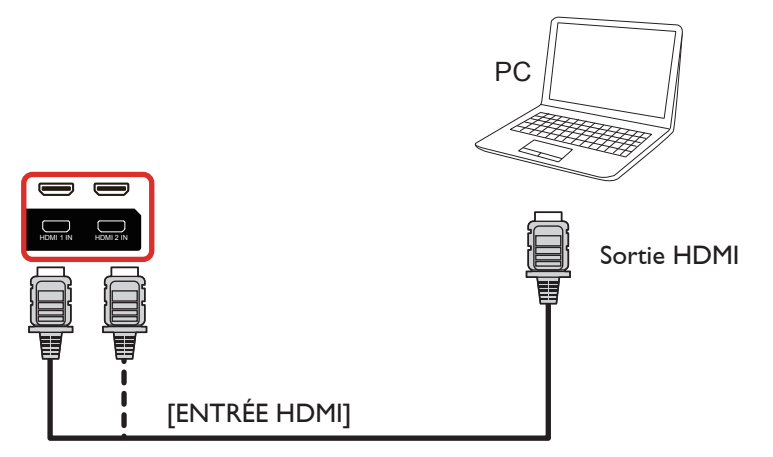

3.3. Connexion de l'équipement audio

# 3.3.1. Connexion à un appareil audio externe

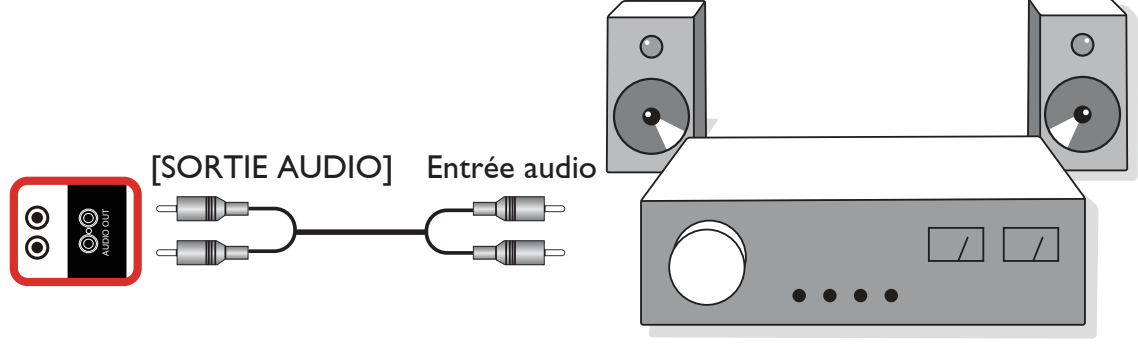

Amplificateur stéréo

# 3.4. Connexion à plusieurs moniteurs avec configuration en chaîne Daisy

Vous pouvez interconnecter plusieurs écrans pour créer une configuration en guirlande pour les applications telles qu'un panneau d'affichage de menu.

# 3.4.1. Connexion du contrôle du téléviseur

Branchez le connecteur [SORTIE RS232] du AFFICHAGE 1 sur le connecteur [ENTRÉE RS232] du AFFICHAGE 2.

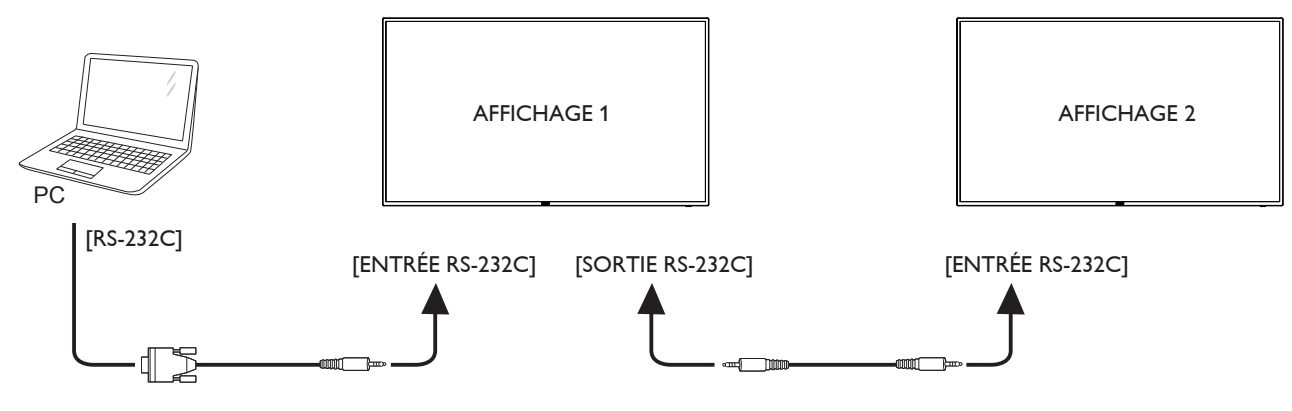

<span id="page-23-0"></span>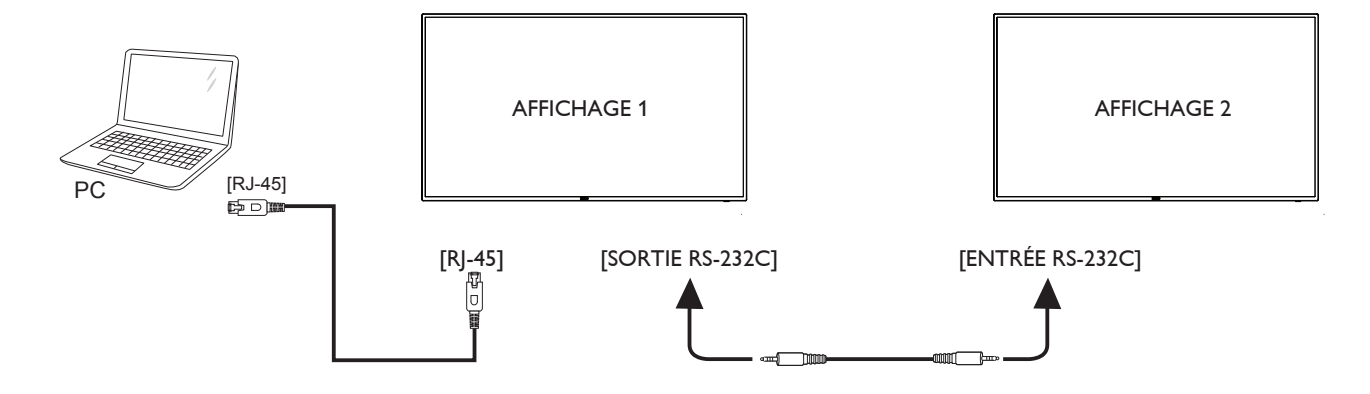

3.5. Connexion IR

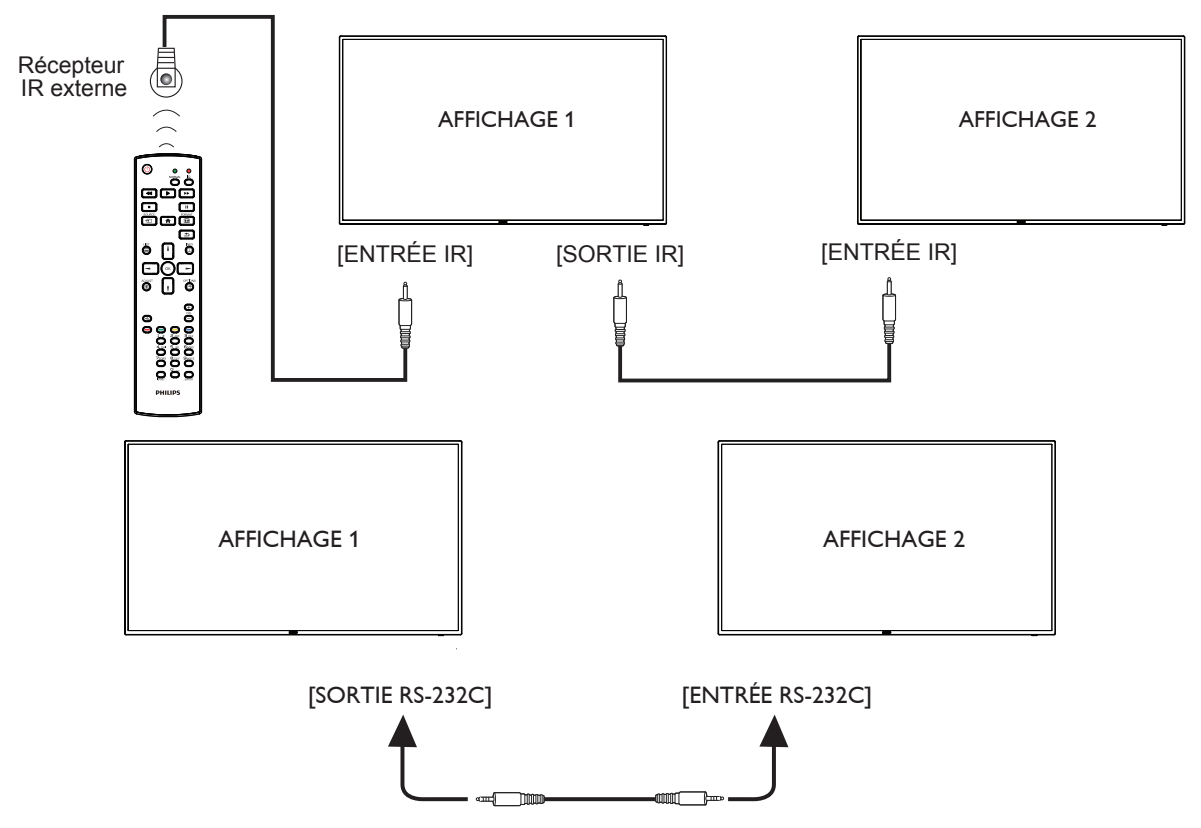

REMARQUE :

- 1. Le capteur de télécommande du téléviseur arrêtera de marcher lorsque vous branchez un câble sur la prise [ENTRÉE IR].
- 2. La connexion en boucle IR peut prendre en charge jusqu'à 9 écrans.
- 3. La connexion IR en guirlande via RS232 peut prendre en charge jusqu'à 9 écrans.

<span id="page-24-0"></span>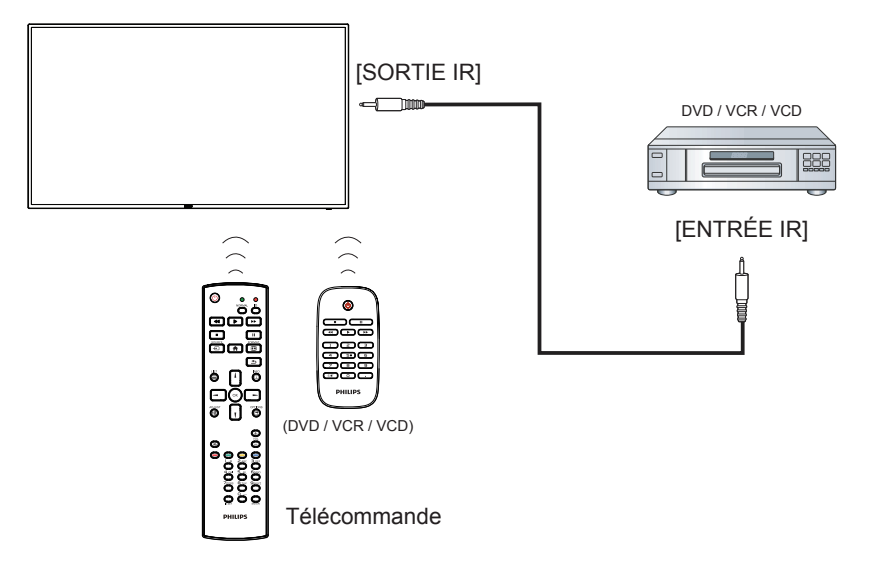

# <span id="page-25-0"></span>**4. Utilisation**

REMARQUE : Les boutons de contrôle décrits dans cette section sont principalement ceux de la télécommande, sauf si spécifié.

# **4.1. Regarder la source vidéo connectée**

- 1. Appuyez sur le bouton [-D] SOURCE.
- 2. Appuyez sur les boutons [1] ou [1] pour choisir un appareil, puis appuyez sur le bouton  $[OK]$ .

# **4.2. Changer le format d'image**

Vous pouvez changer le format de l'image selon la source vidéo. Chaque source vidéo a certains formats d'image disponibles.

Les formats d'image disponibles dépendent de la source vidéo :

- 1. Appuyez sur le bouton [ ] FORMAT pour choisir un format d'image.
	- Mode PC :  ${Plein} / {4:3} / {Reel} / {21:9} / {Personnalisé}$ .
	- Mode vidéo : {Plein} /  $\{4:3\}$  /  $\{Red\}$  /  $\{21:9\}$ /  $\{Personnalisé\}$ .

# **4.3. Overview (Vue d'ensemble)**

- 1. Lanceur d'applications Android PD :
	- Le lanceur d'applications Android PD Android est une page noire, comme ci-dessous :

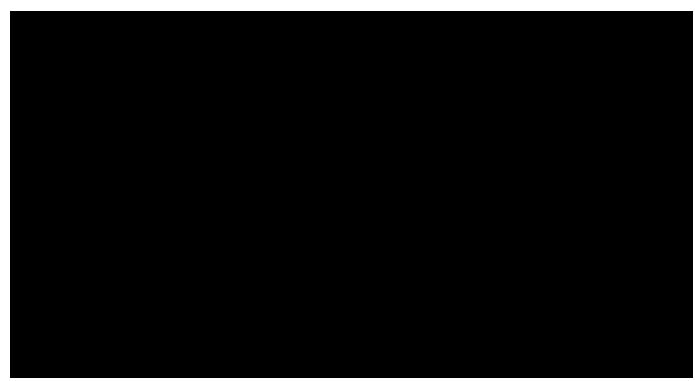

- Appuyer sur la touche Retour permet de quitter les applications, l'écran retourne au lanceur d'applications Android PD.
- Lorsque vous revenez au lanceur d'applications Android PD, l'écran affiche l'image d'instruction, qui ne s'affiche que pendant 5 secondes comme ci-dessous :
- L'image d'instruction vous indiquera que vous pouvez appuyer sur la touche source pour changer de source.

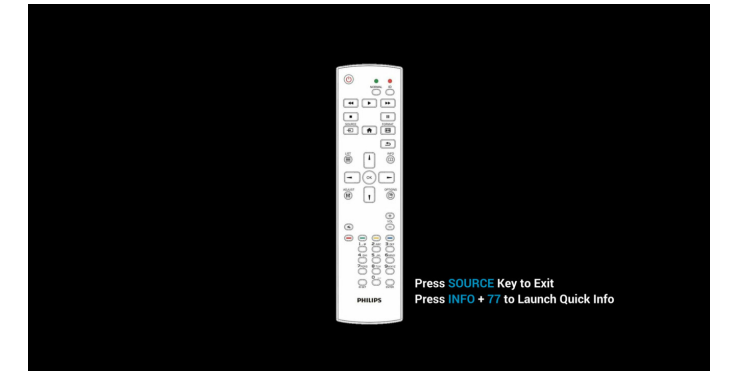

- 2. Mode Administrateur :
	- Vous pouvez appuyer sur « Home (Accueil) + 1888 » pour accéder au mode Administrateur. Veuillez vous assurer de voir le menu d'accueil OSD après avoir appuyé sur « Home » (Accueil), puis appuyez sur 1888 dans cet ordre. Deux touches « Home » (Accueil) en continu ne sont pas une touche de raccourci valide.
	- Le mode Administrateur présente cinq icônes : « Settings » (Réglages), « Apps » (Applications), « Network » (Réseau), « Storage » (Stockage) et « Help » (Aide).
	- Lorsque vous quittez le mode Administrateur, le système revient à la dernière source.

1) Page d'accueil du mode Administrateur, avec cinq éléments : « Settings » (Réglages), « Apps » (Applications), « Network » (Réseau), « Storage » (Stockage) et « Help » (Aide).

Settings (Réglages): allez dans les réglages de l'application. Applications: affichez toutes les applications.

Network (Réseau) : configuration Wi-Fi (en option), Ethernet. Storage (Stockage) : affiche les informations actuelles de stockage sur Android par PD.

Help (Aide) : Affichez le code QR.

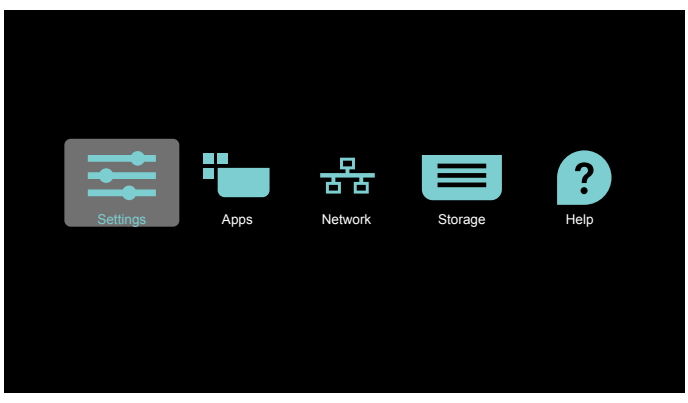

2) Page Applications :

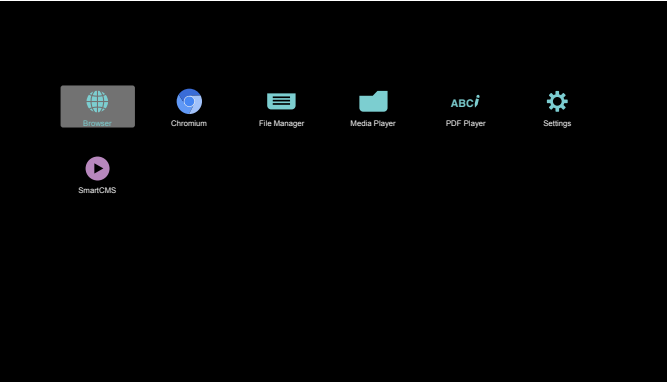

3) Page Réseau

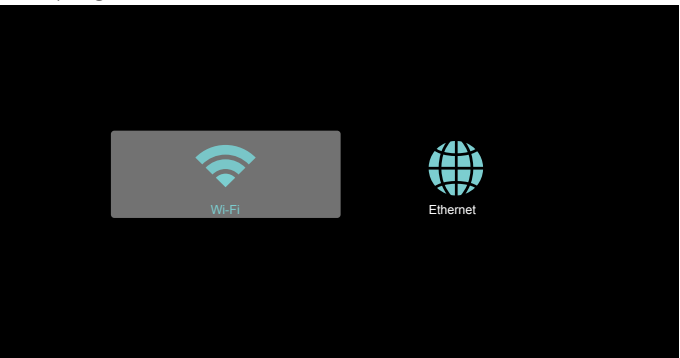

#### <span id="page-26-0"></span>4) Page Ethernet

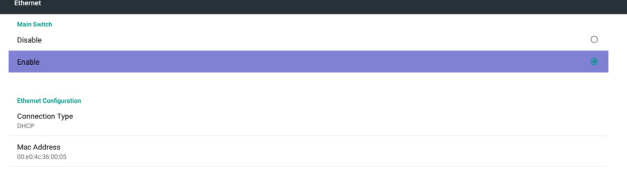

#### 5) Wi-Fi (Optionnel)

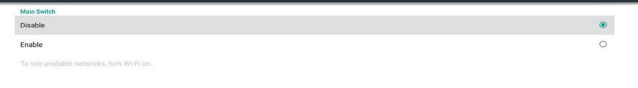

#### 6) Page Aide : Affichez la page du code QR.

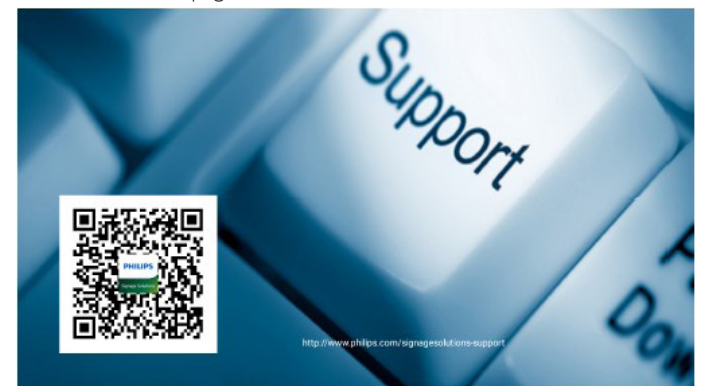

# **4.4. Introduction du lecteur multimédia :**

1. La page d'accueil du lecteur multimédia contient trois éléments : « Play » (Lire), « Compose » (Composer) et « Settings » (Réglages). Play (Lire) : sélectionnez la liste de lecture à lire. Compose (Composer) : modifiez la liste de lecture. Settings (Réglages) : réglage des propriétés de lecture.

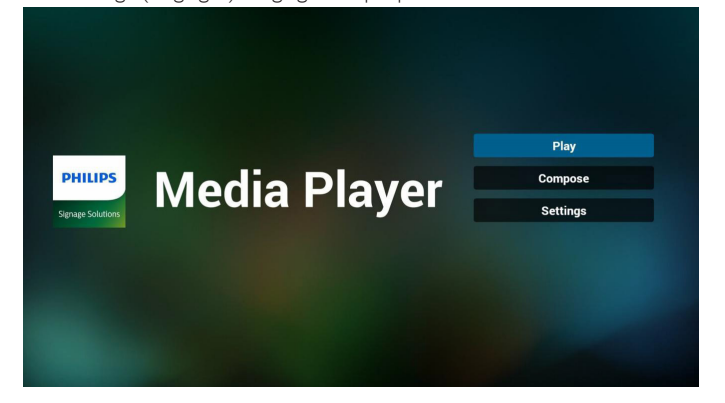

2. Sélectionnez « Play » (Lire) sur la page d'accueil, choisissez une liste de lecture à lire entre FILE 1 et FILE 7. L'icône de crayon signifie que la liste de lecture n'est pas vide.

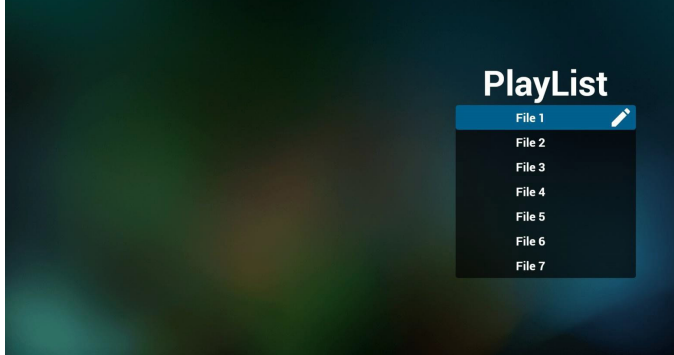

3. Sélectionnez « Compose » (Composer) sur la page d'accueil, choisissez une liste de lecture à modifier entre FILE 1 et FILE 7. L'icône de crayon signifie que la liste de lecture n'est pas vide.

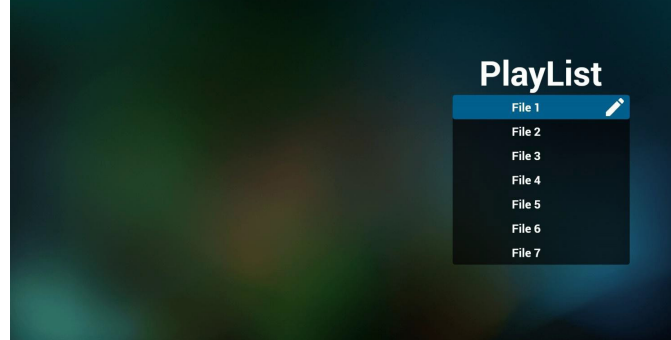

4. Si vous choisissez une liste de lecture vide, l'application vous guidera pour sélectionner la source multimédia.

Tous les fichiers multimédia doivent être placés dans /philips/ du répertoire racine.

Par exemple :

vidéos : {répertoire racine de stockage}/philips/video/ photos : {répertoire racine de stockage}/philips/photo/ musique : {répertoire racine de stockage}/philips/music/

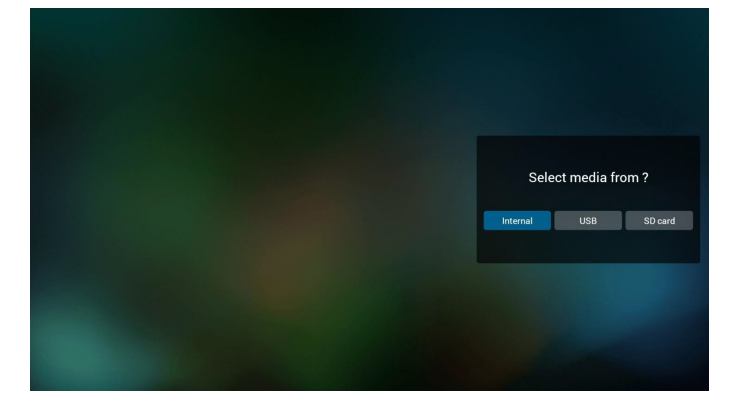

5. Vous pouvez modifier ou supprimer une liste de lecture non vide, choisissez simplement la liste de lecture souhaitée avec l'icône de crayon.

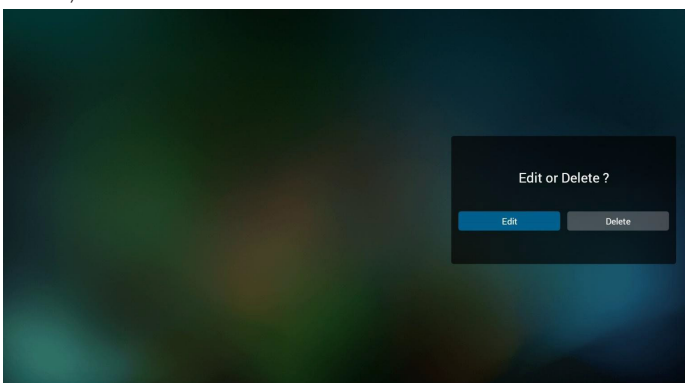

6. Une fois que vous commencez à modifier une liste de lecture, vous verrez l'écran ci-dessous.

Source - fichiers dans le stockage.

Playlist (Liste de lecture) - fichiers dans la liste de lecture. 4 icônes correspondent aux touches de la télécommande. Option key (Touche Option) - lancez la barre coulissante Play key (Touche Lecture) - lisez un fichier multimédia. Info key (Touche Info) - afficher les infos du fichier multimédia. Ok key (Touche OK) - sélectionnez/désélectionnez un fichier.

6-1 Dans la barre coulissante, vous pouvez effectuer ce qui suit : - select all (sélectionner tout) : sélectionnez tous les fichiers du stockage.

- delete all (tout supprimer) : supprimez tous les fichiers de liste de lecture.

- add/remove (ajouter/supprimer) : mettez à jour la liste de lecture depuis la source.

- sort (trier) : triez la liste de lecture.
- save/abort (enregistrer/abandonner) : enregistrez la liste de lecture ou abandonnez les modifications.

- back (retour) : revenez à l'écran précédent.

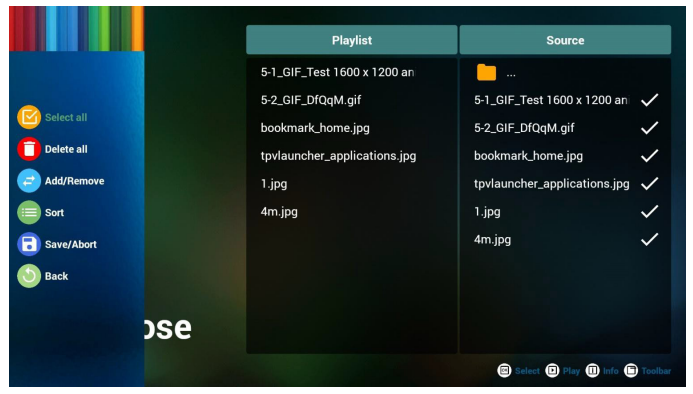

7. Si vous choisissez « Sort » (Trier) dans la barre coulissante, vous pouvez modifier l'ordre des fichiers un par un.

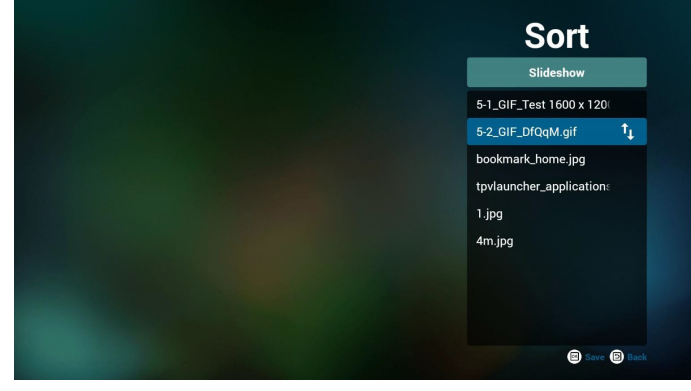

8. Appuyez sur la touche Info après avoir sélectionné le fichier souhaité, et vous obtiendrez les informations détaillées.

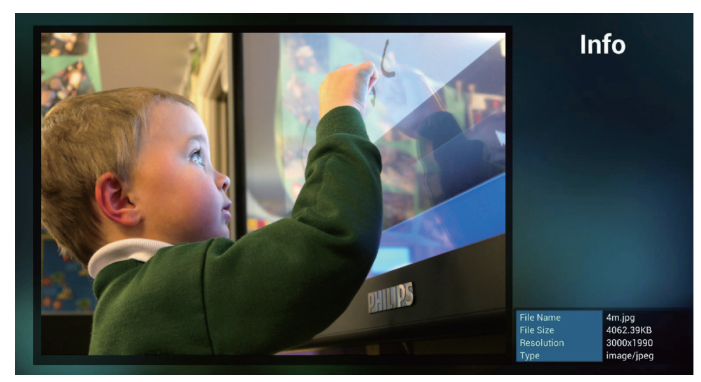

9. Appuyez sur la touche Lecture après avoir sélectionné le fichier souhaité, vous pourrez lire le fichier multimédia directement.

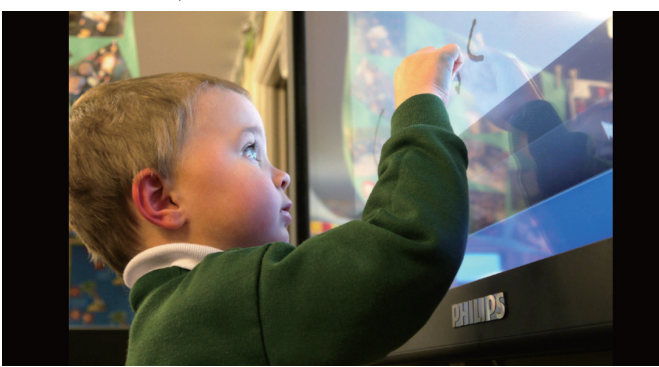

10. Si vous créez une liste de lecture avec tous les fichiers image, l'application vous demandera si vous souhaitez avoir une musique de fond pendant la lecture du diaporama.

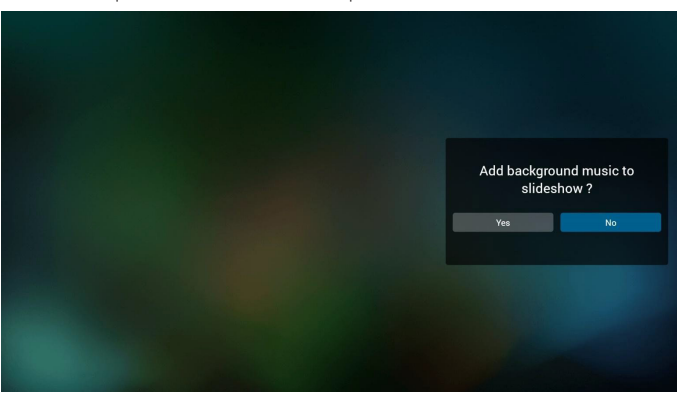

<span id="page-28-0"></span>11. Sélectionnez « Settings » (Réglages) sur la page d'accueil, cette page se compose de trois parties, « Repeat Mode » (Mode répétition), « Slideshow Effect » (Effet diaporama) et « Effect Duration » (Durée de l'effet).

Repeat Mode (Mode répétition) : mode de lecture. Slideshow Effect (Effet de diaporama) : effet du diaporama photo. Effect Duration (Durée de l'effet) : durée de l'effet photo.

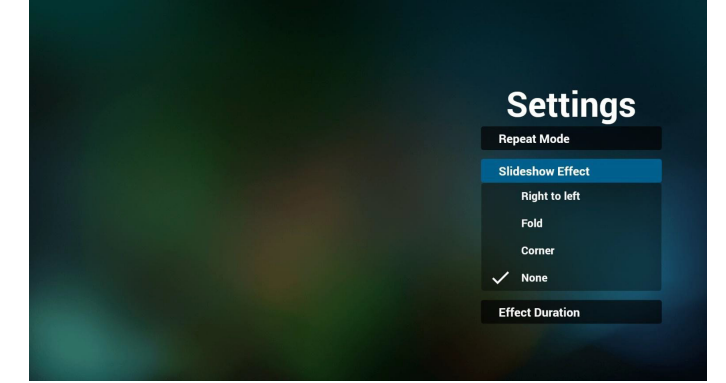

- 12. Raccourci multimédia Play (Lire) : Lecture du fichier. Pause : Mise en pause du fichier. Fast forward (Avance rapide) : avancez de 10 secondes. Rewind (Rembobiner) : reculez de 10 secondes. Stop (Arrêter) : Arrêtez le fichier et revenez au début. S'il s'agit d'un fichier gif, fonctionnement identique à pause.
- 13. Format multimédia, veuillez consulter Formats multimédia pris en charge.
- 14. Comment éditer une liste de lecture via FTP. Étape 1. Créez un fichier texte pour lecteur multimédia.
	- Nom de fichier :mpplaylistX.txt, avec « X » désignant le numéro de la liste de lecture (1, 2, 3, 4, 5, 6, 7).

Ex. mpplaylist1.txt, mpplaylist2.txt

Contenu :

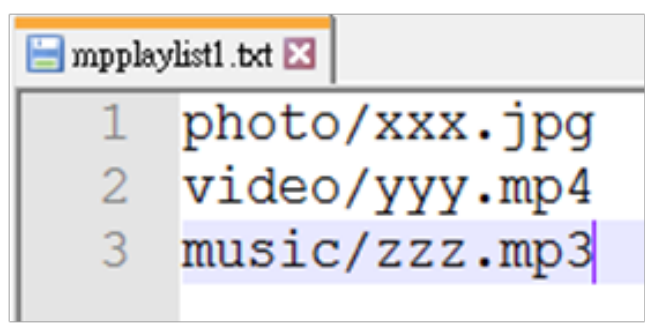

Remarque :si la liste de lecture contient de la vidéo et de la musique, lorsque le pd lit un fichier musical, l'écran est noir.

Étape 2. Copiez mpplaylistX.txt dans le dossier « philips » du stockage interne. Vous pouvez utiliser FTP pour le faire.

- Chemin du fichier : /storage/emulated/legacy/philips
- Ex. /storage/emulated/legacy/philips/mpplaylist1.txt

Étape 3. Préparez des fichiers multimédia dans les dossiers « photo », « vidéo » et « musique » sous le dossier « philips », stockage interne uniquement.

Ex. /storage/emulated/legacy/philips/photo/xxx.jpg

/storage/emulated/legacy/philips/video/yyy.mp4 /storage/emulated/legacy/philips/photo/zzz.mp3 Étape 4. Lancez l'application lecteur multimédia, le fichier texte pour lecteur multimédia est importé automatiquement.

PS. Une fois le fichier de liste de lecture (texte) importé, si un utilisateur modifie la liste de lecture avec la télécommande, cette modification ne sera pas écrite dans le fichier texte pour lecteur multimédia.

# **4.5. Manuel du Browser (navigateur)**

1. La page d'accueil du navigateur contient un élément : « Settings » (Réglages).

Appuyez sur Réglages pour aller à la page suivante.

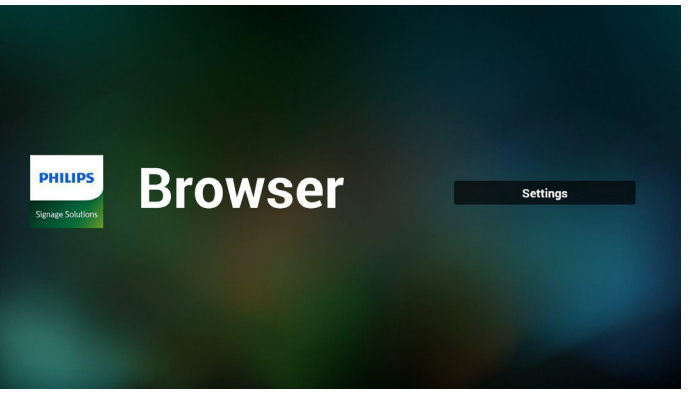

2. Les utilisateurs peuvent choisir une valeur entre 1 et 7. Appuyez sur une touche pour afficher une boîte de dialogue.

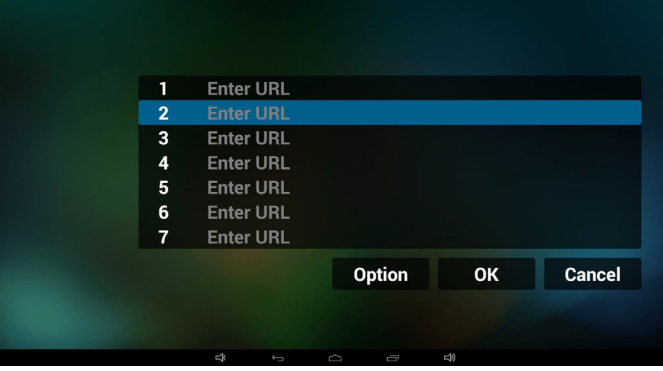

3. Saisissez l'URL et appuyez sur OK, les données seront enregistrées dans la liste

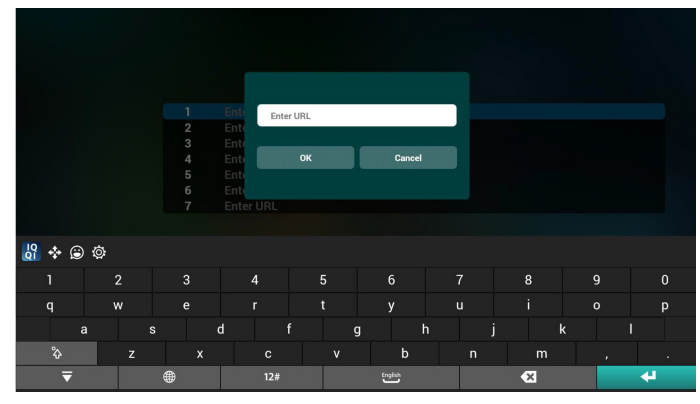

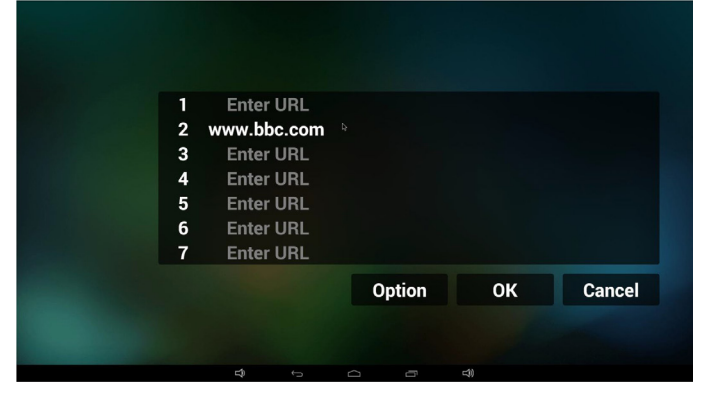

4. Appuyez sur « Option » puis sur le côté gauche pour afficher une listelmport (Importer) : importez un fichier de liste d'URL Export (Exporter) : exportez un fichier de liste d'URL Delete all (Tout supprimer) : Supprimez toutes les URL enregistrées sur le côté droit Back (Retour) : le côté gauche sera fermé.

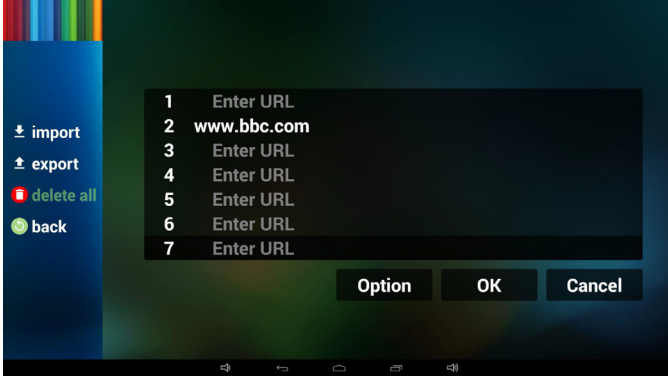

- 4.1 Import (Importer)
- Cliquez sur Importer

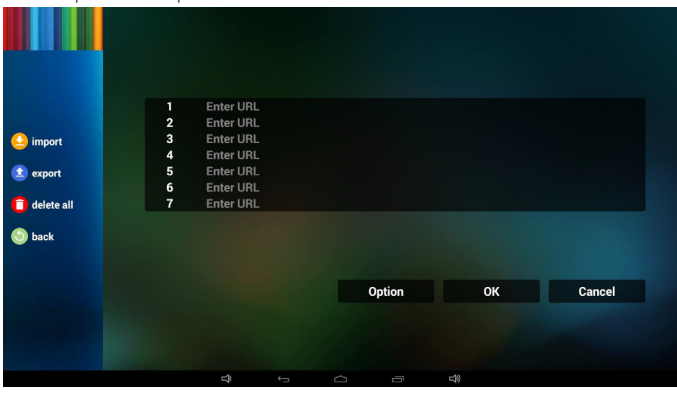

• Choisisse le stockage

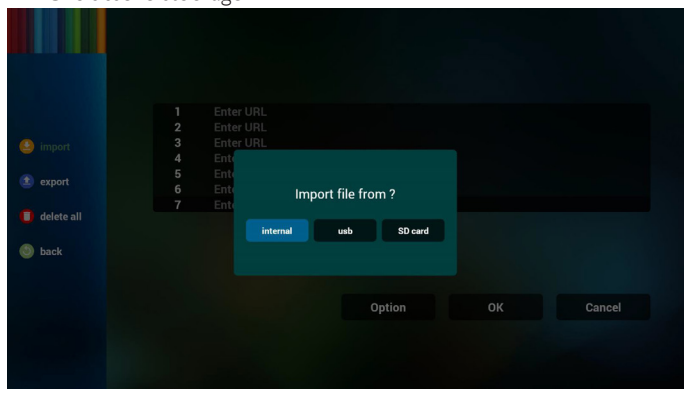

• Choisissez le fichier contenant les URL

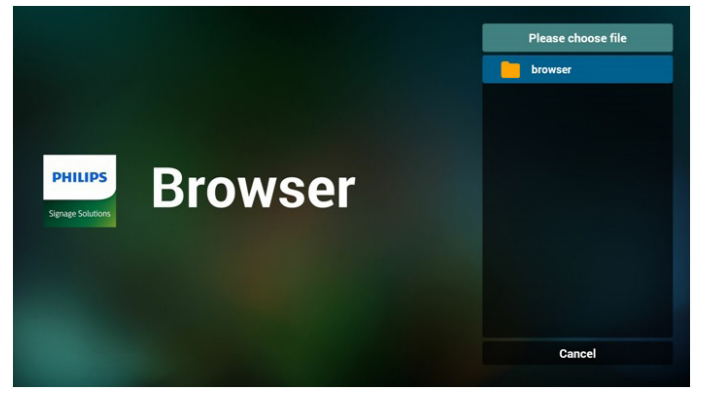

• Importez le fichier pour afficher les URL dans la liste

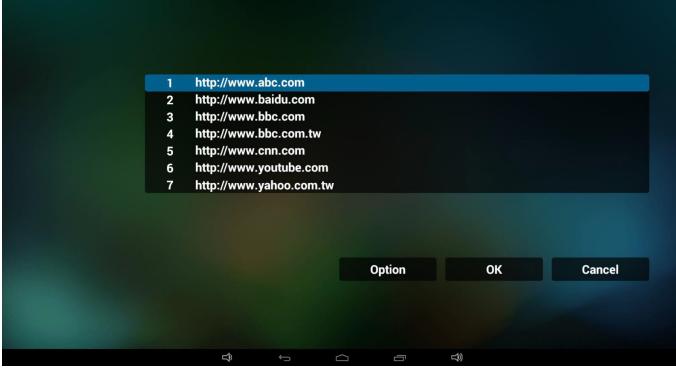

• Format du fichier à importer Le format de fichier doit être le suivant, avec l'extension « txt »

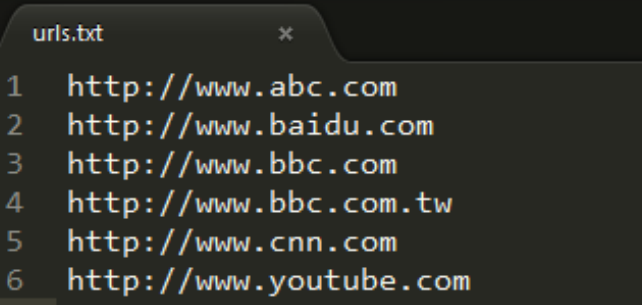

http://www.yahoo.com.tw

#### 4.2 Export (Exporter):

• Cliquez sur Exporter

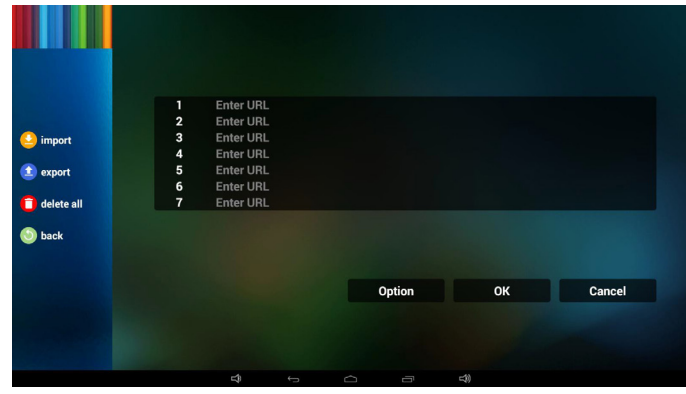

Choisisse le stockage

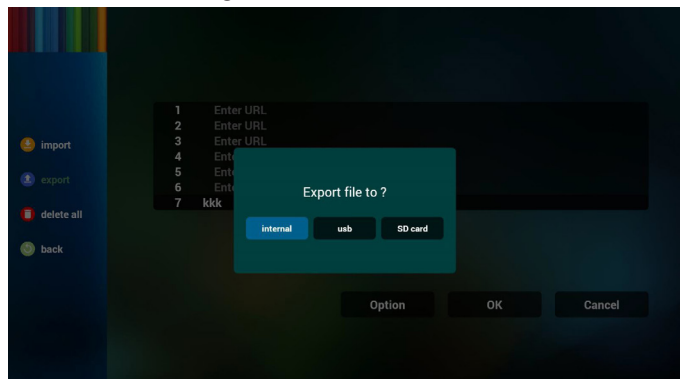

• La boîte de dialogue présente le chemin d'accès et le nom d'enregistrement du fichier. Appuyez sur le bouton « save » (Enregistrer), les URL de la liste sont alors enregistrées.

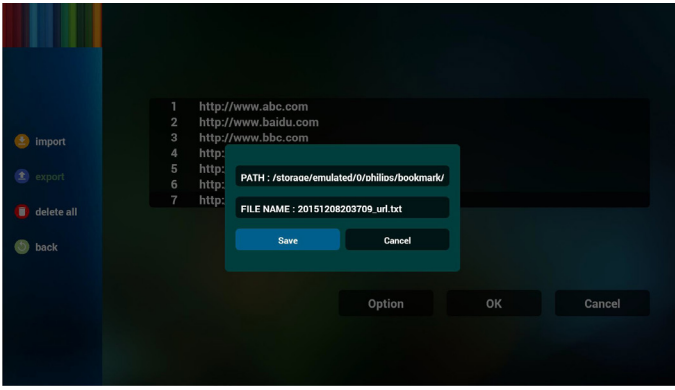

5. Appuyez sur OK, les URL de la liste sont alors enregistrées.

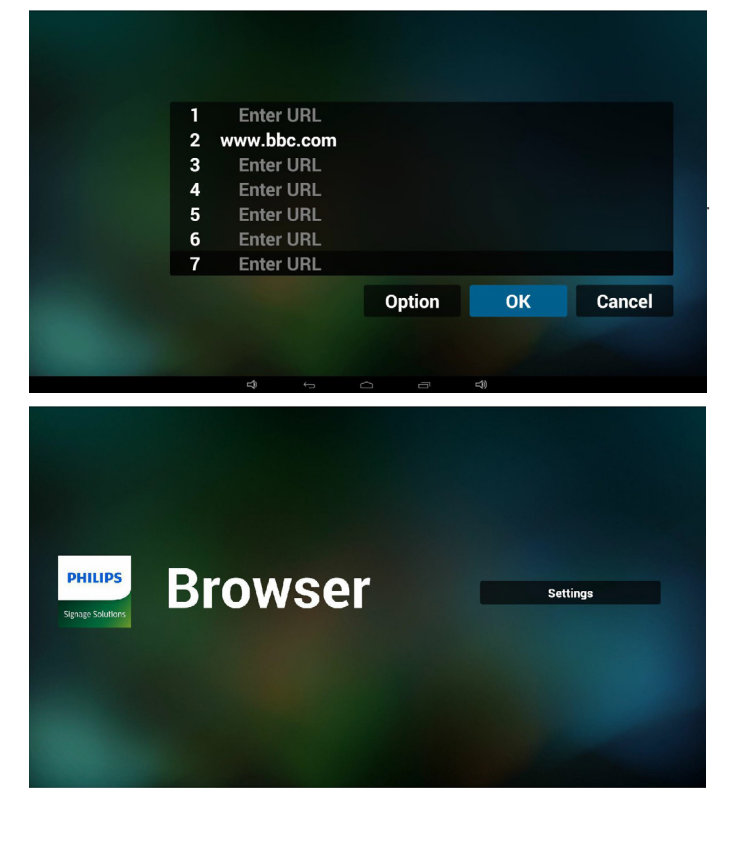

6. Sur la page de liste d'URL, si vous sélectionnez un élément non vide, vous verrez une boîte de dialogue pour modifier ou lire l'URL. Si vous appuyez sur « Edit » (Modifier), vous verrez la boîte de dialogue de modification d'URL. Si vous appuyez sur « Play » (Lire), vous verrez la page Web correspondant à l'URL.

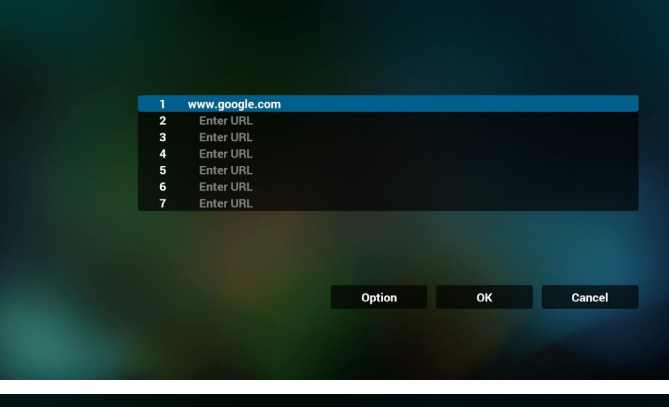

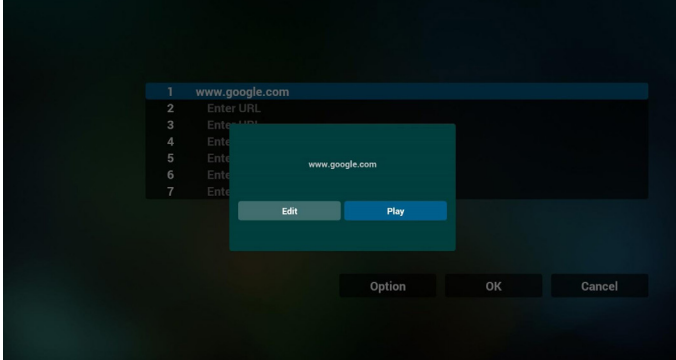

7. Interaction du menu OSD avec le navigateur

7.1 Source démar.

- Réglez Menu OSD => Configuration1 => Source démar. => Liste de lecture du navigateur sur 0. PD affichera alors le navigateur après redémarrage.
- Réglez Menu OSD => Configuration1 => Source démar. => Liste de lecture du navigateur sur 1. PD affichera alors la page Web avec la 1re URL dans l'application de navigateur.

#### 7.2 Calendrier

Réglez le Menu OSD => Option avancée => Calendrier => Heure d'arrêt 1, Heure d'arrêt 2, entrée sur navigateur, n'importe quel jour de la semaine et liste de lecture.

Enfin, cochez la case de droite. PD affichera alors la page Web avec l'URL dans l'application de navigateur à l'heure 1 et se terminera à l'heure 2.

- 8. Comment éditer une liste d'URL via FTP Étape 1. Créez un fichier texte pour lecteur multimédia.
	- Nom de fichier: bookmarklist.txt.
	- Contenu:

bookmarklist.txt

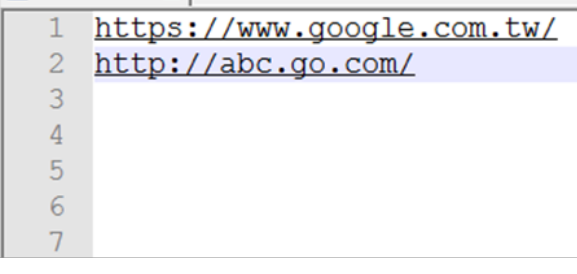

<span id="page-31-0"></span>Étape 2. Copiez bookmarklist.txt dans le dossier « philips » du stockage interne. Vous pouvez utiliser FTP pour le faire.

- Chemin du fichier : /storage/emulated/legacy/philips (pour DL, PL)

Ex. /storage/emulated/legacy/philips/bookmarklist.txt

Étape 3. Lancez l'application navigateur, le fichier texte pour navigateur est importé automatiquement.

PS. Une fois le fichier de liste de lecture (texte) importé, si un utilisateur modifie la liste de lecture avec la télécommande, cette modification ne sera pas écrite dans le fichier texte pour lecteur multimédia.

# **4.6. PDF reader play (Lecture de PDF)**

1. La page d'accueil du lecteur PDF contient trois éléments : « Play » (Lire), « Compose » (Composer) et « Settings » (Réglages). Play (Lire) : sélectionnez la liste de lecture à lire. Compose (Composer) : modifiez la liste de lecture. Settings (Réglages) : réglage des propriétés de lecture.

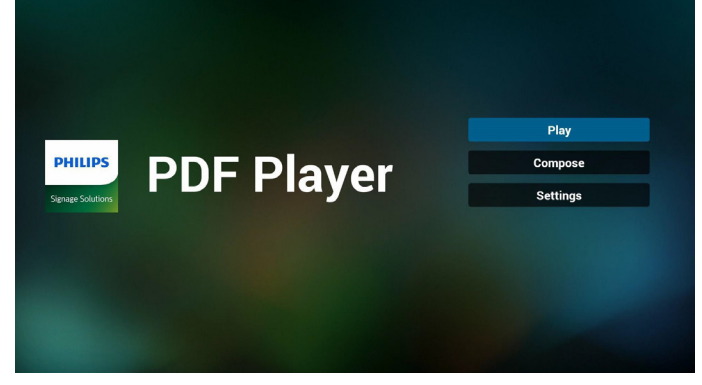

2. Sélectionnez « Play » (Lire) sur la page d'accueil, choisissez une liste de lecture à lire entre FILE 1 et FILE 7.

L'icône de crayon signifie que la liste de lecture n'est pas vide.

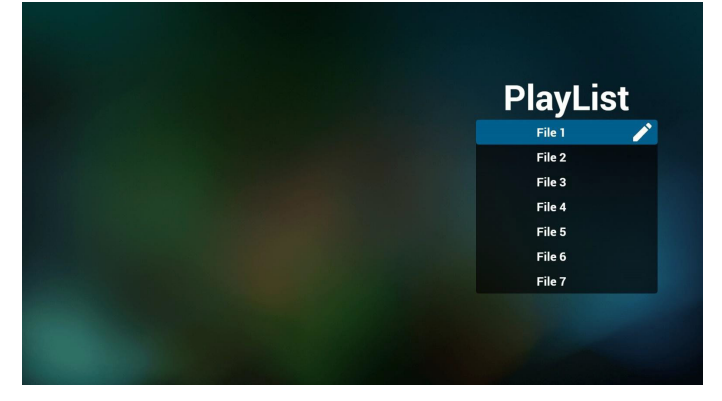

3. Sélectionnez « Compose » (Composer) sur la page d'accueil, choisissez une liste de lecture à modifier entre FILE 1 et FILE 7. L'icône de crayon signifie que la liste de lecture n'est pas vide.

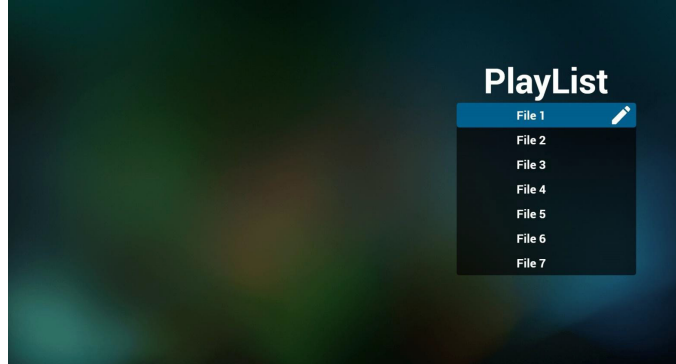

4. Si vous choisissez une liste de lecture vide, l'application vous guidera pour sélectionner la source multimédia.

Tous les fichiers multimédia doivent être placés dans /philips/ du répertoire racine. Par exemple :

pdf : {répertoire racine de stockage}/philips/pdf/

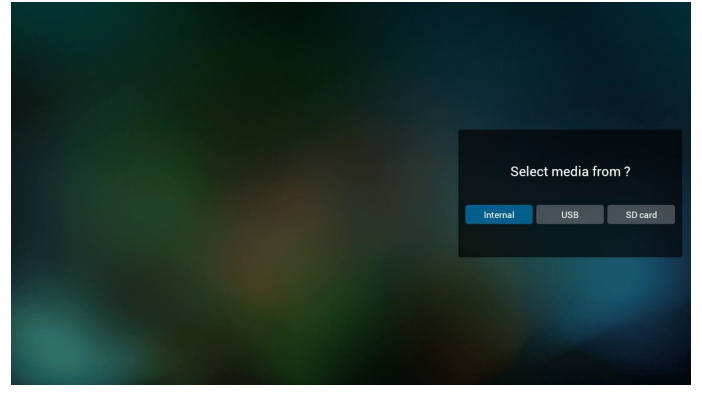

5. Vous pouvez modifier ou supprimer une liste de lecture non vide, choisissez simplement la liste de lecture souhaitée avec l'icône de crayon.

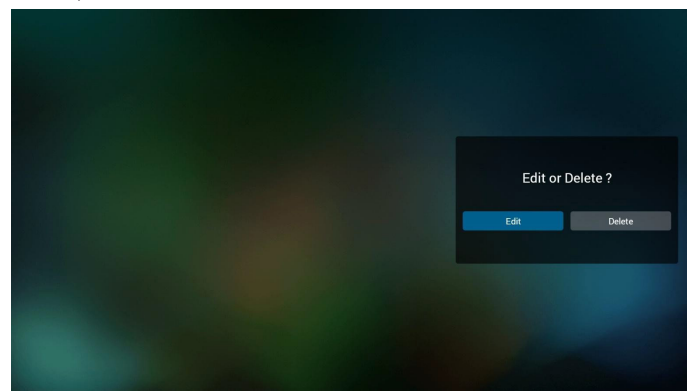

6. Une fois que vous commencez à modifier une liste de lecture, vous verrez l'écran ci-dessous.

Source - fichiers dans le stockage. Playlist (Liste de lecture) - fichiers dans la liste de lecture. 4 icônes correspondent aux touches de la télécommande. Option key (Touche Option) - lancez la barre coulissante Play key (Touche Lecture) - lisez un fichier multimédia. Info key (Touche Info) - afficher les infos du fichier multimédia. Ok key (Touche OK) - sélectionnez/désélectionnez un fichier. 6-1. Dans la barre coulissante, vous pouvez effectuer ce qui suit : - select all (sélectionner tout) : sélectionnez tous les fichiers du stockage.

- delete all (tout supprimer) : supprimez tous les fichiers de liste de lecture.

- add/remove (ajouter/supprimer) : mettez à jour la liste de lecture depuis la source.

- sort (trier) : triez la liste de lecture.
- save/abort (enregistrer/abandonner) : enregistrez la liste de lecture ou abandonnez les modifications.
- back (retour) : revenez à l'écran précédent.

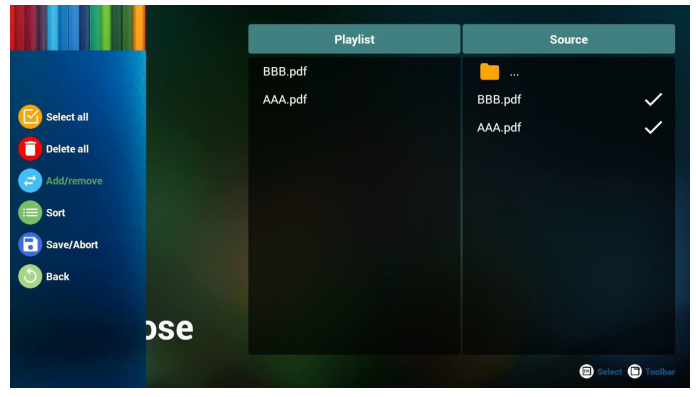

7. Si vous choisissez « Sort » (Trier) dans la barre coulissante, vous pouvez modifier l'ordre des fichiers un par un.

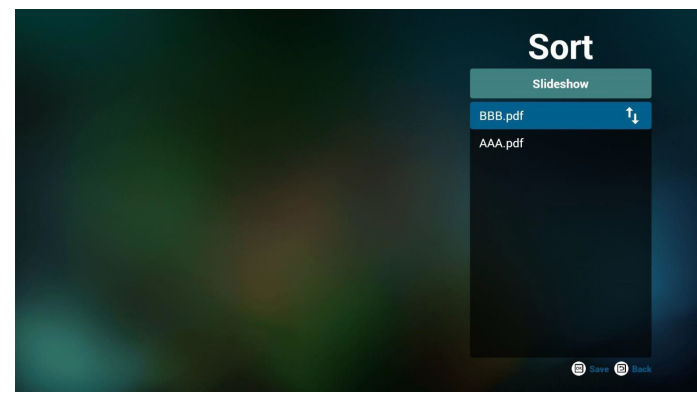

8. Sélectionnez « Settings » (Réglages) sur la page d'accueil, cette page se compose de deux parties, « Repeat Mode » (Mode répétition), et « Effect Duration » (Durée de l'effet). Repeat Mode (Mode répétition) : mode de lecture.

Effect Duration (Durée de l'effet) : durée de l'effet photo.

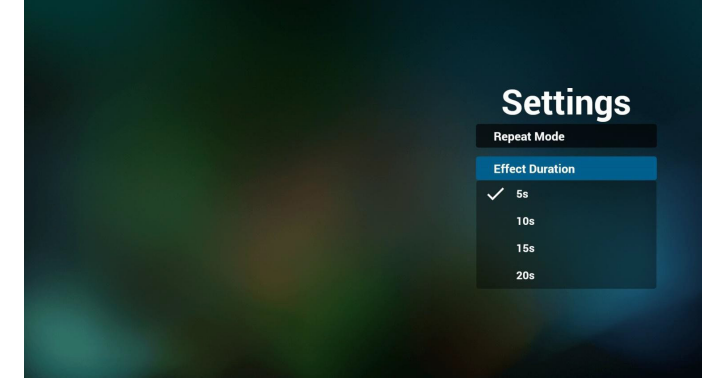

- 9. Comment éditer une liste de pdf via FTP. Étape 1. Créez un fichier texte pour lecteur pdf.
	- Nom de fichier :pdfplaylistX.txt, avec « X » désignant le numéro de la liste de lecture (1, 2, 3, 4, 5, 6, 7).

Ex. pdfplaylist1.txt, pdfplaylist2.txt

Contenu :

# pdfplaylist1 .txt E3

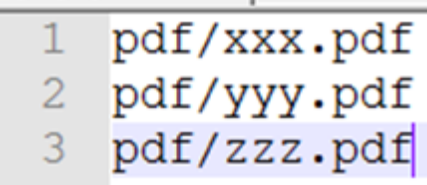

Étape 2. Copiez pdfplaylistX.txt dans le dossier « philips » du stockage interne. Vous pouvez utiliser FTP pour le faire.

- Chemin du fichier : /storage/emulated/legacy/philips (pour DL, PL)
- Ex. /storage/emulated/legacy/philips/pdfplaylist1.txt

Étape 3. Préparez des fichiers pdf dans le dossier « pdf » sous le dossier « philips », stockage interne uniquement.

- Ex. /storage/emulated/legacy/philips/pdf/xxx.pdf

/storage/emulated/legacy/philips/pdf/yyy.pdf /storage/emulated/legacy/philips/pdf/zzz.pdf

Étape 4. Lancez l'application lecteur pdf, le fichier texte pour lecteur pdf est importé automatiquement.

PS. Une fois le fichier de liste de lecture (texte) importé, si un utilisateur modifie la liste de lecture avec la télécommande, cette modification ne sera pas écrite dans le fichier texte pour lecteur multimédia.

### **Media Hotkey (Raccourci multimédia) :**

Play (Lire) : Lecture du fichier. Pause : Page de pause. Fast forward (Avance rapide) : allez à la page suivante, si la page est la dernière du fichier, le fichier suivant est ouvert. Rewind (Rembobiner) : allez à la page précédente, si la page est la première du fichier, le fichier précédent est ouvert. Stop (Arrêter) : revenir à la première page du fichier

### **Color Hotkey (Raccourci de couleur) :**

Blue (Bleu) : Zoomer. (+10 %) Yellow (Jaune) : Dézoomer. (-10%) OK : Restaurer le zoom

### **Arrow keys (Touches fléchées) :**

Up/Down/Left/Right (Haut/Bas/Gauche/Droite) : Réglez la page. (lorsque la page est zoomée/dézoomée)

Left (Gauche) : Page précédente. (lorsque la page n'est pas zoomée/ dézoomée)

Right (Droite) : Page suivante. (lorsque la page n'est pas zoomée/ dézoomée)

### **Combination key (Combinaison de touches) :**

Touche numérotée + touche OK :sélectionnez une page spécifique, puis appuyez sur OK pour changer de page.

- Appuyez sur une touche numérotée.

- Appuyez sur la touche OK, le bas de la page affiche le numéro de page. Si le numéro de la page dépasse le nombre total de pages, la page ne sera pas changée et le numéro de page actuel sera affiché en bas de la page.

# <span id="page-33-0"></span>**4.7. CMND & Play**

1) Server (Serveur)

Configurer l'adresse du serveur CMND & Play

2) Account (Compte)

Configurer le compte CMND & Play

3) PIN Code (Code PIN)

Configurer le code PIN CMND & Play

(4) Version

Il y a deux options, Ver.2 et Ver.3

Ver. 2

utiliser l'accord 2.0/2.2

Ver. 3

 $\overline{a}$ 

utiliser l'accord 3.0/3.1

(5) Content (Contenu)

Il y a 3 options de stockage au choix : stockage interne/carte SD/ stockage USB.

Lorsque Ver.2, Serveur/Compte/Code PIN est grisé et indisponible.

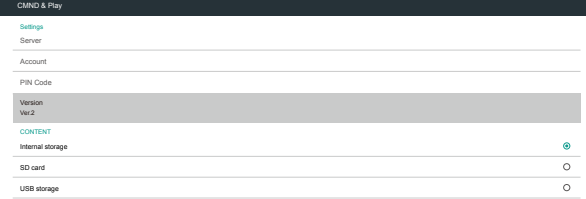

#### Lorsque Ver.3, Serveur/Compte/Code PIN est disponible.

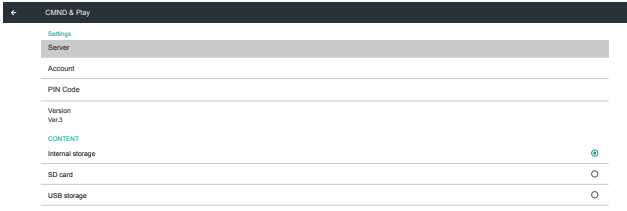

# **4.8. Custom App (Application personnalisée)**

L'utilisateur peut configurer l'application pour la source du client Remarque :

(1) Afficher uniquement l'application installée par l'utilisateur.

(2) Ne pas afficher l'application de préinstallation du système.

# **4.8.1. Fonctionnement du menu OSD :**

RCU : Source -> Personnalisé

Si vous réglez l'APK client, PD ouvrira l'application cliente lorsque la source bascule sur le mode Client.

Si aucun APK client n'est réglé, PD affichera un écran noir lorsque la source bascule sur le mode Client.

Select App Custom App

# **4.8.2. Présentation des fonctions**

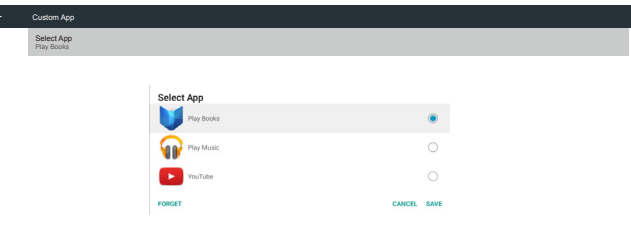

# **Save (Enregistrer)**

Sélectionnez l'application, cliquez sur le bouton Enregistrer pour exécuter la fonction de stockage.

# **Forget (Oublier)**

Après avoir appuyé sur Oublier, les informations précédemment stockées sont effacées.

# **Cancel (Annulation)**

Select App

Custom App

N'effectuez aucun changement, fermez directement Windows.

Si aucun client n'a installé l'APK, la liste sera vide.

La liste sera vide, et les boutons « Save » (Enregistrer) et « Forget » (Oublier) seront grisés et inutilisables.

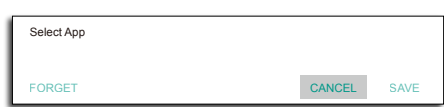

Si un client a installé l'APK, ce dernier sera sélectionnable dans la liste.

• Cas 1 : Application personnalisée non configurée. L'application personnalisée s'affichera et sera en surbrillance automatiquement.

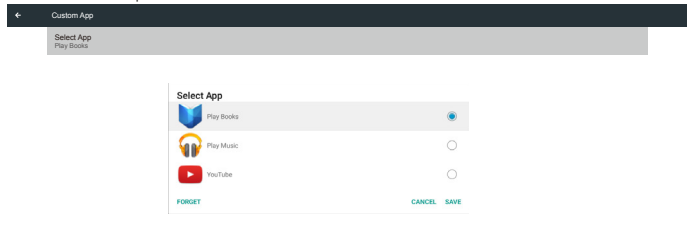

Après la configuration, l'écran de paramètres affichera le nom de l'application.

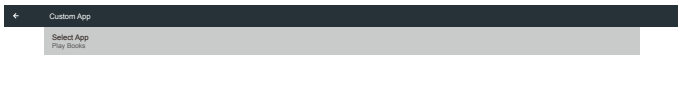

• Cas 2 : Application personnalisée configurée (cercle d'entité à droite de l'icône)

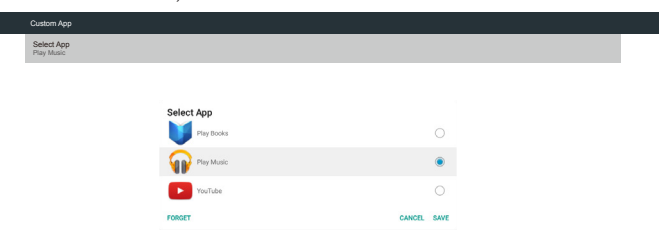

# <span id="page-35-0"></span>**5. Signage display (Affichage de signalisation)**

# **5.1. Setting (Réglage)**

Éléments principaux :

- (1) WI-Fi (s'affiche lors du branchement d'une clé Wi-Fi)
- (2) Ethernet
- (3) Proxy
- (4) Signage Display (Affichage de la signalisation)
- (5) System Tools (Outils système)
- (6) Display (Affichage)
- (7) Apps (Applications)
- (8) Security (Sécurité)
- (9) Input method (Méthode d'entrée)
- (10) Date & time (Date et heure)
- (11) Developer options (Options pour les développeurs)
- (12) About (À propos)

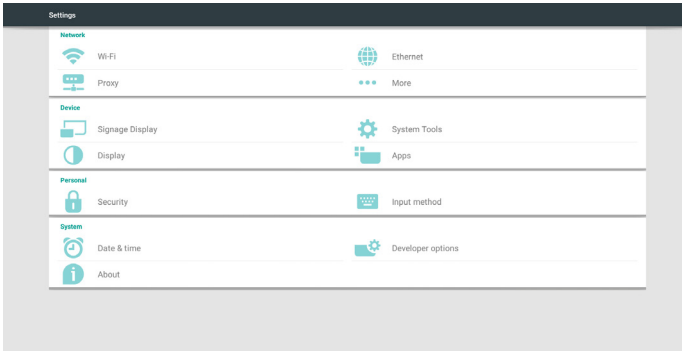

# **5.2. Wi-Fi**

Activer/Désactiver permet de contrôler la mise en marche/arrêt du Wi-Fi. Après l'activation, l'écran indique tous les points d'accès Wi-Fi disponibles.

Remarque :

- 1. Ethernet est automatiquement désactivé si le Wi-Fi est activé et la connexion au réseau effectuée.
- 2. Un modèle particulier de module Wifi est requis. Veuillez consulter le revendeur ou un technicien de maintenance pour de l'aide.

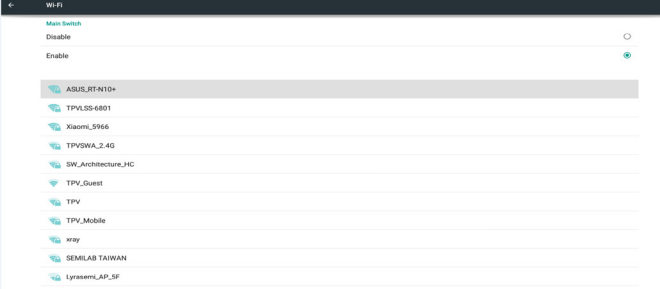

# **5.3. Ethernet**

Activer/Désactiver Ethernet

Après avoir activé Ethernet, les paramètres affichent :

(1) Connection Type (Type de connexion) (Type de connexion disponible : DHCP/Static IP (IP fixe))

- A. DHCP
- B. Static IP (IP fixe)
- C. IP Address (Adresse IP)

D. Netmask (Masque réseau)

 E. DNS Address (Adresse DNS) F. Gateway (Passerelle)

# (2) Mac Address (Adresse MAC)

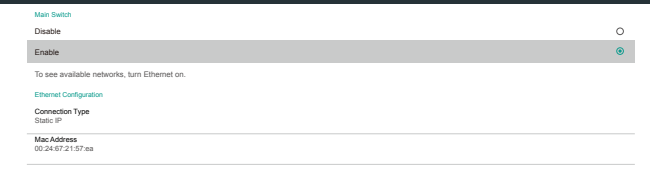

Remarque : Ethernet sera désactivé automatiquement si le Wi-Fi est activé et le réseau est connecté.

# **5.3.1. DHCP**

Mode DHCP :

Ethernet

Ethernet

(1) Impossible de modifier le IP Address (Adresse IP), le Netmask (Masque réseau), le DNS Address (Adresse DNS) et la Gateway (Passerelle).

(2) Si la connexion est établie, la configuration actuelle du réseau s'affichera.

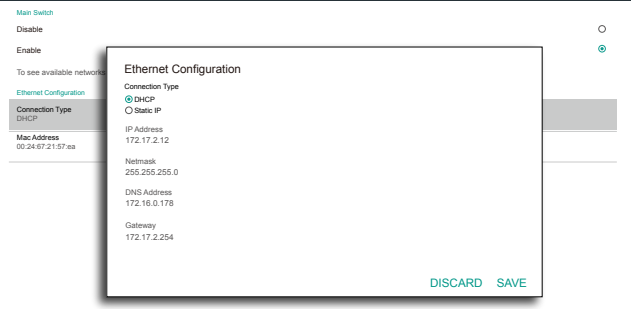

# **5.3.2. Static IP (IP fixe)**

En mode IP fixe, l'utilisateur peut saisir l'adresse IP, le masque de réseau, l'adresse DNS et la passerelle.

Remarque :

Limitations pour l'adresse IP, le masque réseau, adresse DNS et adresse de passerelle

(1) Format :

- I. Chiffres de 0 à 9
- II. point décimal « . »

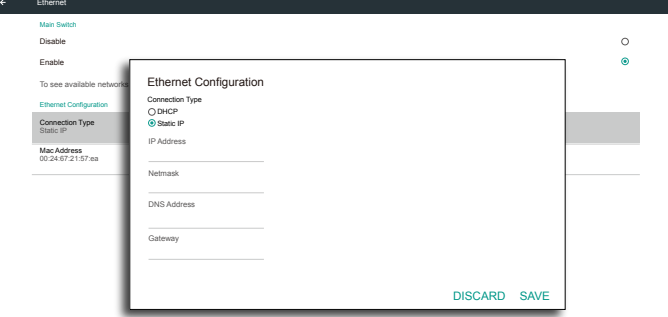

# <span id="page-36-0"></span>**5.4. Proxy**

Le navigateur se connecte au serveur proxy et demande au serveur proxy de se connecter à des sites Web sur Internet.

Activer/Désactiver le serveur proxy.

- Cliquez sur « Enable » (Activé) pour activer la fonction proxy « ON » (Marche)
- Saisissez le « Proxy hostname » (nom d'hôte proxy). (Adresse IP du serveur proxy)
- Saisissez le « Proxy port » (port proxy). (Numéro de port du serveur proxy)
- Sélectionnez un «Type ». (Type de serveur Proxy.)
- Terminé.
	- Si le serveur proxy nécessite une authentification pour se connecter, veuillez « cocher » Authentification et saisir le nom d'utilisateur et le mot de passe.
	- Si le serveur proxy ne nécessite pas d'authentification pour se connecter.

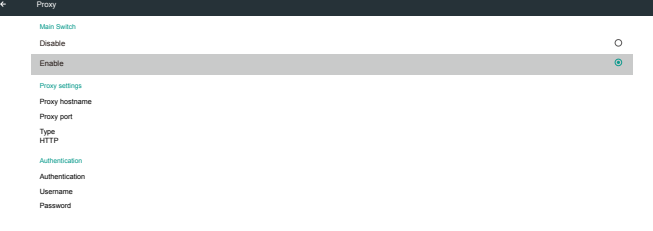

Remarque :

- Les types de proxy HTTP, HTTPS, SOCKS4, SOCKS5 sont pris en charge.
- Ne prend en charge que la connexion via le serveur proxy avec port TCP 80 & 443 & 5228.
- Le serveur proxy avec authentification sur Windows Server Series n'est pas pris en charge.

# **5.5. Signage Display (Affichage de la signalisation)**

Divisé en 4 groupes : General Settings (Paramètres généraux) / Server Settings (Paramètres serveur) / Source Settings (Paramètres source) / Security (Sécurité)

(1) General Settings (Paramètres généraux)

- A. Signage Display Name (Nom d'affichage de signalisation)
- B. Boot Logo (Logo au démarrage)
- C. Screenshot (Capture d'écran)
- (2) Server Settings (Paramètres serveur)
- A. Email Notification (Notification e-mail)
- B. FTP
- C. Remote Control (Télécommande)
- D. SCIP Network Port (Port réseau SICP)
- (3) Source Settings (Paramètres source)
	- A. Media Player (Lecteur multimédia)
	- B. Browser (Navigateur)
	- C. CMND & Play
	- D. PDF Player (Lecteur de PDF)
	- E. Custom app (Application personnalisée)
- (4) Security (Sécurité)
- A. External Storage (Stockage externe)
- (5) Other (Autre)
	- A. TeamViewer Support (Prise en charge de TeamViewer)
	- B. Platform Web API (API Platform Web)

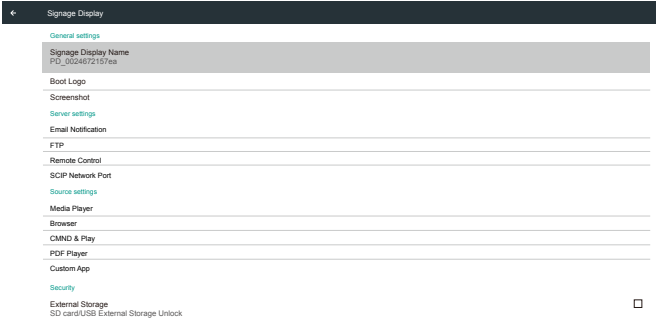

# **5.5.1. General Settings (Paramètres généraux)**

1. Signage Display Name (Nom d'affichage de signalisation) Configurez le nom PD « PD\_ » + adresse Mac Ethernet. Remarque :

Limitation d'entrée :

(1) longueur : Max 36 caractères

(2) format : aucune limite

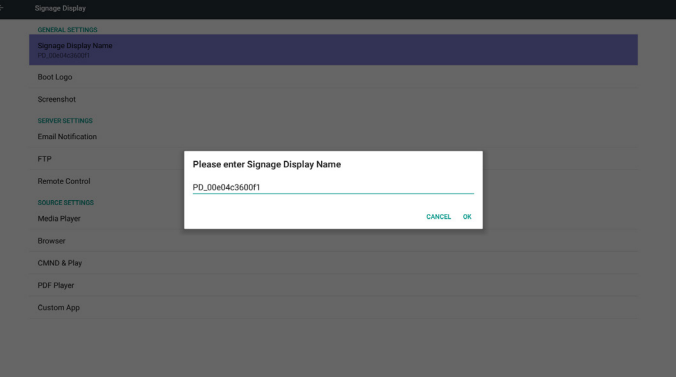

#### 2. Boot Logo (Logo au démarrage)

1) Menu OSD scalaire pour contrôler l'activation/la désactivation du logo au démarrage d'Android

Fonctionnement du menu OSD scalaire

RCU : Home (Accueil) -> Configuration2 -> Logo -> On/Off/User (Marche/Arrêt/Utilisateur)

En mode Utilisateur, vous pouvez choisir votre propre fichier d'animation de logo au démarrage.

Remarque :

(1) Nom du fichier d'animation au démarrage :bootanimation.zip

(2) Affiche une fenêtre dans laquelle vous pouvez sélectionner USB ou carte SD. Pas de problème de priorité.

2) Lorsque le logo au démarrage est sélectionné, PD vérifiera si bootanimation.zip est présent sur le stockage USB ou sur la carte SD.

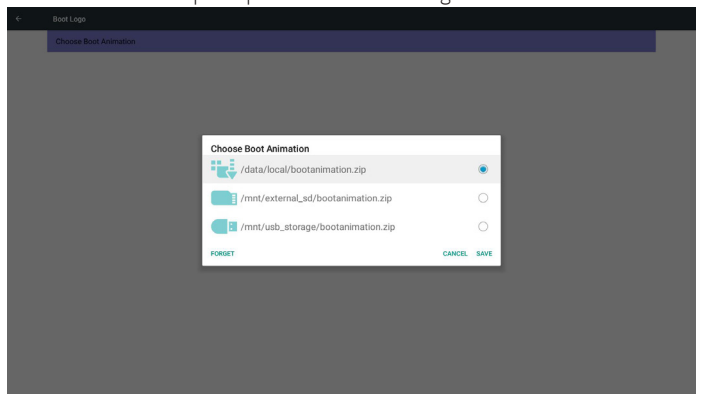

Présentation des fonctions :

a. Option description (Description des options) /data/local

Utilisez un fichier d'animation de démarrage personnalisé copié depuis la carte SD ou le stockage USB

/mnt/external\_sd

Utiliser le fichier d'animations au démarrage de la carte SD /mnt/usb\_storage

Utiliser le fichier d'animations au démarrage du stockage USB

#### b. Save (Enregistrer)

Appuyez sur la touche Enregistrer pour enregistrer le fichier bootanimation.zip de la carte SD ou du stockage USB sur /data/local et le définir comme logo au démarrage.

c. Forget (Oublier)

Appuyez sur Oublier pour supprimer /data/local/bootanimation.zip et ne pas afficher le logo au démarrage.

d. Cancel (Annulation)

Fermez la boîte de dialogue sans modifications.

Présentation des différents scénarios :

#### Cas 1

L'utilisateur ne définit pas de logo au démarrage personnalisé. PD ne trouve pas bootanimation.zip sur la carte SD ou le stockage USB. La liste est vide. Les boutons Enregistrer et Oublier sont grisés et inutilisables.

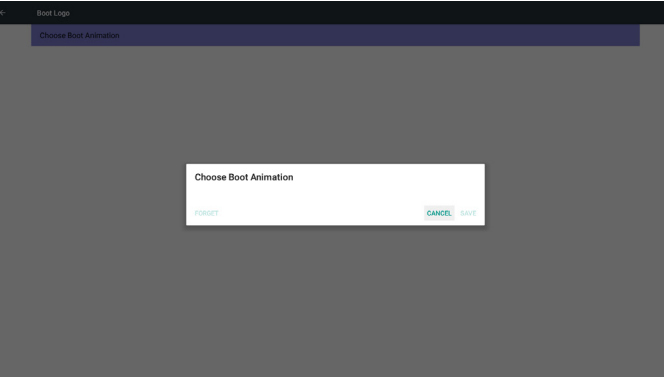

#### Cas 2

Vous ne définissez pas de logo au démarrage personnalisé. PD trouve bootanimation.zip sur la carte SD et le stockage USB. L'écran affiche bootanimation.zip et sélectionne le premier fichier automatiquement.

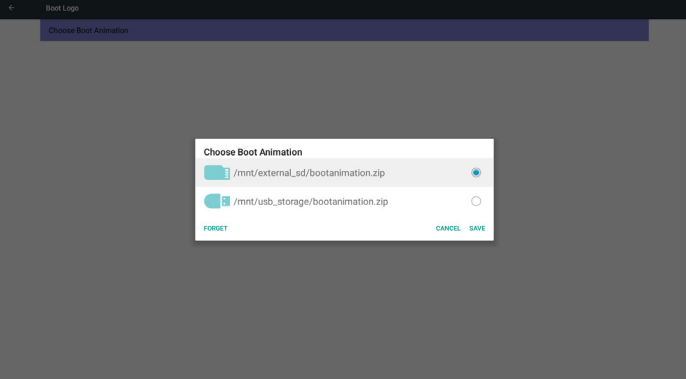

#### Cas 3

Si l'utilisateur définit le logo au démarrage personnalisé, l'écran affiche /data/local/bootanimation.zip

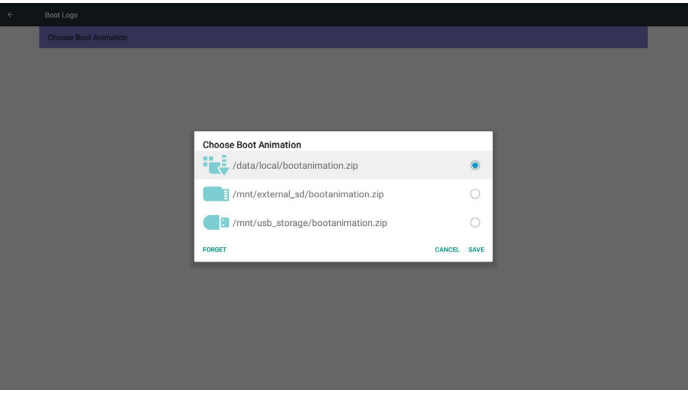

3) Si l'élément Logo du menu OSD est activé ou désactivé, vous ne pouvez pas choisir l'animation au démarrage dans les réglages d'Android.

#### 3. Screenshot (Capture d'écran)

Via activer/désactiver pour activer/désactiver les captures d'écran. Après activation, vous pouvez définir la plage horaire et le chemin d'enregistrement.

Remarque :

Plage horaire de suppression et capture d'écran :

- (1) Supprimera l'image à l'heure initiale 0 sec.
- (2) Prendra une capture d'écran à 40 sec.
- (3) Lecteur multimédia, Navigateur, CMND & play, Lecteur PDF, Source personnalisée sont pris en charge.
- (4) La capture d'écran ne comprend pas le conteneur vidéo

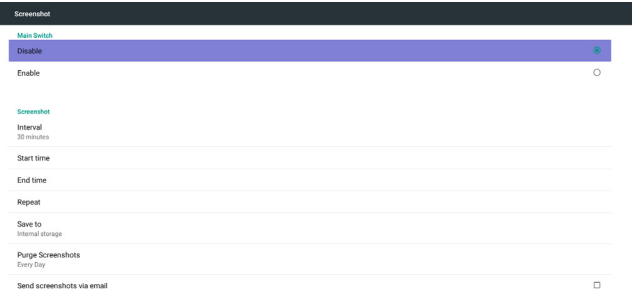

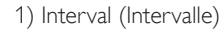

#### Réglez l'intervalle. 30 min ou 60 min.

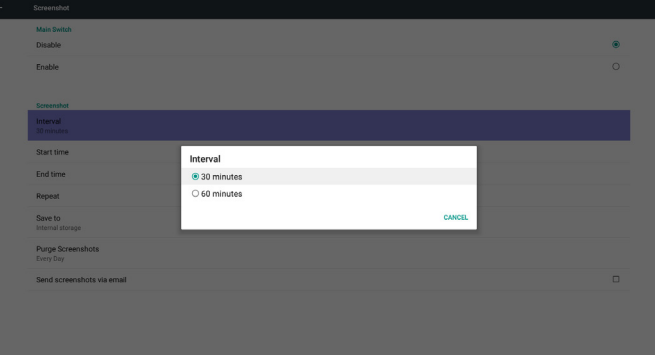

2) Start Time (Heure de début)

Réglez l'heure de départ des captures d'écran.

#### Remarque :

(1) En l'absence d'heure de début, l'écran affiche automatiquement l'heure actuelle

(2) Appuyez simplement sur la touche Retour pour quitter la boîte de dialogue pour la configuration

(3) L'heure de début doit précéder celle de fin. Sinon un message d'erreur s'affichera.

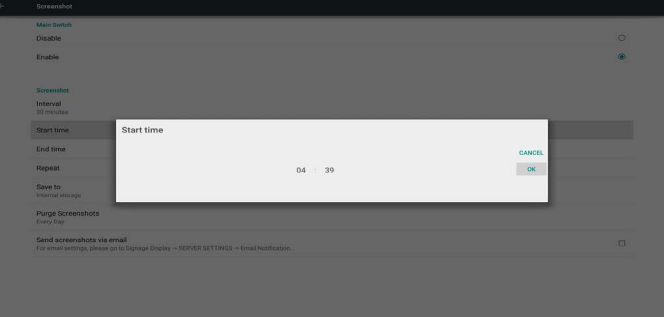

3) End Time (Heure de fin)

Réglez l'heure de fin des captures d'écran

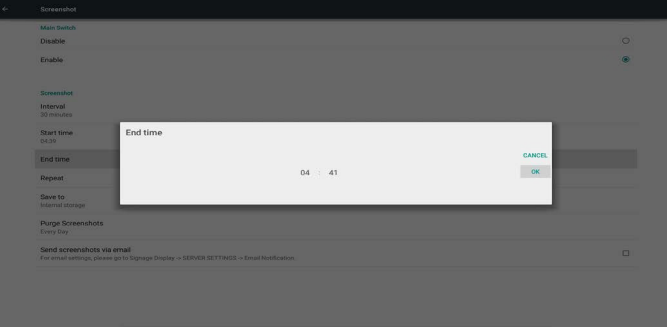

Remarque :

(1) En l'absence d'heure de fin, l'écran affiche automatiquement l'heure actuelle

(2) L'heure de début doit précéder celle de fin. Sinon un message d'erreur s'affichera.

#### 4) Repeat (Répéter)

Réglez le cycle de répétition de capture d'écran. Vous pouvez choisir le délai de capture d'écran. (Sélection multiple)

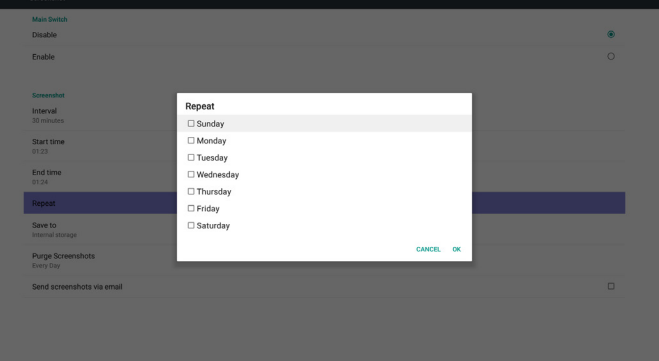

5) Save to (Enregistrer dans)

Réglez le chemin d'enregistrement des captures d'écran. Stockage interne, carte SD ou stockage USB.)

Remarque :

chemin de stockage des photos

(1) PD créera automatiquement le dossier à la racine du stockage interne/USB/sur carte SD.

(2) L'image est enregistrée dans philips/Screenshot/.

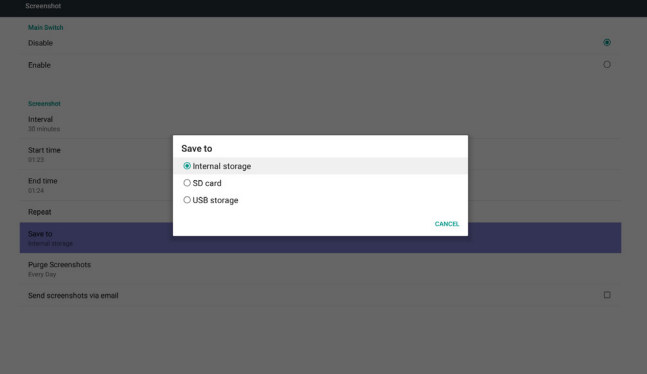

6) Purge Screenshots (Effacer les captures d'écran)

Réglez le délai de purge. Une fois par jour ou une fois par semaine.

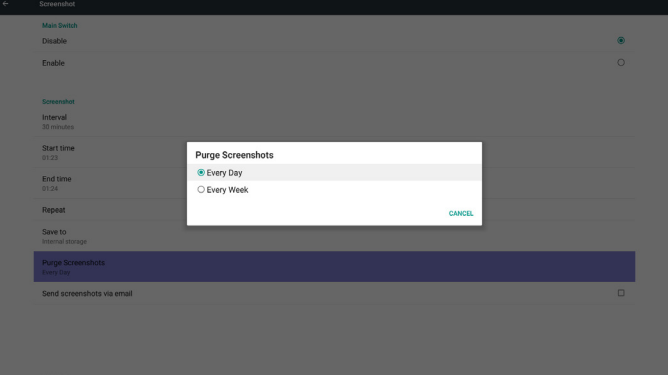

(7) Send screenshots via mail (Envoyer des captures d'écran par e-mail)

Après avoir coché cet élément, un e-mail avec la capture d'écran est envoyée à l'administrateur

Veuillez consulter Notifications par e-mail

Remarque :

Veuillez confirmer que le paramétrage d'e-mail est effectué

# **5.5.2. Server Settings (Paramètres du serveur)**

1. Email Notification (Notification e-mail)

Via Activer/Désactiver pour contrôler l'activation/désactivation des e-mails.

Après l'activation, l'utilisateur peut configurer les notifications par e-mail.

Les évènements suivants sont automatiquement envoyés par e-mail au gestionnaire.

(1) Critical (Critique) : Message d'alerte sur certains systèmes Android.

(2) Mediaplayer (Lecteur multimédia) : La liste de lecture est vide, ou le fichier multimédia n'est pas pris en charge.

(3) Browser (Navigateur) : La liste de lecture est vide.

(4) CMS: Aucun contenu.

- (5) Pdfplayer (Lecteur PDF) : La liste de lecture est vide.
- (6) Ftp:connexion d'un utilisateur à PD.

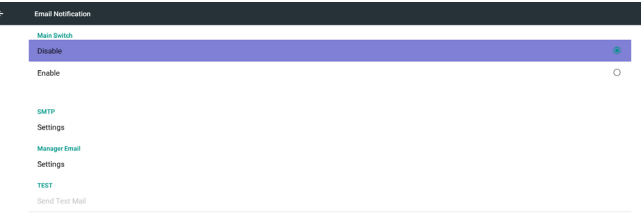

#### 1) SMTP

Définir configuration SMTP

L'utilisateur peut définir un compte Gmail ou un autre compte e-mail. L'utilisateur peut sélectionner un autre compte e-mail et configurer le serveur SMTP, le type de sécurité et l'élément port

#### **Remarque**

Limitation du mot de passe

(1) Longueur : 6 à 20 caractères

- (2) Format : aucune limite
- (3) port indisponible : 5000

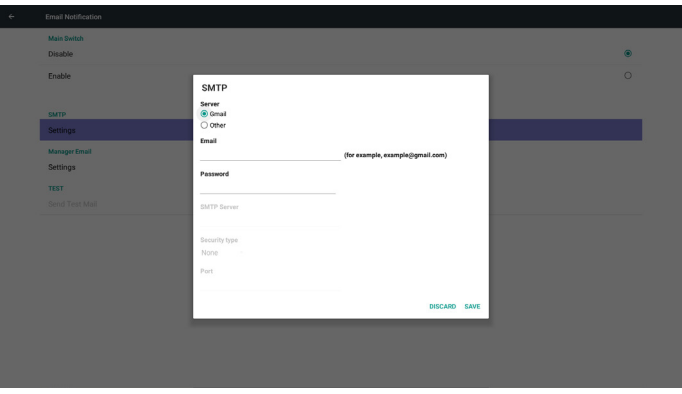

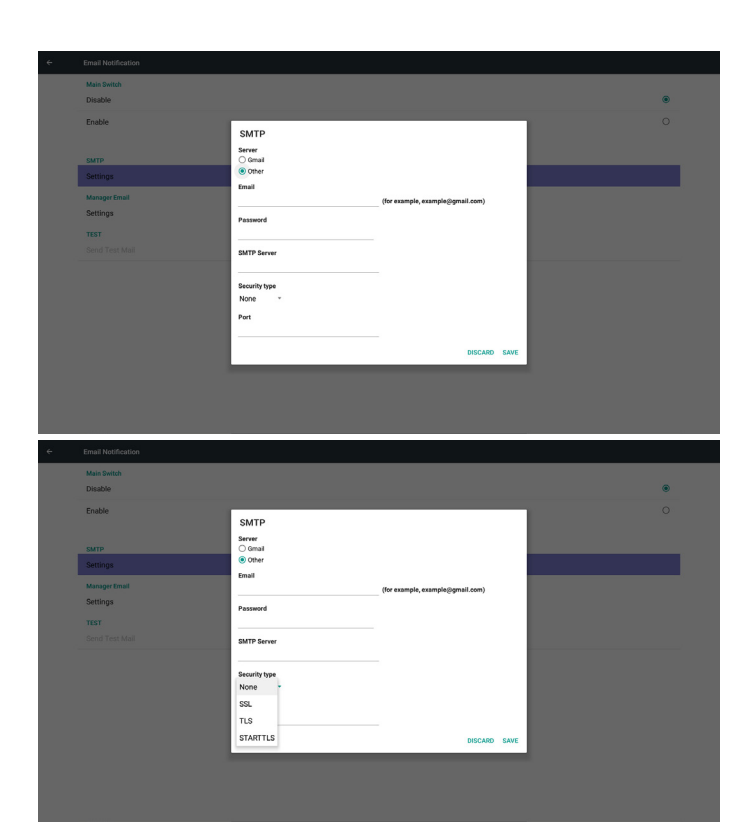

#### Paramètre de sécurité de Gmail

Si Gmail ne fonctionne pas une fois les réglages effectués, veuillez tester le compte Gmail avec un PC et le lien ci-dessous

https://www.google.com/settings/security/lesssecureapps. Et vérifiez dans "Accès pour des applications moins sécurisées" que l'élément "Activer" est sélectionné.

#### Google

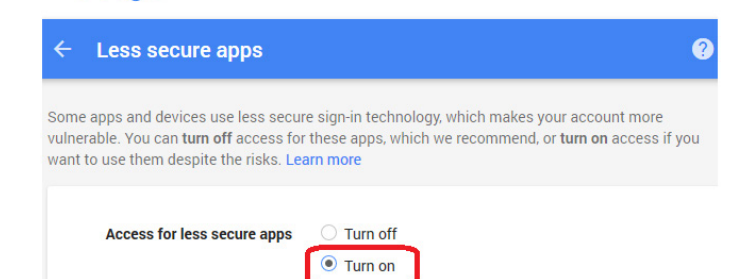

Paramètre de sécurité Yahoo Email

Si Yahoo Email ne fonctionne pas une fois le paramétrage terminé, veuillez confirmer l'élément « Autoriser les applications qui utilisent une connexion moins sécurisée » est activé.

 $\overline{\mathbf{B}}$  may be

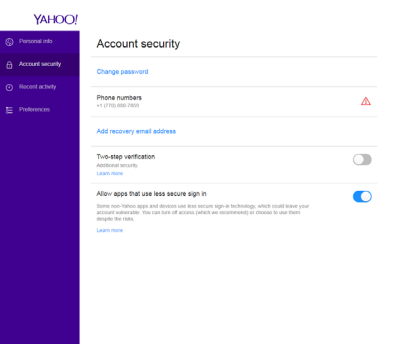

#### 2) Manager Email (Gestion d'e-mails) Réglez le compte de réception des e-mails

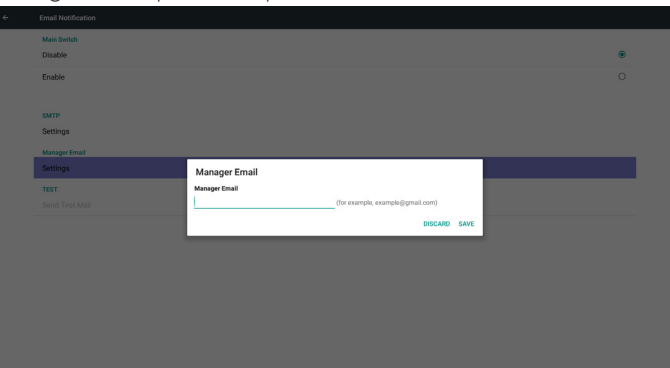

#### 3) Test

Envoyer un e-mail de test

Pour tester la fonction de réception/envoi de Gmail.

Remarque

(1) Lorsque E-mail est désactivé, le bouton « Envoyer un e-mail de test » est grisé

2. FTP

Activez/Désactivez le contrôle FTP. Après la configuration, PD peut partager des fichiers par FTP.

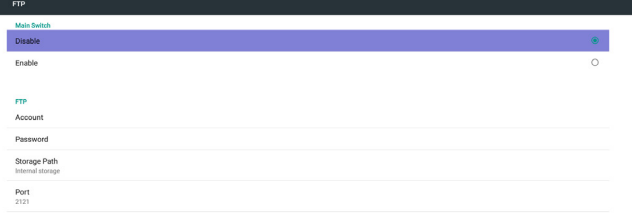

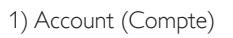

Configuration du compte FTP

Remarque :

Limitation d'entrée

(1) Longueur : 4 à 20 caractères

- (2) Format :
	- I. Caractères a-z et A-Z
	- II. Chiffres de 0 à 9

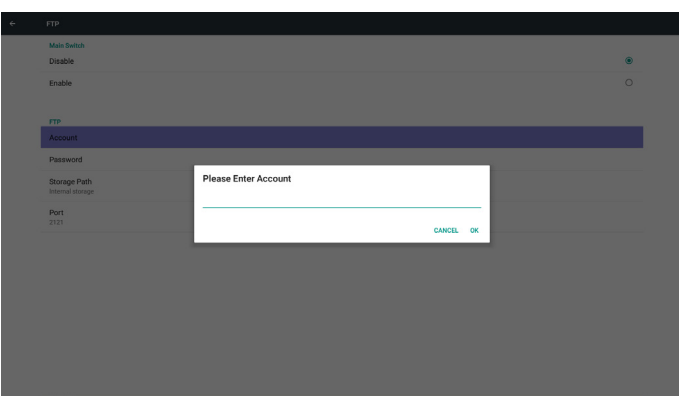

2) Password (Mot de passe)

Configurez le mot de passe FTP. Remarque :

Limitation d'entrée

(1) Longueur : 6 à 20 caractères

- (2) Format :
	- I. Caractères a-z et A-Z
- II. Chiffres de 0 à 9

Affichage du mot de passe

(1) Affichera le symbole « \* » au lieu du mot de passe si vous le réglez avec la télécommande.

(2) Après la configuration, le symbole « \* » s'affichera au lieu du mot de passe.

Avant la saisie du mot de passe :

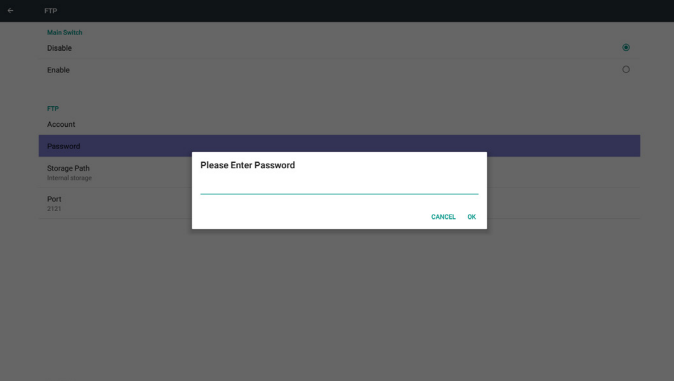

#### Après la saisie du mot de passe :

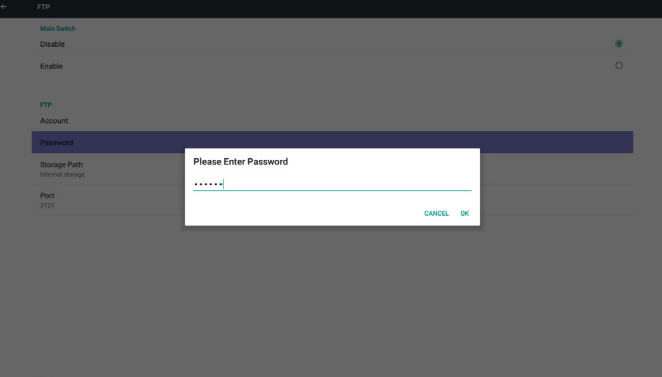

#### Écran de configuration terminée :

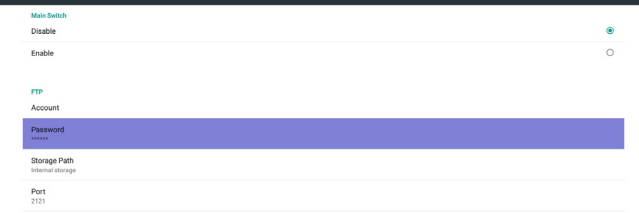

3) Storage Path (Chemin de stockage)

Afficher le chemin par défaut : Stockage interne Remarque :

Peut uniquement afficher le stockage interne, ne peut pas être modifié. (Affiche uniquement le chemin)

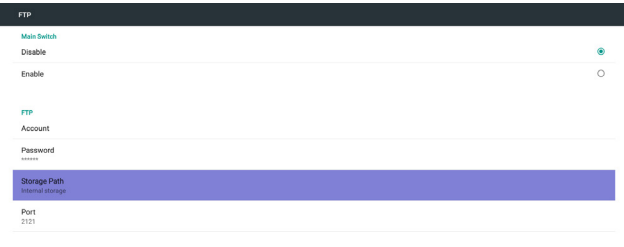

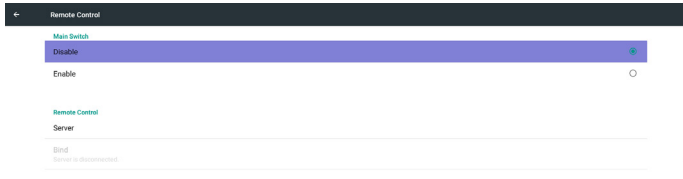

4) Affichera « Le serveur n'est pas lié » si l'état du serveur de contrôle est non lié.

5) Port

 $\left\vert \left\vert \right\vert \right\vert$ 

Configurez le numéro de port FTP. Par défaut : 2121

Remarque :

Limitation d'entrée

(1) Longueur : Max 5 caractères

(2) Plage :  $1024 \sim 65535$ 

- (3) Format : Chiffres de 0 à 9
- (4) Port indisponible : 5000

(5) Le numéro de port doit être supérieur à 1024

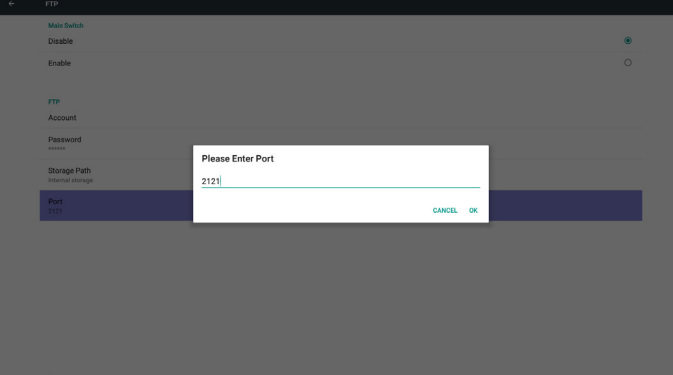

3. Remote Control (Télécommande)

Activez/Désactivez le contrôle à la télécommande.

Vous pouvez saisir l'adresse du serveur. Si le serveur n'est pas enregistré, vous devrez saisir le code PIN.

État de liaison :

(1) S'affichera si le réseau est déconnecté et qu'aucune connexion n'est en cours.

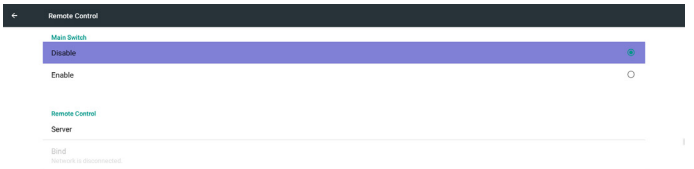

(3) Affichera que le serveur n'est pas lié si l'état du serveur de contrôle est non lié.

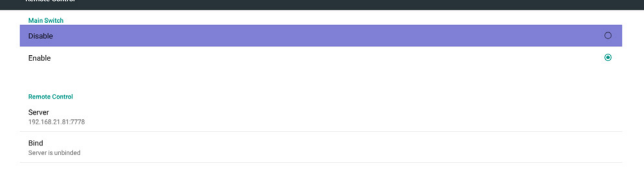

(4) Affichera « Le serveur est lié » si la liaison a réussi.

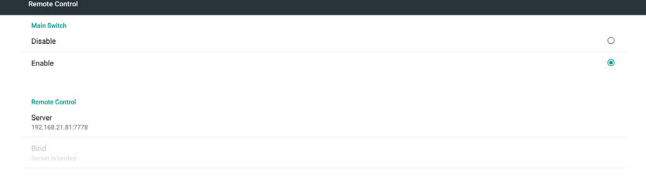

(5) Affichera un message d'erreur de code PIN en cas de saisie erronée.

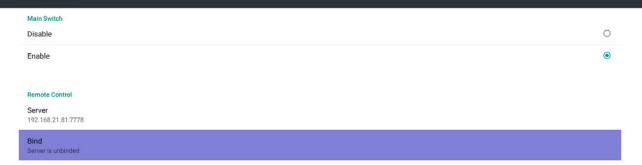

Error PIN code.

4. SICP Network Port (Port réseau SICP)

Modifiez le port réseau SICP.

Remarque :

1. Plage : 1025-65535

2. port indisponible : 8000 / 9988 / 15220 / 28123 / 28124

(2) Affichera que le réseau est déconnecté si le réseau est connecté mais que le serveur de contrôle est déconnecté.

# **5.5.3. Source Settings (Paramètres de la source)**

1. Media Player (Lecteur multimédia)

Vous pouvez modifier les paramètres de liste de lecture et les effets du lecteur multimédia.

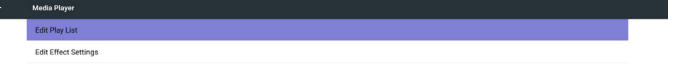

Ouvrez la page de configuration du navigateur.

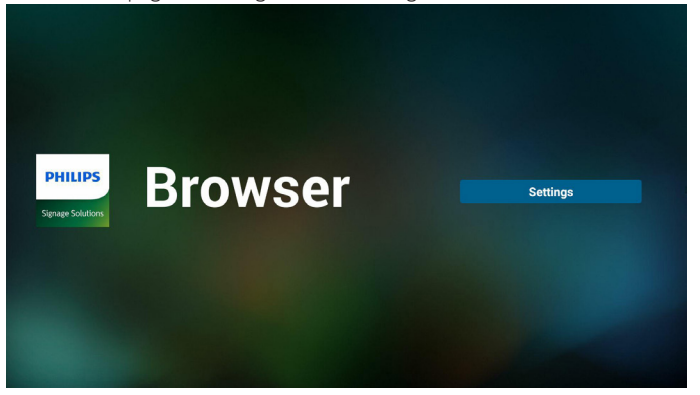

3. CMND & Play

1) Server (Serveur) Configurer l'adresse du serveur CMND & Play 2) Account (Compte) Configurer le compte CMND & Play 3) PIN Code (Code PIN) Configurer le code PIN CMND & Play (4) Version Il y a deux options, Ver.2 et Ver.3 Ver. 2 utiliser l'accord 2.0/2.2 Ver. 3 utiliser l'accord 3.0/3.1 (5) Content (Contenu) Il y a 3 options de stockage au choix : stockage interne/carte SD/ stockage USB.

Lorsque Ver.2, Serveur/Compte/Code PIN est grisé et indisponible.

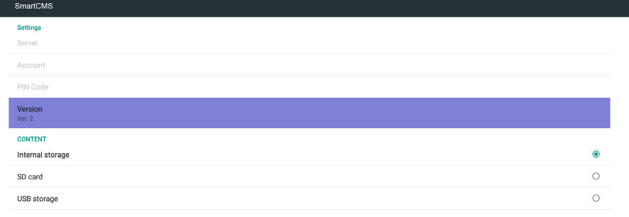

#### Lorsque Ver.3, Serveur/Compte/Code PIN est disponible.

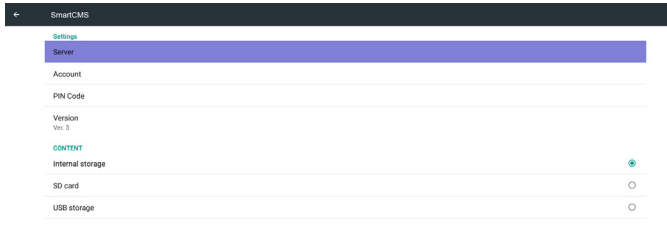

(1) Ouvrez la page de modification de liste de lecture du lecteur multimédia.

| <b>PlayList</b> |  |
|-----------------|--|
| File 1          |  |
| File 2          |  |
| File 3          |  |
| File 4          |  |
| File 5          |  |
| File 6          |  |
| File 7          |  |

(2) Ouvrez la page de modification des effets de diaporama du lecteur multimédia.

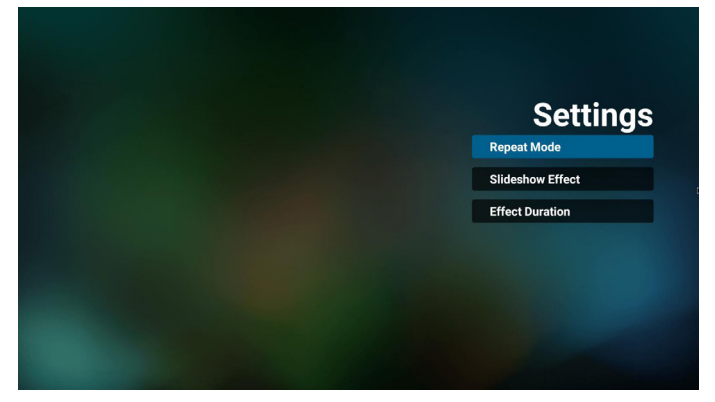

2. Browser (Navigateur)

Vous pouvez modifier la configuration des signets.

33

#### 4. PDF Player (Lecteur de PDF)

(1) Ouvrez la page de modification de liste de lecture du lecteur PDF.

|  |  | <b>PlayList</b> |
|--|--|-----------------|
|  |  | File 1          |
|  |  | File 2          |
|  |  | File 3          |
|  |  | File 4          |
|  |  | File 5          |
|  |  | File 6          |
|  |  | File 7          |

(2) Ouvrez la page de modification des effets du lecteur PDF.

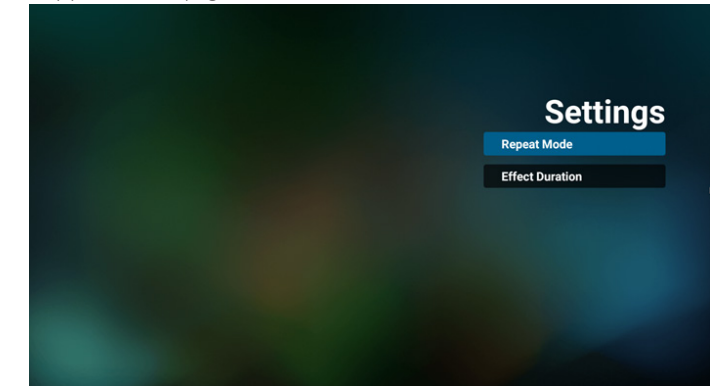

5. Custom App (Application personnalisée)

L'utilisateur peut configurer l'application pour la source du client. Remarque

- (1) Afficher uniquement l'application installée par l'utilisateur.
- (2) Ne pas afficher l'application de préinstallation du système.

Fonctionnement du menu OSD scalaire

RCU : Source -> Personnalisé

Si vous réglez l'APK client, PD ouvrira l'application cliente lorsque la source bascule sur le mode Client.

Si aucun APK client n'est réglé, PD affichera un écran noir lorsque la source bascule sur le mode Client.

#### Présentation des fonctions

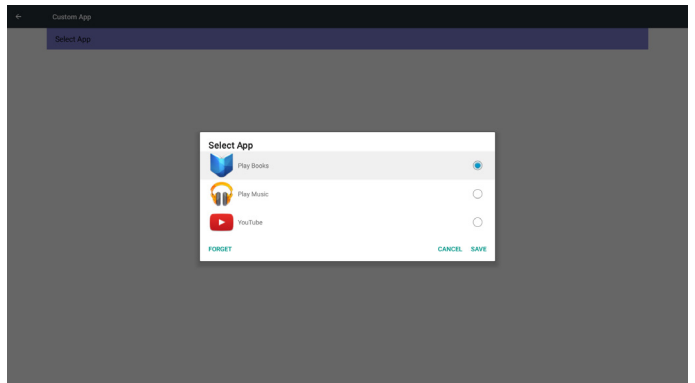

#### (1) Save (Enregistrer)

Sélectionnez une application et appuyez sur la touche Save (Enregistrer) pour l'enregistrer.

(2) Forget (Oublier)

Appuyez sur la touche Forget (Oublier) pour effacer les précédentes données stockées.

(3) Cancel (Annuler)

Aucune modification, ferme directement la fenêtre

Si aucun client n'a installé l'APK, la liste sera vide.

Aucune option à choisir Les touches Save (Enregistrer) et Forget (Oublier) sont grisées et indisponibles.

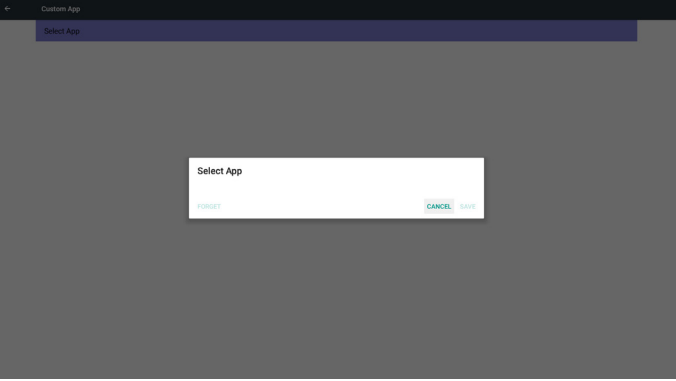

L'utilisateur peut sélectionner un apk installé par le client dans la liste Aucune application personnalisée configurée

L'écran affiche les applications disponibles et présélectionne automatiquement le premier élément d'application.

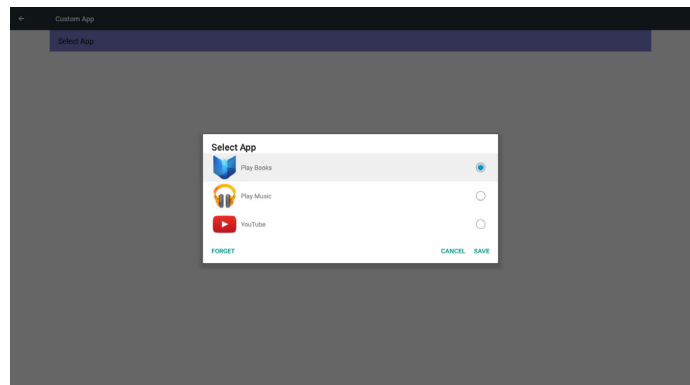

<span id="page-44-0"></span>

#### Cas 2. Application personnalisée configurée. (un cercle est coché sur la droite)

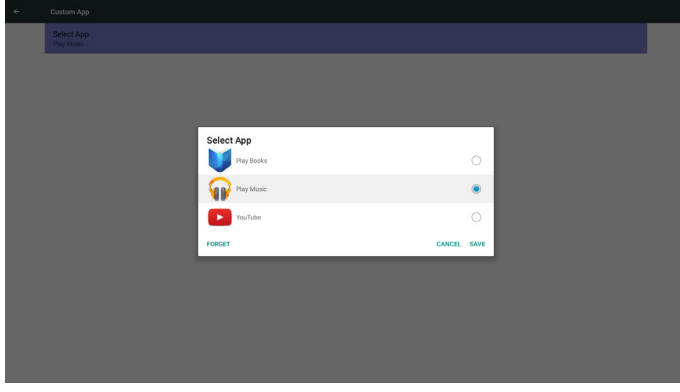

# **5.5.4. Security (Sécurité)**

1. Stockage externe

Enable (Activé) : Verrouillage carte SD/stockage externe USB. Disable (Désactiver) : Déverrouillage carte SD/stockage externe USB. Remarque :

La carte SD/le stockage externe USB doit être rebranché après avoir déverrouillé le stockage externe.

# **5.5.5. Other (Autre)**

(1) Prise en charge de TeamViewer

Active / Désactive la prise en charge de TeamViewer.

(2) API Platform Web

Activer / Désactiver API Platform Web.

# **5.6. System Tools (Outils système)**

Les outils systèmes contiennent 4 fonctions principales :

- (1) Clear Storage (Effacer stockage)
- (2) Factory Reset (Préréglage usine)
- (3) Import & Export (Importer/Exporter)
- (4) Clone Media Files (Cloner les fichiers multimédias)

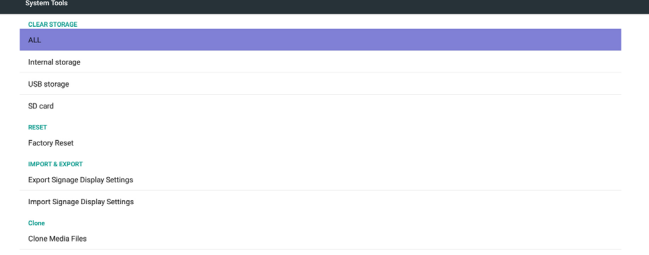

# **5.6.1. Clear Storage (Effacer le stockage)**

Cela permet d'effacer toutes les données dans les dossiers Philips. 4 modes sont disponibles :

- (1) Effacer tous les dossiers Philips
- (2) Effacer uniquement le dossier Philips du stockage interne.
- (3) Effacer uniquement le dossier Philips du stockage USB.
- (4) Effacer uniquement le dossier Philips de la carte SD.

Une fenêtre s'affiche pour afficher tous les dossiers qui peuvent être effacés.

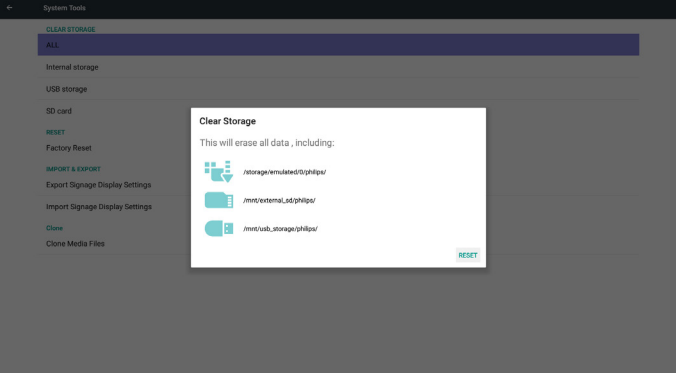

# **5.6.2. Factory Reset (Préréglage usine)**

Cette fonction permet de rétablir les paramètres d'usine.

Factory Reset stem and app data and setting Erase all your personal information and downloaded apps'<br>You can't reverse this action! The system will reboot later! <span id="page-45-0"></span>Appuyez sur OK pour exécuter la fonction de réinitialisation automatiquement.

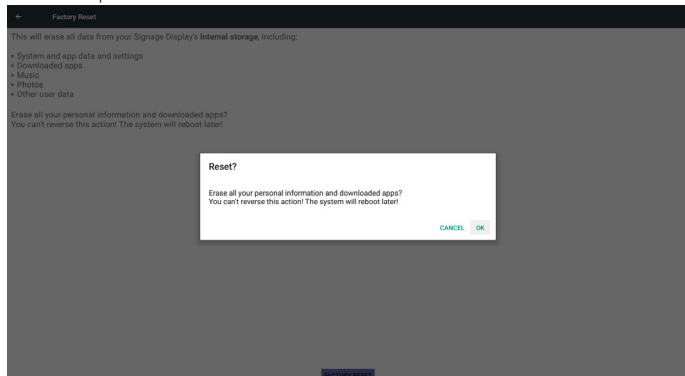

# **5.6.3. Import & Export (Importer/Exporter)**

La fonction d'importation/exportation des paramètres de PD. Remarques.

- (1) Settings.db (Nom du fichier enregistré :settings.db)
- (2) Enregistre dans le dossier Philips sur le stockage

### **5.6.3.1. Exporter les paramètres de l'affichage de signalisation**

Exporte dans le dossier Philips sur le stockage USB ou la carte SD.

- (1) Exporter settings.db. Comprend la configuration OSD, les paramètres Android sauf « Nom de l'affichage de signalisation » et « Logo de démarrage »
- (2) Exporter l'apk tiers vers Philips/app/

#### Remarque :

Si aucun dossier Philips n'existe sur le stockage USB ou la carte SD, il sera créé automatiquement.

Lister tous les stockages disponibles (interne/SD/USB)

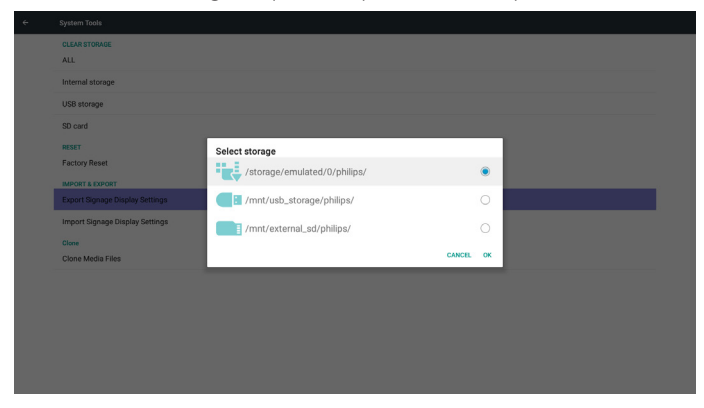

# **5.6.3.2. Importer les paramètres de l'affichage de signalisation**

Importe settings.db depuis le dossier Philips sur le stockage USB ou la carte SD.

- (1) Importez settings.db. Comprend la configuration OSD, les paramètres Android sauf « Nom de l'affichage de signalisation » et « Logo de démarrage »
- (2) Installer automatiquement l'apk tiers depuis Philips/app/

#### Lister tous les stockages disponibles (Interne/SD/USB)

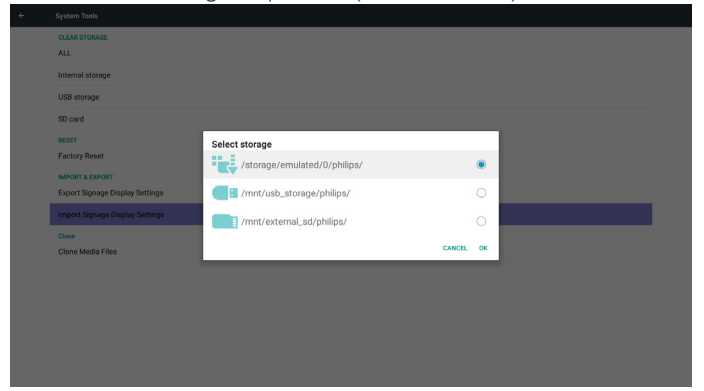

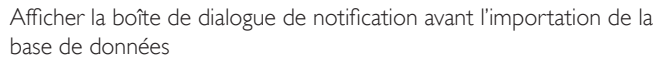

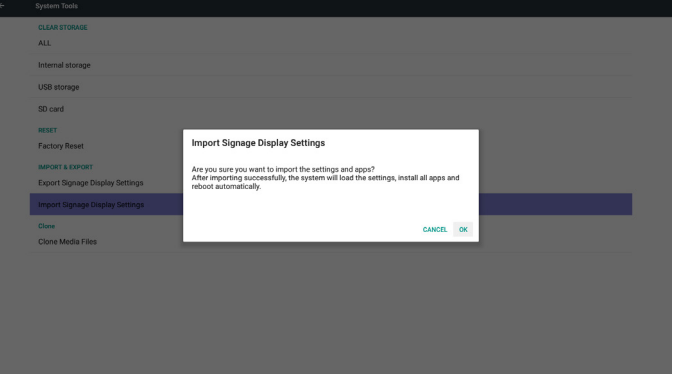

# **5.7. Clone Media File (Cloner le fichier multimédia)**

Cloner le fichier multimédia depuis le dossier Interne, SD ou USB Philips.

1. Le nom du dossier cloné sous le dossier Philips

- (1) philips/photo
- (2) philips/music
- (3) philips/video
- (4) philips/cms
- (5) philips/pdf
- (6) philips/navigateur
- 2. Le nom d'extension du fichier cloné est « .cms »

Cloner la source

- (1) Stockage interne
	- (a) cocher FTP
	- (b) cocher /Philips/
- (2) SD / USB

Fichiers sour la racine

Emplacement cible

- (1) Stockage interne Enregistrer vers /Philips/
- (2) SD / USB
	- Enregistrer vers la racine

<span id="page-46-0"></span>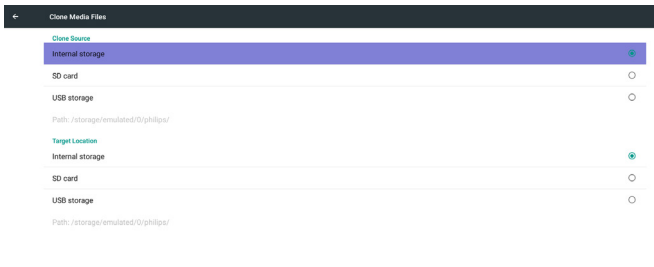

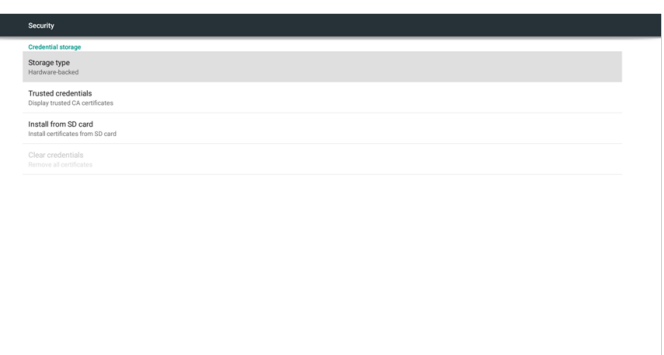

# **5.8. Display (Écran)**

L'utilisateur peut modifier la taille de la police et peut choisir : Petite/ Normale/Grande/Énorme

**CLONE** 

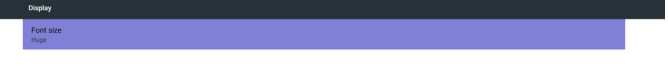

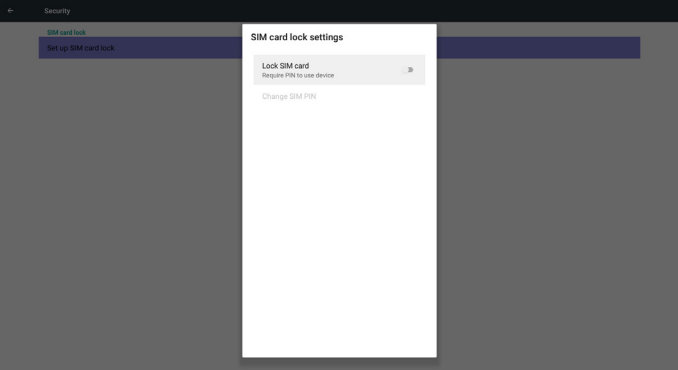

# **5.11. Input method (Méthode d'entrée)**

Activer/désactiver méthode d'entrée

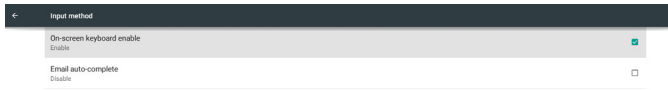

# **5.9. Apps (Applications)**

Affichez des informations sur les applications.

Remarque

 $Apps$ 

(1) Touche options utilisateur sur le RCU pour afficher l'option de configuration.

No apps.

# **5.12. Date & time (Date et heure)**

Utilisez le menu scalaire pour contrôler les fonctions d'arrêt et de mise en marche.

Remarque :

Ajoutez un nouveau serveur NTP pour afficher l'IP actuelle du serveur.

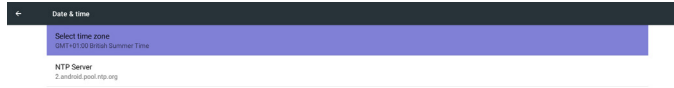

# **5.10. Security (Sécurité)**

(1) Credential storage (Stockage des identifiants) Panneau de configuration des certificats

# <span id="page-47-0"></span>**5.13. Developer options (Options pour les développeurs)**

Options pour les développeurs Android. For more information please visit https://developer.android.com/index.html

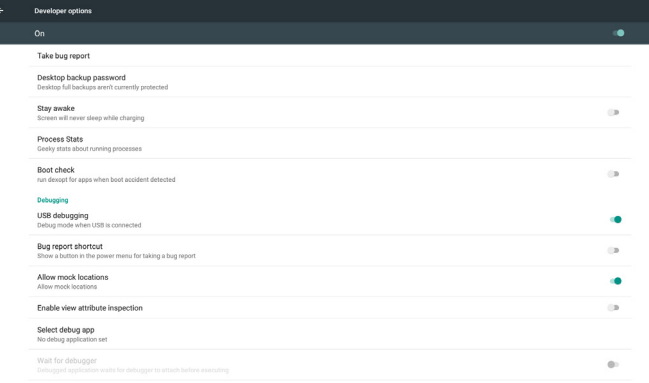

# **5.14. About (À propos)**

Informations principales dans À propos :

- (1) System updates (Mises à jour système)
- (2) Legal information (Informations légales)
- (3) Android version (Version d'Android)
- (4) Kernel version (Version du noyau)
- (5) Build number (Numéro de version)

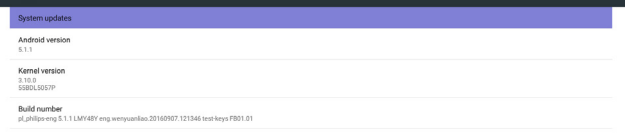

# **5.14.1.System updates (Mises à jour système)**

Cherchera automatiquement update.zip sur le stockage USB.

Les résultats s'affichent dans la liste.

Remarque :

- (1) Seules les images Android complètes sont prises en charge.
- (2) Le nom de fichier doit être update.zip.
- (3) Le fichier doit se trouver à la racine du stockage.

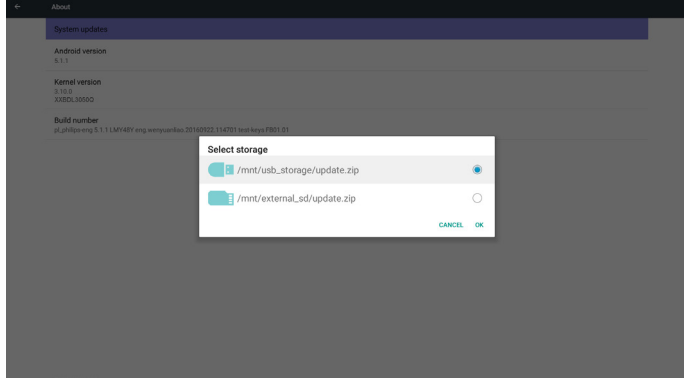

#### Après avoir sélectionné le fichier update.zip, PD redémarrera et commencera la mise à jour.

# **5.15. Supplementary (Autres)**

# **5.15.1.Informations rapides**

Vous pouvez appuyer sur «  $lnfo + 77$  » pour lancer les informations rapides.

Informations rapides affiche « Réseau » et « Infos moniteur » comme suit : Remarque :

Heures opération : Elles sont mises à jour toutes les minutes.

Statut de chaleur : Il est mis à jour toutes les 5 secondes.

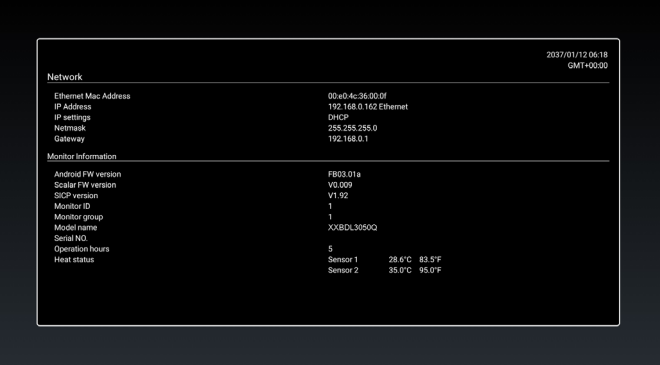

### **5.15.2.Comment personnaliser une animation de démarrage Android ?**

#### 1. Vue d'ensemble

L'animation de démarrage Android utilise un script pour charger des fichiers PNG lorsque l'appareil démarre. Elle contient un fichier zip décompressé nommé bootanimation.zip.

2. À l'intérieur du fichier bootanimation.zip

Le fichier bootanimation.zip contient ce qui suit :

- Le dossier image (Contient des images PNG nommées par numéros incrémentiels)
- Le fichier desc.txt

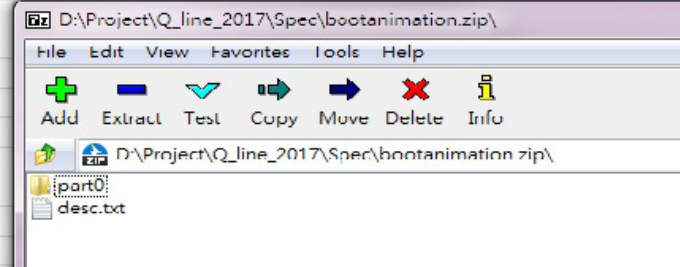

#### (1) Le dossier image

Il contient des images PNG nommées par numéros, commençant à 0000.png ou 0001.png et poursuivant par incréments de 1. Il doit y avoir au moins un dossier et il n'y a pas de limite supérieure connue au nombre de dossiers.

#### (2) Le fichier desc.txt

Ce fichier définit comment les images dans le(s) dossier(s) sont affichées pendant l'animation de démarrage, dans le format suivant :

- Largeur Hauteur Fréquence de trame
- mode Boucle temporisation Dossier1
- mode Boucle temporisation Dossier2

Un exemple de fichier desc.txt est :

- 1920 1080 30
- p 1 0 partie 0
- p 0 0 partie 1

a. La première ligne

1920 et 1080 définissent la largeur et la hauteur de la résolution de l'écran.

30 est la fréquence de trame en ips (images par seconde), à savoir le nombre d'images à afficher par seconde.

b. La deuxième et la troisième ligne ont un même format.

Le premier 'p' définit le mode de lecture, à savoir arrêt immédiat de la lecture une fois le démarrage terminé.

Le chiffre après le 'p' définit le mode de répétition

- spécifier 0 fait boucler indéfiniment la partie jusqu'à ce que le démarrage de l'appareil soit terminé.
- spécifier 1 fait lire la partie une seule fois.

Le chiffre suivant définit la temporisation (ms). Par exemple, si 10 est défini, lorsque tous les fichiers images ont été lus, le système temporise de 10 ms. part0 et part1 sont le nom des dossiers image.

Dans l'exemple ci-dessus, l'animation de démarrage est lue à une résolution de 1920 par 1080 pixels, à une fréquence de trame de 30 ips, en commençant par le contenu du dossier part0 et après l'avoir lu en une boucle, en passant au contenu du dossier part1 et en le lisant en continu jusqu'à ce que le démarrage de l'appareil soit terminé.

3. Fichier zip :

Sélectionnez tout (dossiers images et desc.txt) à l'intérieur du dossier Bootanimation et compressez-les dans une nouvelle archive zip non compressée à l'aide de votre utilitaire de compression favori tel que 7zip ou WinRAR, etc.

Si vous utilisez 7zip, définissez le niveau de compression sur « Stocker » Organize . a Open Share with . Burn New folder

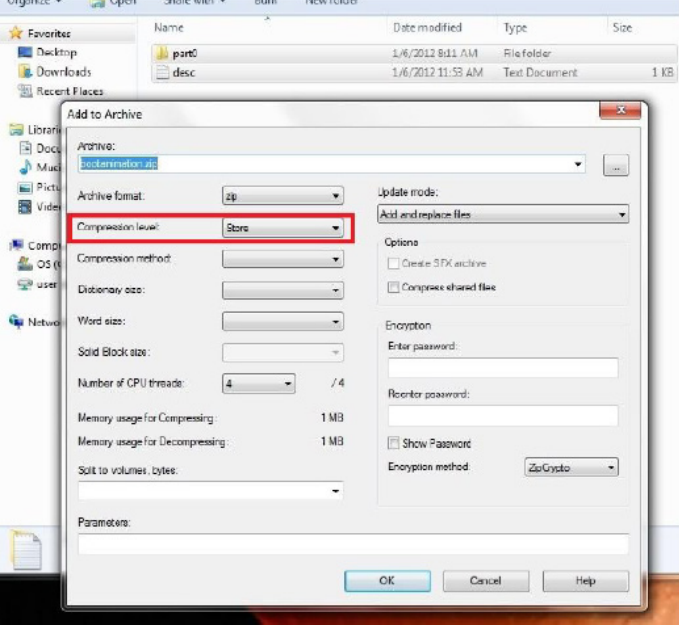

Si vous utilisez WinRAR, définissez la « Méthode de compression » sur « Stocker »

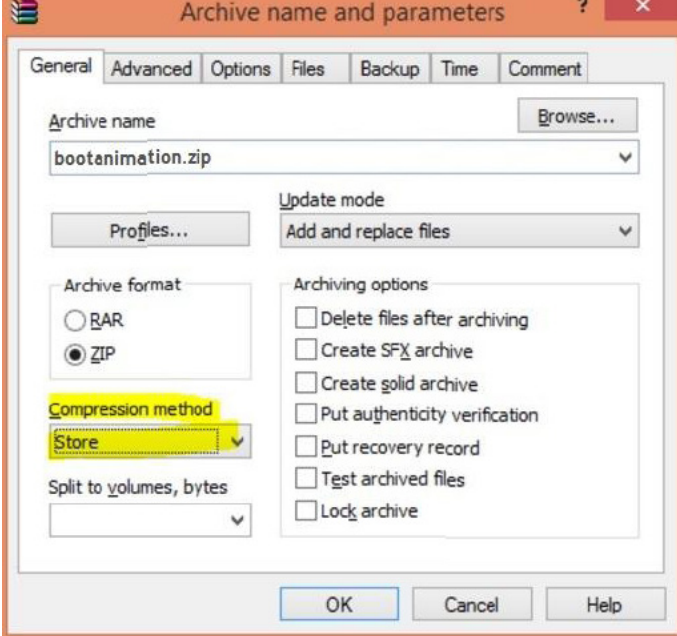

dans le cas contraire, bootanimation ne fonctionnera PAS

4. Appliquer bootanimation personnalisé

Procédure :

(1). Mettez votre fichier bootanimation.zip personnalisé dans la carte SD ou le stockage USB externe et branchez-le dans la plateforme Phillips PD.

(2.) Assurez-vous que l'option Logo est activée.

Appuyez sur la touche Accueil sur le RCU : Menu OSD -> Configuration 2 -> Logo -> régler sur « Utilisateur »

(3.) Appuyez sur la combinaison de touches « Accueil + 1888 » sur le RCU pour accéder au mode Administrateur :

Paramètres -> Affichage de signalisation -> PARAMÈTRES GÉNÉRAUX -> Logo de démarrage

(4). Le système trouve automatiquement le fichier bootanimation.zip dans la carte SD ou le stockage USB externe et le copie dans /data/ local

(5.) Une fois les étapes 1 à 4 effectuées, redémarrez le système. La nouvelle animation de démarrage personnalisée doit être affichée lors du démarrage.

# **5.15.3.Comment installer l'application Android ?**

Il existe 3 façons d'installer votre application Android.

(a) Via le gestionnaire de fichiers en mode Administrateur

1. Si vous avez déjà l'apk

1.1 copiez votre apk sur la clé USB ou la carte SD, puis branchezla dans l'affichage de signalisation Android Philips.

1.2 Allez dans mode Administrateur > Applications > Gestionnaire de fichiers

1.3 À l'aide du Gestionnaire de fichiers, trouvez votre apk puis installez-le. Appuyez simplement sur « OK » sur l'apk sélectionné.

2. Téléchargez l'apk avec le navigateur Chromium, puis allez dans <chemin de stockage interne>/Téléchargements/ via le Gestionnaire de fichiers.

2.1 Le reste des étapes est le même que ci-dessus. Veuillez noter que chaque modèle peut avoir un <chemin de stockage interne> différent.

(b) Via Adb Shell

1. Assurez-vous que votre PC peut se connecter à l'affichage de signalisation Android Philips en utilisant adb.

2. Préparez votre apk dans un dossier (par exemple, C:\apkfolder) sur PC.

3. Exécutez l'instruction suivante par l'outil de ligne de commande. C:\apkfolder> adb install -r apk\_name.apk

(c) Via une intention personnalisée

1. Si vous développez un apk qui peut télécharger une application Android, votre apk peut générer une intention personnalisée.

2. Donner le nom de l'apk et le chemin dans lequel il a été stocké. Le système vous aidera pour l'installation par programme.

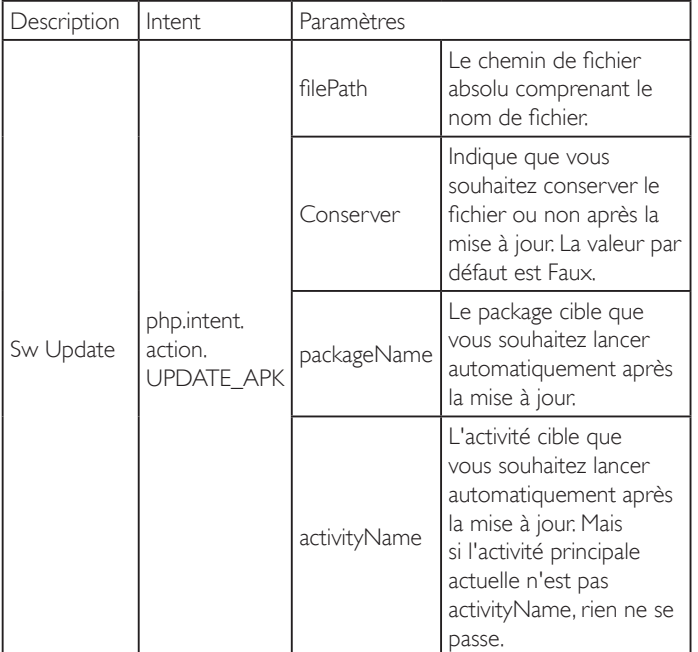

Par exemple :

Intent intent  $=$  new Intent();

intent.setAction(« php.intent.action.UPDATE\_APK »);

intent.putExtra(« filePath », « /sdcard/Download/apk\_name.apk »); intent.putExtra(« keep », true);

intent.putExtra(« packageName », « com.example.apk\_name »);

intent.putExtra(« activityName », « com.example.apk\_name.MainActivity »); sendBroadcast(intent);

# <span id="page-50-0"></span>**6. Menu OSD**

Vous trouverez ci-dessous une vue d'ensemble de la structure du menu OSD (affichage à l'écran). Vous pouvez l'utiliser comme référence lorsque vous réglez votre moniteur.

# **6.1. Navigation du menu OSD**

# **6.1.1. Navigation du menu OSD avec la télécommande**

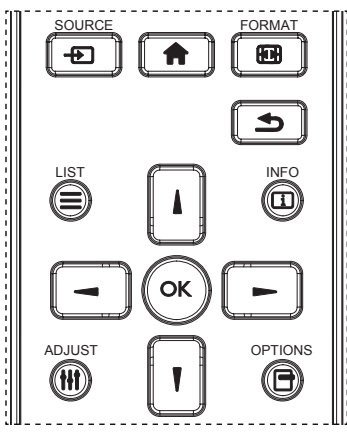

- 1. Appuyez sur le bouton [1] sur la télécommande pour ouvrir le menu OSD.
- 2. Appuyez sur le bouton [1] ou [7] pour sélectionner l'élément que vous voulez régler.
- 3. Appuyez sur le bouton  $[OK]$  ou  $[$   $]$  pour ouvrir le sous-menu.
- 4. Dans le sous-menu, appuyez sur le bouton [1] ou [1] pour changer entre les éléments, appuyez sur le bouton [-] ou [-] pour modifier les réglages. S'il y a un sous-menu, appuyez sur le bouton [OK] ou [-] pour ouvrir le sous-menu.
- 5. Appuyez sur le bouton [1] pour retourner au menu précédent ou appuyez sur le bouton [11] pour fermer le menu OSD.

# **6.1.2. Navigation du menu OSD avec les boutons de contrôle du moniteur**

- 1. Appuyez sur le bouton [MENU] pour ouvrir le menu OSD.
- 2. Appuyez sur le bouton  $[+]$  ou  $[$  pour sélectionner l'élément que vous voulez régler.
- 3. Appuyez sur le bouton  $[+]$  pour ouvrir le sous-menu.
- 4. Dans le sous-menu, appuyez sur le bouton  $\Box$  ou  $\Box$  pour changer entre les éléments, appuyez sur le bouton  $[\frac{1}{2}]$  ou  $[\frac{1}{2}]$  pour modifier les réglages. S'il y a un sous-menu, appuyez sur le bouton  $[+]$ ] pour ouvrir le sous-menu.
- 5. Appuyez sur le bouton [MENU] pour retourner au menu précédent ou appuyez plusieurs fois sur le bouton [MENU] pour fermer le menu OSD.

# **6.2. Présentation du menu OSD**

# **6.2.1. Menu Image**

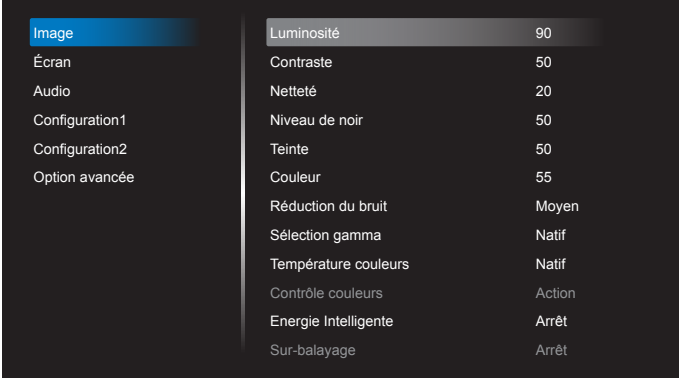

#### **Luminosité (image)**

Réglez la luminosité globale de l'image et du fond d'écran (rétroéclairage).

#### **Contraste**

Réglez le rapport de contraste d'image pour le signal d'entrée.

#### **Netteté**

Cette fonction peut assurer une image numérique nette à tout moment. Vous pouvez régler cette fonction pour avoir une image nette ou douce et la régler indépendamment pour chaque mode d'image.

#### **Niveau de noir**

Réglez la luminosité de l'image du fond d'écran.

REMARQUE : Le mode d'image sRGB est standard et ne peut pas être modifié.

#### **Teinte**

Réglez la teinte de l'écran.

Appuyez sur le bouton + et la couleur du ton de la chair deviendra plus verdâtre.

Appuyez sur le bouton - et la couleur du ton de la chair deviendra plus violacée.

REMARQUE : Mode vidéo uniquement.

#### **Couleur (saturation)**

Réglez la couleur de l'écran.

Appuyez sur le bouton + pour augmenter la profondeur de couleur. Appuyez sur le bouton - pour réduire la profondeur de couleur. REMARQUE : Mode vidéo uniquement

#### **Réduction du bruit**

Réglez le niveau de réduction du bruit.

#### **Sélection gamma**

Sélectionnez un gamma d'affichage. Cela concerne la courbe de performance de luminosité du signal en entrée. Choisissez parmi {Natif} /  ${2.2} / {2.4} / {s$  gamma} / {D-image}.

REMARQUE :Le mode d'image sRGB est standard et ne peut pas être modifié.

#### **Température couleurs**

Réglez cela pour ajuster la température de couleur.

L'image devient rougeâtre lorsque la température de couleur diminue et bleuâtre lorsque la température de couleur augmente.

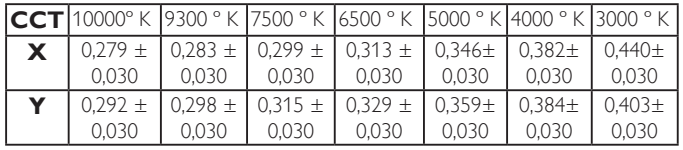

#### **Contrôle couleurs**

Les niveaux de couleur du rouge, bleu et vert peuvent être ajustés avec les barres de couleur.

R : Gain de rouge, G : Gain de vert, B : Gain de bleu.

#### **Energie Intelligente**

Le contrôle intelligent de l'alimentation n'a pas de rapport avec le contrôle de la luminosité :

1. Paramètre initial de luminosité 70 (sur la plage 0-100)

Consommation d'énergie de 70% de la consommation maximale 2. Energie Intelligente

Arrêt : pas d'adaptation

Moyen : 80% de la consommation d'énergie par rapport aux paramètres actuels

Fort : 65% de la consommation d'énergie par rapport aux paramètres actuels

#### **Sur-balayage**

Pour changer la zone d'affichage de l'image.

Marche : Définit la zone d'affichage sur environ 95%. Arrêt : Définit la zone d'affichage sur environ 100%.

#### **Réinitial. image**

Pour réinitialiser tous les réglages du menu Image.

Sélectionnez l'option « Oui » et appuyez sur la touche « RÉGLER » pour restaurer les paramètres par défaut.

Appuyez sur la touche « QUITTER » pour annuler et revenir au menu précédent.

# **6.2.2. Menu Écran**

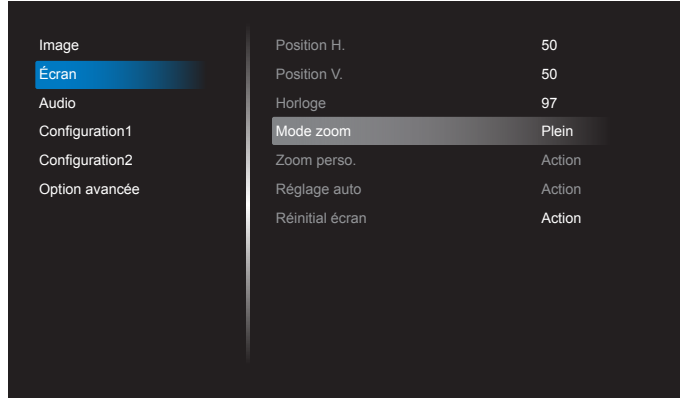

#### **Position H.**

Contrôlez la position horizontale de l'image dans la zone d'affichage de l'écran LCD.

Appuyez sur le bouton + pour déplacer l'image vers la droite. Appuyez sur le bouton - pour déplacer l'image vers la gauche. REMARQUE : Entrée VGA uniquement.

#### **Position V.**

Contrôlez la position verticale de l'image dans la zone d'affichage de l'écran LCD.

Appuyez sur le bouton + pour déplacer l'image vers le haut. Appuyez sur le bouton - pour déplacer l'image vers le bas. REMARQUE : Entrée VGA uniquement.

#### **Horloge**

Appuyez sur le bouton + pour étendre la largeur de l'image sur l'écran vers la gauche.

Appuyez sur le bouton - pour réduire la largeur de l'image sur l'écran sur la gauche.

REMARQUE : Entrée VGA uniquement.

#### **Mode Zoom**

HDMI, DVI, VGA : {Plein} / {4:3} / {Réel} / {21:9} / {Personnalisé}. Lecture multimédia dans Media Player : {Plein} / {4:3} / {Réel} / {21:9} Il n'y a aucune fonction lorsque NAVIGATEUR, CMND & Play, Lecteur

PDF, UI personnalisée et lecteur multimédia et UI Android Le mode Zoom sera « Plein » lors de l'empilage

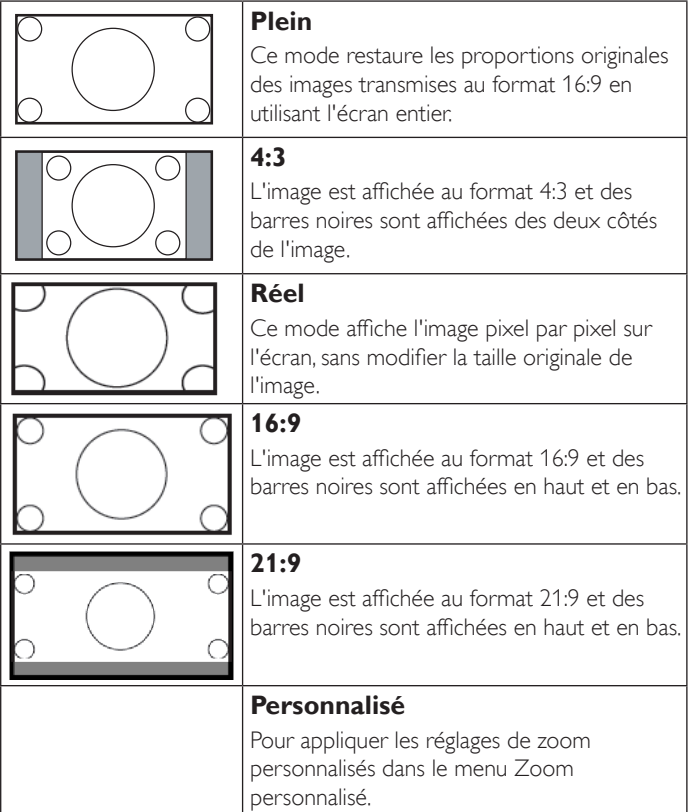

#### **Zoom perso.**

Vous pouvez utiliser cette fonciton pour personnaliser les réglages du zoom pour afficher l'image de la manière désirée.

REMARQUE : Cet élément ne fonctionne que lorsque {Mode zoom} est réglé sur {Personnalisé}.

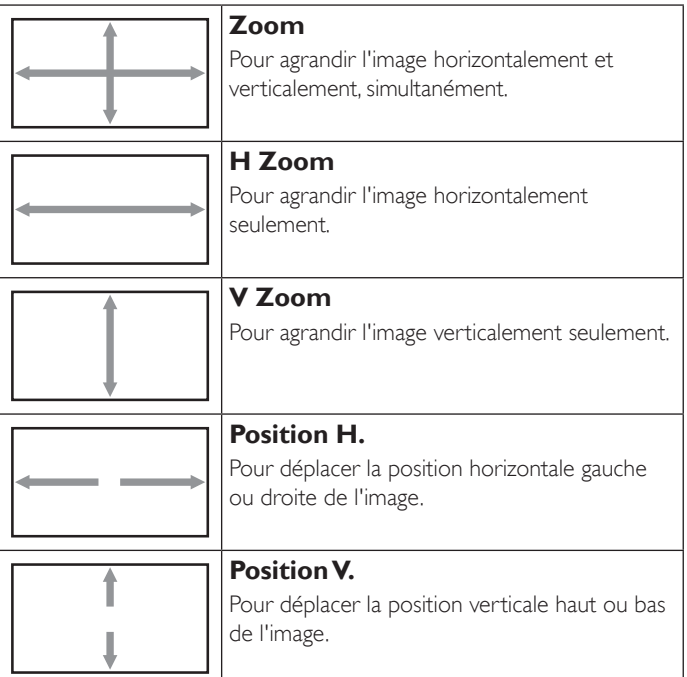

#### **Réglage auto**

Appuyez sur « RÉGLER » pour détecter et régler la position horizontale, la position verticale, l'horloge et la phase automatiquement. REMARQUE : Entrée VGA uniquement.

#### **Réinitial écran**

Pour réinitialiser tous les réglages du menu **Écran** et restaurer les réglages originaux.

# **6.2.3. Menu Audio**

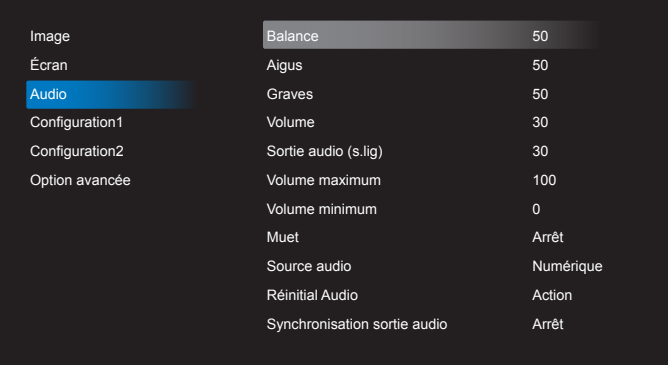

#### **Balance**

Pour régler la balance de sortie audio vers la gauche ou la droite.

#### **Aigus**

Pour augmenter ou baisser le volume des sons aigus.

#### **Graves**

Pour augmenter ou baisser le volume des sons graves.

#### **Volume**

Appuyez pour augmenter ou baisser le volume de sortie audio.

#### **Sortie audio (s.lig)**

Appuyez pour augmenter ou baisser le volume de sortie de ligne audio.

#### **Volume maximum**

Choisissez le niveau désiré pour le réglage du volume maximum. Cela empêche de régler le volume à un niveau trop fort.

#### **Volume minimum**

Choisissez le niveau désiré pour le réglage du volume minimum.

#### **Muet**

Pour allumer ou éteindre la fonction Muet.

#### **Source audio**

Sélectionnez la source d'entrée audio. Il n'y a aucune sortie audio en l'absence de signal vidéo.

Analogique : audio de l'entrée audio

Numérique : audio HDMI/DVI.

#### **Réinitial Audio**

Pour réinitialiser tous les réglages du menu Audio et restaurer les réglages originaux.

#### **Audio Out Sync (Synchronisation sortie audio)**

Activez/Désactivez la synchronisation du volume de la sortie audio (sortie de ligne) avec les haut-parleurs internes.

### **6.2.4. Menu Configuration1**

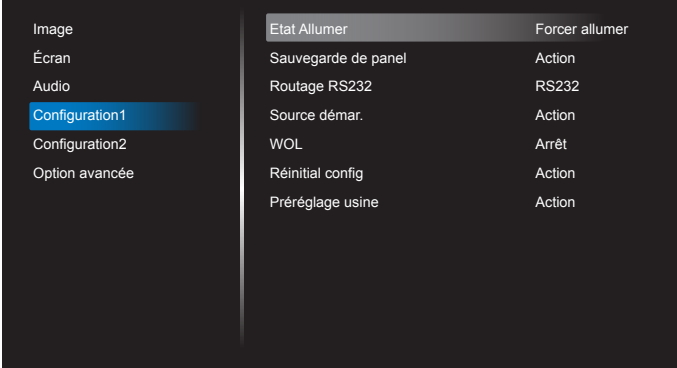

#### **Etat Allumer**

Sélectionnez le statut d'affichage pour la prochaine fois que vous branchez le cordon d'alimentation.

- {Eteindre} Le moniteur restera éteint lorsque le cordon d'alimentation est branché sur une prise murale.
- {Forcer allumer} Le moniteur s'allumera lorsque le cordon d'alimentation est branché sur une prise murale.
- {Dernier état} Le moniteur retournera au dernier état d'alimentation utilisé (marche/arrêt/veille) lorsque vous débranchez et rebranchez le cordon d'alimentation.

#### **Sauvegarde de panel**

Choisissez pour activer la fonction de sauvegarde du panneau pour réduire le risque de « persistance d'image » ou « image fantôme ».

- {Luminosité} Sélectionnez {Marche} et la luminosité de l'image sera réduite à un niveau approprié. L'élément Luminosité dans le menu Image ne sera plus disponible.
- {Changement de pixe} Sélectionnez l'intervalle de temps ({Auto} /  ${10 \sim 900}$  Secondes /  ${Arr\hat{\bf{et}}}$ ) pour que la taille de l'image s'agrandisse légèrement et change la position des pixels dans 4 directions (haut, bas, gauche ou droite). L'activation de Changement de pixe désactivera la Position H., la Position V. et le mode de zoom du menu de l'écran.

Remarque : Ne prend en charge qu'une source d'entrée externe (HDMI, VGA, DVI).

#### **Routage RS232**

Pour sélectionner le port de contrôle réseau.

Choisissez entre : {RS232} / {LAN -> RS232} / {CarteOPSRS232 (Modèle OPS uniquement)}.

#### **Source démar.**

Sélectionnez la source au démarrage.

Entrée : sélectionnez la source d'entrée au démarrage.

Liste lec. : sélectionnez l'index de la liste de lecture, du navigateur et du lecteur PDF.

0: pas de liste de lecture. Identique au changement de source depuis OSD. 1~7 : numéro de liste de lecture.

Aucune fonction de basculement, le système conserve la source même si la source n'a aucun signal en entrée.

#### **Wake on Lan (WOL)**

Pour activer ou désactiver la fonction de réveil sur LAN. Choisissez entre : {Arrêt} / {Marche}

#### **Réinitial config**

Pour réinitialiser tous les réglages du menu Configuration1 et restaurer les réglages originaux.

#### **Préréglage usine**

Pour réinitialiser tous les réglages des sous-menus {lmage}, {Écran}, {Audio}, {Configuration1}, {Configuration2}, et {Option avancée} du menu OSD et restaurer les réglages originaux.

Les réglages d'Android seront réinitialisés aux paramètres par défaut.

Appuyez sur le bouton [-] ou [-] pour sélectionner {Reset} (Réinitialiser), et appuyez sur [OK] pour effectuer la réinitialisation.

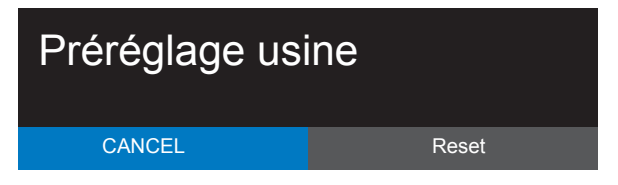

# **6.2.5. Menu Configuration2**

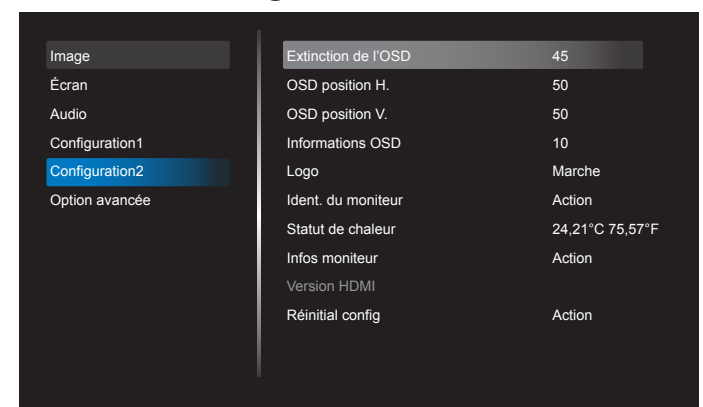

#### **Extinction de l'OSD**

Pour régler la durée d'affichage du menu OSD (affichage à l'écran) sur l'écran.

Les options sont : {Arrêt,  $5 \sim 120$ } secondes.

{Arrêt} ne disparaît pas automatiquement.

#### **OSD position H.**

Pour ajuster la position du menu OSD horizontalement.

#### **OSD position V.**

Pour ajuster la position du menu OSD verticalement.

#### **Informations OSD**

Pour régler la durée d'affichage des informations OSD, affichées en haut à droite sur l'écran. Les informations OSD s'affichent automatiquement lorsque le signal d'entrée est changé.

Les informations OSD resteront affichées sur l'écran si vous sélectionnez {Arrêt}.

Les options sont :  ${1 - 60}$  secondes.

#### **Logo**

Choisissez pour activer ou désactiver l'affichage du logo lorsque vous allumez l'écran.

Les options sont :

- {Off} (Arrêt)
- {On} (Marche) (Par défaut)
- {User} (Utilisateur)
- 1. Si Logo est réglé sur Activé, le logo Philips scalaire et le logo Philips d'animation Android s'affichent.
- 2. Si Logo est réglé sur Désactivé, ni le logo Philips scalaire et ni le logo d'animation Android ne s'affichent.
- 3. Si Logo est réglé sur Utilisateur, l'option du logo personnalisé dans Android n'est pas définie, il n'y aura donc pas de logo de démarrage à la mise sous tension.
- 4. Si Logo est réglé sur Utilisateur, l'option du logo personnalisé dans Android est définie, il n'y aura que le logo personnalisé au démarrage.

#### **Ident. du moniteur**

Pour régler le numéro d'ID pour le contrôle du moniteur via une connexion RS232C. Chaque moniteur doit avoir un numéro d'ID unique lorsque plusieurs moniteurs sont connectés ensembles. La gamme de Numéro d'id moniteur est comprise entre 1 et 255.

Les options sont : {Gr moniteur}

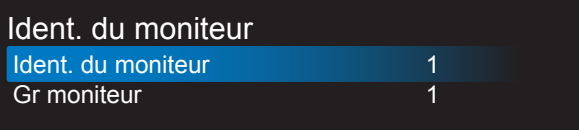

#### • {Gr moniteur}

Les options sont : {Arrêt} / {1-254}

- ${Arret} {Gr monteur}$  ne sont pas pris en charge.
- {1-254} {Gr moniteur} sont pris en charge. Le paramètre par défaut est 1.

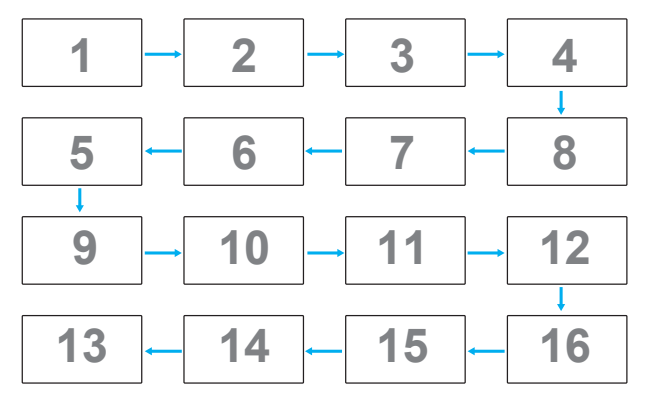

#### **Statut de chaleur**

Cette fonction vous permet de vérifier le statut thermique à tout moment.

#### **Infos moniteur**

Pour afficher les informations de votre téléviseur, avec le numéro de modèle, le numéro de série, le nombre d'heures d'utilisation et la version du logiciel.

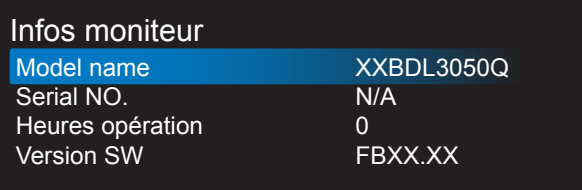

#### **Version HDMI**

Réglez la version HDMI sur 1.4 ou 2.0, ce paramètre est uniquement valide sur l'entrée HDMI

#### **Réinitial config**

Réinitialisez tous les paramètres du menu Configuration2 aux valeurs d'usine.

## **6.2.6. Menu Option avancée**

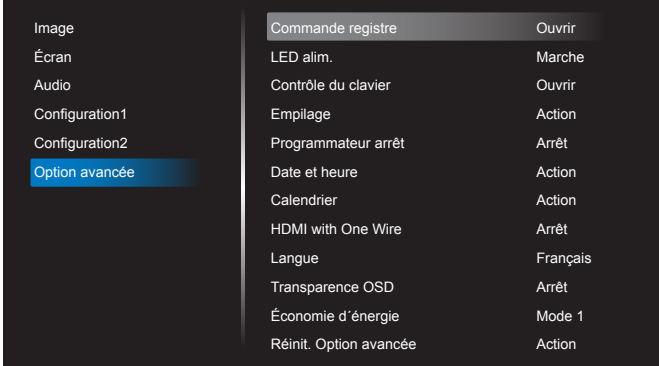

#### **Commande registre**

Pour sélectionner le mode d'opération de la télécommande lorsque plusieurs téléviseurs sont connectés ensembles via RS232C.

- {Ouvrir} Tous les moniteurs peuvent être utilisés normalement avec la télécommande.
- {Primaire} Sélectionne ce moniteur comme moniteur primaire, pouvant être utilisé avec la télécommande. Seulement ce moniteur peut être utilisé avec la télécommande. (En mode Primaire, la touche IR est toujours traitée, quels que soient les réglages d'identifiant du moniteur/de groupe).
- {Secondaire} Sélectionne ce moniteur comme moniteur secondaire. Ce moniteur ne peut pas être utilisé avec la télçommande, et recevra seulement le signal de contrôle à partur du moniteur primaire via la connexion RS232C.
- {Verrouiller tout} / {Verr. Tout sauf vol} / {Verr. Tout sauf alim}, {Tout verr sauf ALIM & VOL}- Pour verrouiller la fonction de télécommande de ce téléviseur. Pour déverrouiller, appuyez pendant 6 (six) secondes sur le bouton  $\begin{bmatrix} 1 \end{bmatrix}$  INFO de la télécommande.

#### **LED alim.**

Sélectionnez pour activer ou désactiver l'indicateur DEL. Sélectionnez {Marche} pour un usage normal.

#### **Contrôle du clavier**

Choisissez pour activer ou désactiver la fonction de contrôle du clavier (boutons de contrôle).

- {Ouvrir} Pour activer la fonction de contrôle du clavier.
- {Verrouiller tout} / {Verr. Tout sauf vol} / {Verr. Tout sauf alim}, {Tout verr sauf ALIM & VOL} - Pour désactiver la fonction clavier.
- REMARQUE : « Mode de verrouillage du contrôle clavier » Cette fonction désactive complètement l'accès à toutes les fonctions du contrôle clavier. Pour activer ou désactiver le verrouillage du contrôle clavier, appuyez simultanément et pendant plus de 3 (trois) secondes sur les boutons  $\left[\frac{1}{\sqrt{2}}\right]$  et  $\left[\begin{matrix} 1\\ 1\end{matrix}\right]$ .

#### **Empilage**

Avec cette fonction, vous pouvez créer une matrice grand écran unique contenant jusqu'à 150 unités de cet écran (jusqu'à 10 unités dans le sens vertical et 15 dans le sens horizontal). Cette fonction a besoin d'une connexion en boucle Daisy.

Délai d'allumage : Pour régler la durée du délai d'allumage (en secondes). L'option par défaut {Auto} permet un allumage séquentiel de chaque moniteur en fonction de leurs Numéro d'ID, lorsque plusieurs moniteurs sont connectés.

Les options sont : {Arrêt (0) / Auto (1) / 2-255}

- Lumière : {Normal}/{ACS}
	- {Normal} : Réglez la luminosité globale de l'image et du fond d'écran (rétroéclairage).
- {ACS} : Appliquez la valeur de luminosité (rétroéclairage) réglée par l'outil MIC. La valeur par défaut avant réglage est la même que la valeur de luminosité de l'OSD, par ex. 70
- Type : {Arrêt} (Par défaut)/{Outil SW}/{OSD uniquement}
- Source Resolution (Résolution source) : {Full HD} (Par défaut)/ {4K}
- Moniteurs H Sélectionnez le nombre d'écrans dans le sens horizontal.
- Moniteurs V Sélectionnez le nombre d'écrans dans le sens vertical.
- **Position** Sélectionnez la position de ce moniteur dans la matrice d'écrans.
- Com. Cadre Pour activer ou désactiver la fonction de correction d'image. Si {Oui} est sélectionné, l'écran ajuste l'image pour corriger la largeur des boîtiers des écrans dans l'ordre afin d'afficher précisément l'image.
- REMARQUE : Ne prend pas en charge la fonction de format d'écran en empilage avec le mode cascade.

#### Programmateur arrêt

Réglez l'heure d'arrêt automatique (en heures).

#### **Date et heure**

Pour régler la date et l'heure de l'horloge interne du moniteur.

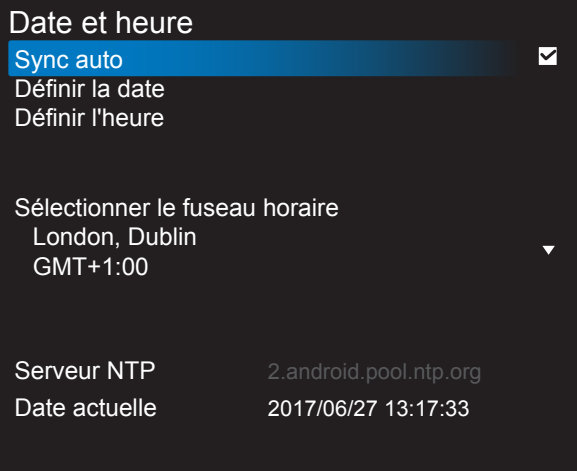

- 1. Appuyez sur le bouton [OK] pour entrer ou choisir
- 2. Appuyez sur le [10] bouton retour pour revenir en arrière.
- 3. Appuyez sur le bouton  $\begin{bmatrix} 1 \end{bmatrix}$  ou  $\begin{bmatrix} 1 \end{bmatrix}$  pour les régler.

\* Impossible de définir l'heure à une date après l'année 2037.

#### **Calendrier**

Cette fonction vous permet d'entrer jusqu'à 7 (sept) intervales de temps programmés différents pour l'activation du moniteur.

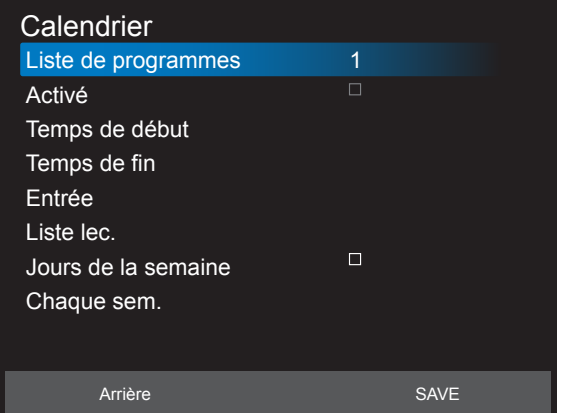

- Liste de programmes : Vous pouvez définir 7 programmes.
- Activé : Activer/Désactiver programme. Si l'heure de début/fin définie est en conflit ou vide, l'entrée est vide ou si l'heure est en conflit avec une autre liste de programmes, vous ne pouvez pas activer la planification.
- Heure de début : Définissez l'heure de début.
- Heure de fin : Définissez l'heure de fin.
- Entrée : La plateforme passe automatiquement à cette source sélectionnée après avoir activé la planification.
- Liste de lecture : 1 7 : lecture automatique du Fichier1 Fichier7 de la liste de lecture, uniquement le lecteur multimédia, le lecteur pdf et le navigateur peuvent être définis.
- • Jours de la semaine : Définissez Dimanche, Lundi, Mardi, Mercredi, Jeudi, Vendredi, Samedi.
- Chaque sem. : Définit le cycle de vie.
- Arrière : Ne modifie pas les données planifiées.
- Save (Enregistrer) : Enregistre les données planifiées.

#### **HDMI with One Wire**

Contrôle CEC.

- {Arrêt} Désactive CEC. (réglage par défaut)
- {Marche} Active CEC.

#### **Langue**

Pour sélectionner la langue du menu OSD.

Les options sont : English/Deutsch/ 简体中文 /Français/Italiano/Español/ Русский/Polski/Türkçe/ 繁體中文 / 日本語 /Português/ العربية/Danish/ Svenska/Finnish/Norsk/Nederlands.

#### **Transpar OSD**

Réglez la transparence du menu OSD.

- {Arrêt} Transparence désactivée.
- {1-100} Niveau de transparence de 1 à 100.

#### **Économie d'énergie**

Mode 1 [TCP désactivé, WOL activé, auto désactivé]

Mode 2 [TCP désactivé, WOL activé, auto activé/désactivé]

Mode 3 [TCP activé, WOL désactivé, auto activé/désactivé]

Mode 4 [TCP activé, WOL désactivé, pas auto activé/désactivé] Modes d'économie d'énergie

Mode 1 : Arrêt CC -> Eteindre. DEL : Rouge

Économie d'énergie -> Eteindre, DEL : Rouge

Mode 2 : Arrêt CC -> Eteindre, DEL : Rouge

Économie d'énergie -> Économie d'énergie. DEL : Orange. Sortie de veille possible.

Mode 3 : Arrêt CC -> Arrêt rétroéclairage, DEL : Rouge

Économie d'énergie -> Arrêt rétroéclairage, DEL : Orange. Sortie de veille possible.

Mode 4 : Arrêt CC -> Arrêt rétroéclairage, DEL : Rouge

Économie d'énergie -> N'entre pas en mode d'économie d'énergie. Affiche uniquement « Pas de signal ».

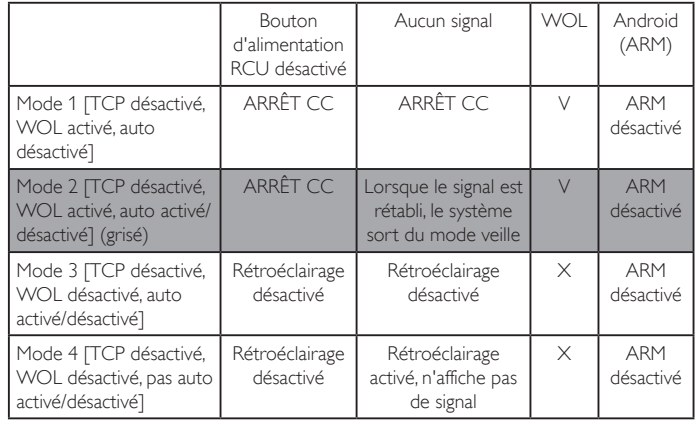

\* Ce produit ne prend pas en charge le Mode 2

Le tableau suivant est l'action pour le panneau Android avec les différents modes d'alimentation.

Marche / Arrêt CC :appuyez sur le bouton d'alimentation via la télécommande

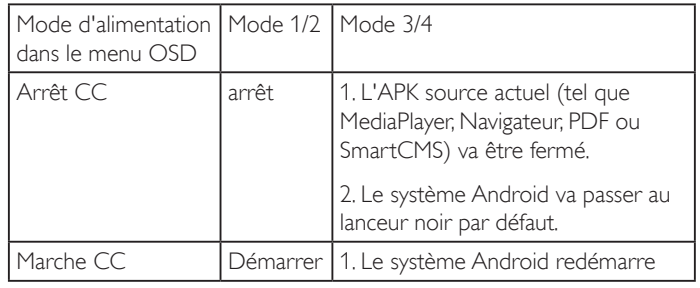

#### **Réinit. Option avancée**

Réinitialisez tous les paramètres sauf {Date et heure} dans le menu Option avancée aux paramètres par défaut.

- 1. Appuyez sur le bouton  $[OK]$  ou  $[$  | pour ouvrir le sous-menu.
- 2. Appuyez sur le bouton  $[\equiv]$  ou  $[\equiv]$  pour sélectionner {Reset} (Réinitialiser) et appuyez sur le bouton [OK] pour restaurer les réglages par défaut.
- 3. Appuyez sur le bouton  $\boxed{\blacktriangle}$ ] ou sélectionnez {Cancel} (Annulation) et appuyez sur le bouton [OK] pour annuler et revenir au menu précédent.

# <span id="page-56-0"></span>**7. Formats multimédia pris en charge**

# **Formats de codec multimédia USB**

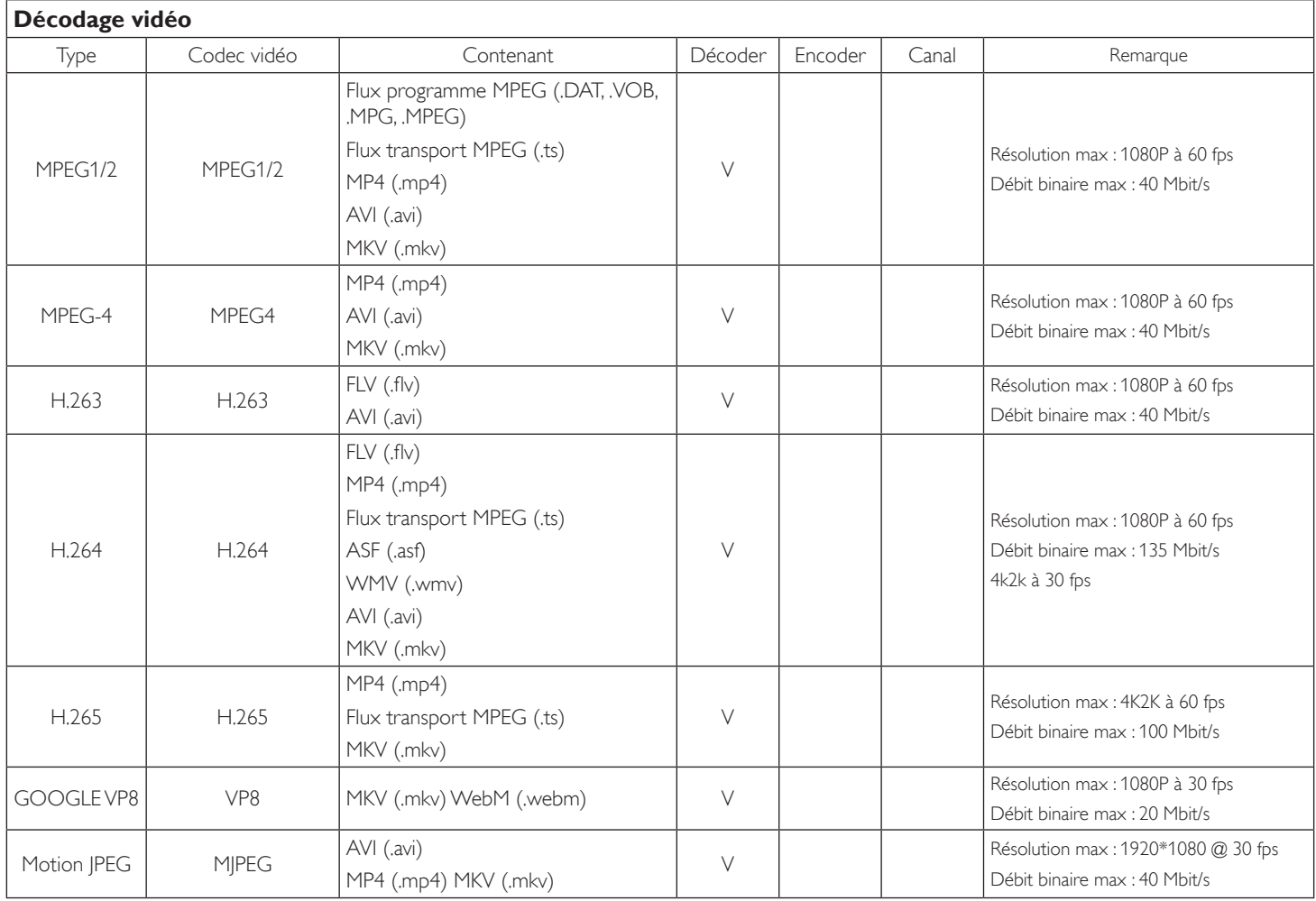

# **Décodage audio**

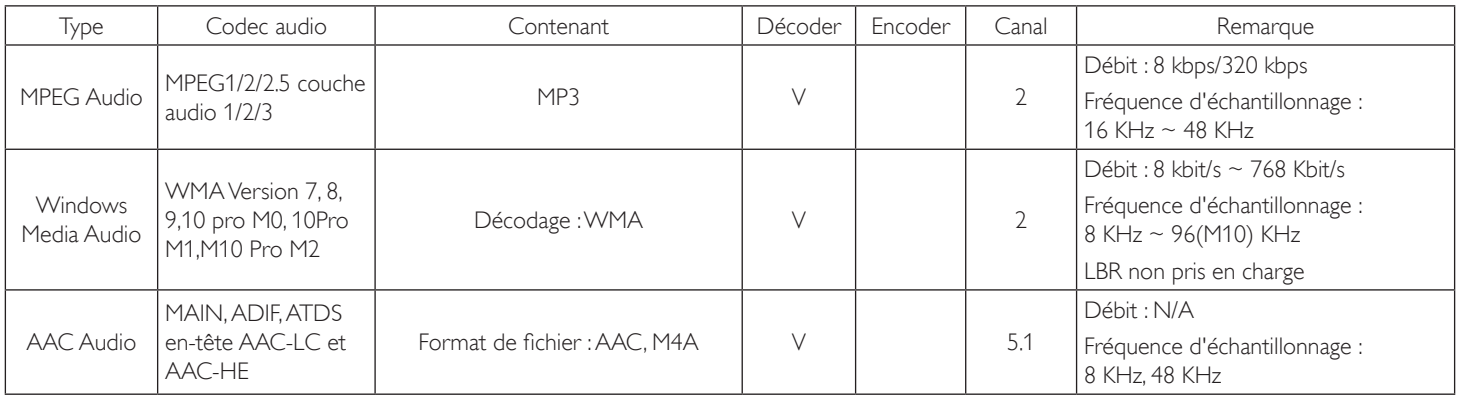

### **Décodage d'image**

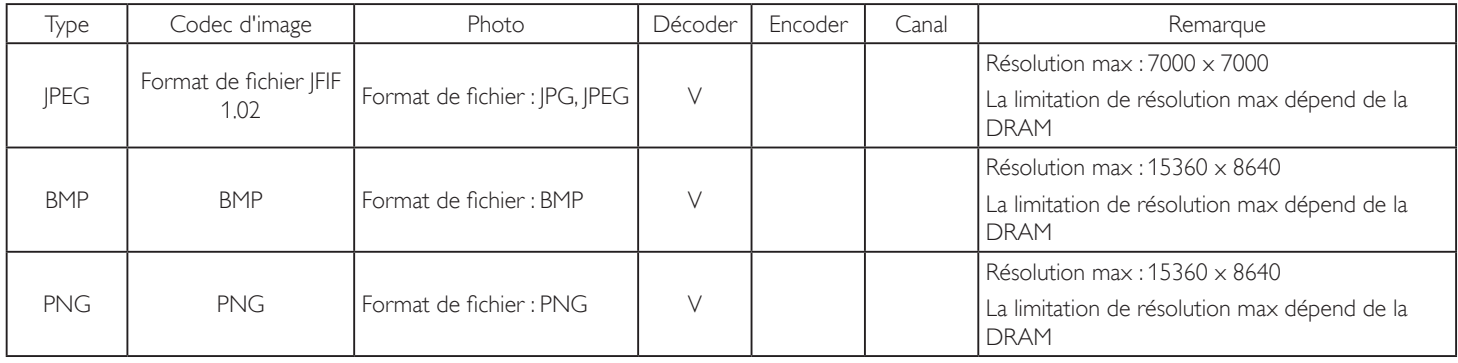

REMARQUES :

• Le son ou la vidéo peuvent ne pas fonctionner si le contenu dispose d'un taux de bits ou d'images supérieur à la limite de trames/sec indiquée dans le tableau ci-dessus.

• Le contenu vidéo avec un taux de bits ou d'images supérieur au taux spécifié dans le tableau ci-dessus peut causer une lecture saccadée.

# <span id="page-58-0"></span>**8. Mode d'entrée**

# **Résolution VGA :**

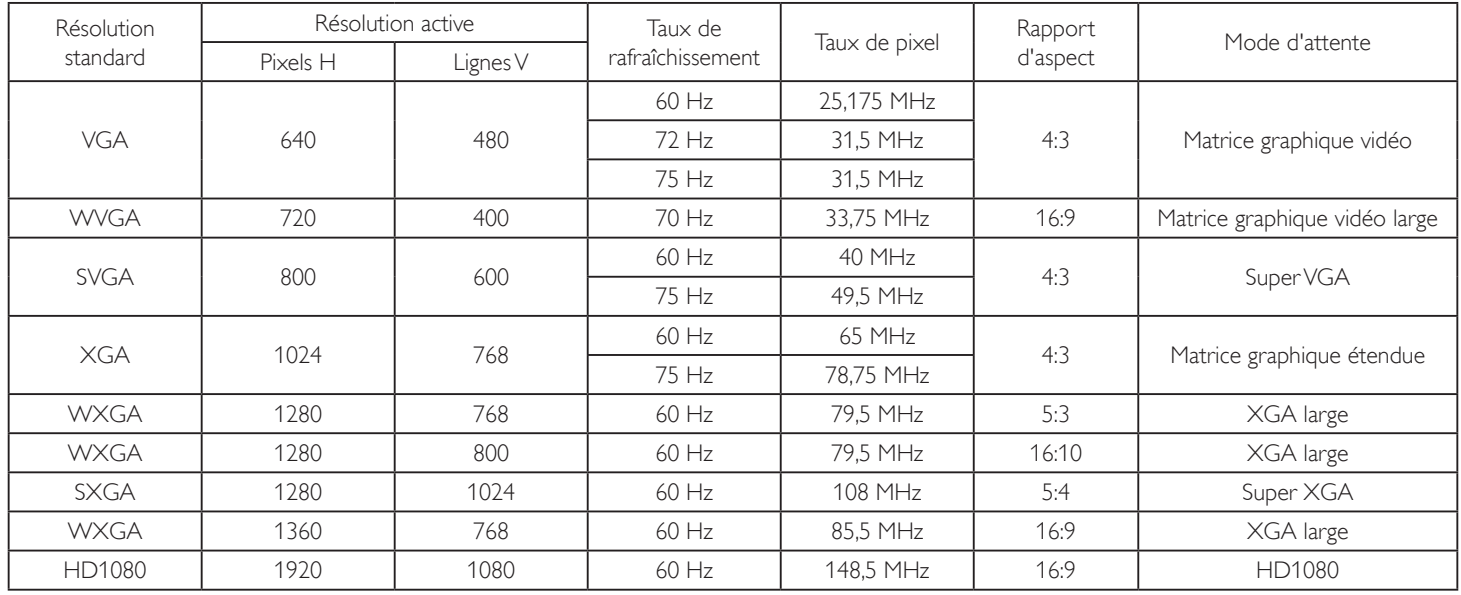

Remarque : 1280x768/60 Hz peut être pris en charge mais n'est pas indiqué dans le tableau EDID.

### **Résolution SD :**

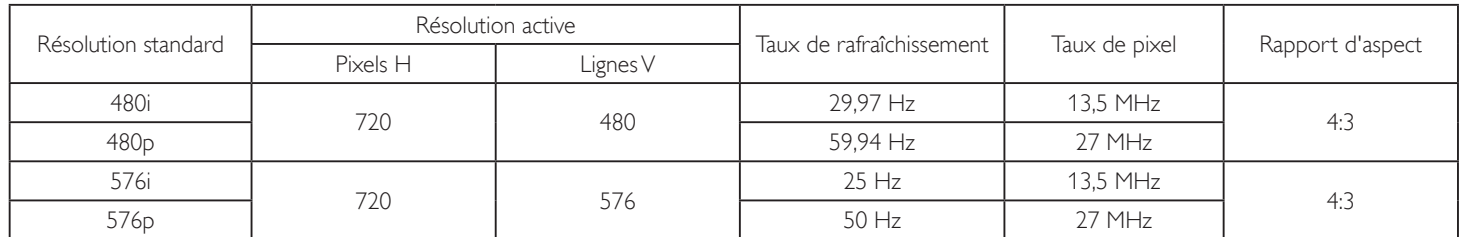

### **Résolution HD :**

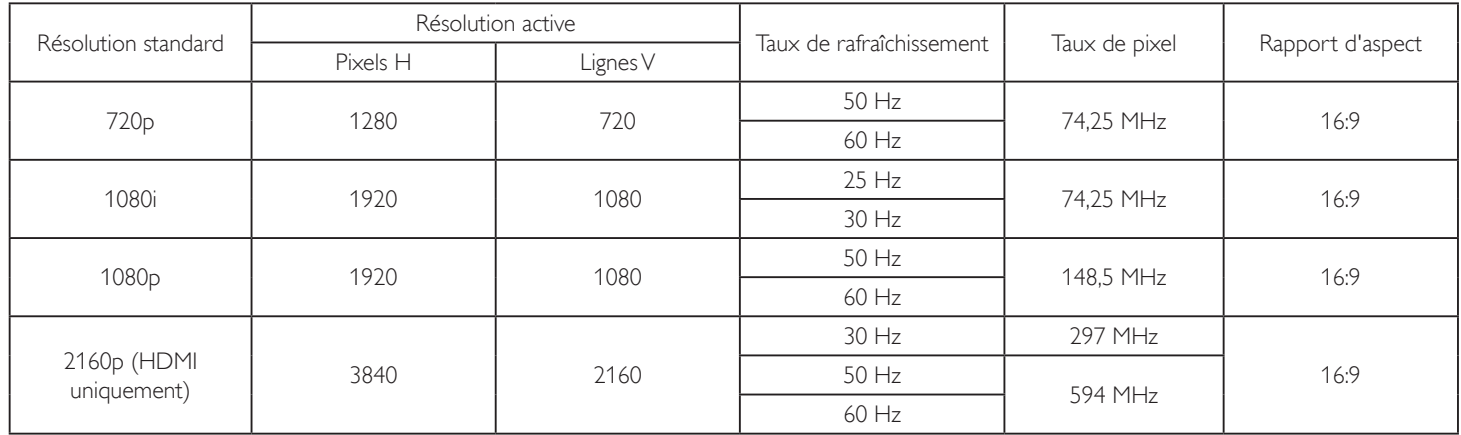

• La qualité du texte du PC est optimale en mode HD 1080 (1920 x 1080, 60Hz).

- L'écran de votre moniteur de PC peut être différent selon le fabricant (et votre version de Windows).
- Vérifiez le manuel d'instructions du PC pour plus d'informations sur la connexion de votre PC à un moniteur.
- Si un mode de sélection de la fréquence verticale et horizontale est disponible, sélectionnez 60 Hz (vertical) et 31,5KHz (horizontal). Dans certains cas, des signaux anormaux (comme des bandes) peuvent apparaître sur l'écran lorsque le PC est éteint (ou si le PC est déconnecté). Si c'est le cas, appuyez sur le bouton [ENTRÉE] pour ouvrir le mode vidéo. Vérifiez aussi que le PC est connecté.
- Lorsque les signaux synchrones horizontaux semblent irréguliers en mode RGB, vérifiez le mode d'économie d'énergie du PC ou les branchements des câbles.
- Le tableau d'affichage des réglages est conforme aux standards IBM/VESA, et est basé sur l'entrée analogique.
- Le mode de support DVI est identique au mode de support PC.
- La meilleure synchro pour la fréquence verticale de chaque mode est 60Hz.

# <span id="page-59-0"></span>**9. Politique de pixels défectueux**

Nous nous efforçons de livrer des produits de haute qualité et d'utiliser les procédés de fabrication les plus avancés dans l'industrie d'aujourd'hui avec un contrôle rigoureux de la qualité. Cependant, il est toujours possible qu'il y ait un ou plusieurs pixels défectueux dans les panneaux PDP/TFT des écrans Plasma et LCD. Aucun fabricant ne peut garantir que tous les panneaux seront sans pixel défectueux, mais Philips garantit que les écrans Plasma et LCD avec un nombre inacceptable de défauts seront réparés pendant la période de garantie sous les conditions de votre garantie locale.

Cette note explique les différents types de pixels défectueux et définit le niveau de défectuosité acceptable pour les écrans LCD. Afin de qualifier pour une réparation sous cette garantie, le nombre de pixels défectueux doit dépasser un certain niveau, qui est donné ci-dessous dans le tableau de référence. Si l'écran LCD est compris dans les spécifications, un échange / une réparation sous la garantie sera refusé. De plus, puisque certains types ou combinaisons de pixels défectueux sont plus facile à remarquer que d'autres, Philips a un standard de qualité plus élevé pour ceux-ci.

# **9.1. Pixels et sous-pixels**

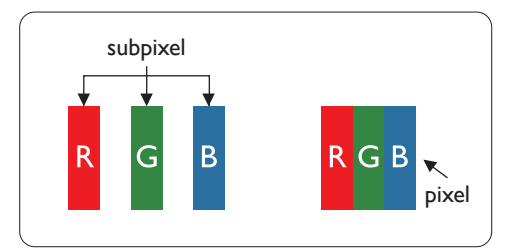

Un pixel, ou un point d'une image, est composé de trois sous-pixels avec les couleurs basiques rouge, vert et bleu. Une image se compose d'un grand nombre de pixels. Lorsque tous les souspixels d'un pixel sont allumés, les trois couleurs ensembles apparaissent comme un pixel blanc. Lorsque tous les sous-pixels sont éteint, les trois sous-pixels ensembles apparaissent comme un pixel noir. D'autres combinaison de sous-pixels allumés et éteints permettent de créer des pixels d'autres couleurs.

# **9.2. Types de pixels défectueux + définition d'un point**

Les pixels et sous-pixels défectueux apparaissent sur l'écran de différentes manières. Il y a trois types de pixels défectueux et plusieurs types de sous-pixels défectueux dans chaque catégorie.

#### **Définition d'un point = Qu'est-ce qu'un « Point » défectueux ? :**

Un ou plusieurs sous-pixels adjacents et défectueux sont définis comme un « point ». Le nombre de sous-pixels défectueux n'est pas important pour la définition d'un point défectueux. Ceci veut dire qu'un point défecteux peut contenir un, deux ou trois sous-pixels défectueux, soit allumés, soit éteints.

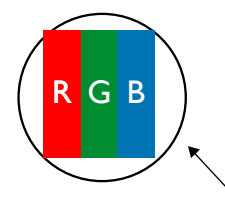

Un point = un pixel ; comprenant trois sous-pixels : Rouge, Vert et Bleu.

# **9.3. Points défectueux lumineux**

Les points défectueux lumineux apparaissent comme des pixels ou sous-pixels qui restent toujours allumés ou « marche ». Voici quelques exemples de points défectueux lumineux :

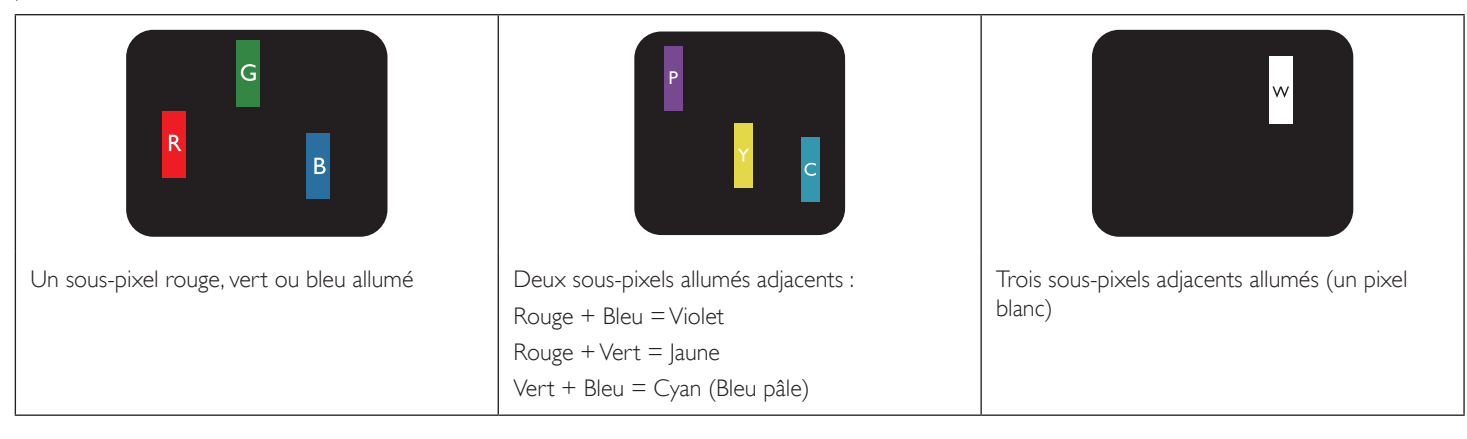

# <span id="page-60-0"></span>**9.4. Points défectueux foncés**

Les points défectueux foncés apparaissent comme des pixels ou sous-pixels qui restent toujours éteint ou « arrêt ». Voici quelques exemples de points défectueux foncés :

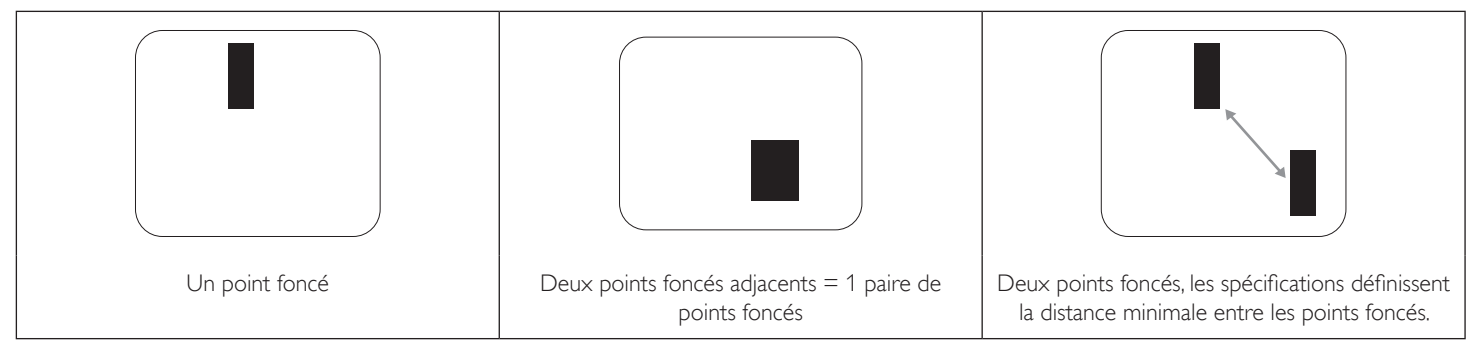

# **9.5. Proximité des défauts de pixels**

Puisque les pixels et les sous-pixels défectueux du même type et à coté l'un de l'autre sont plus facile à remarquer, Philips spécifie aussi des tolérances pour la distance entre des pixels défectueux. Dans le tableau suivant, vous trouverez des spécifications sur :

- Nombre permis de points adjacents foncés  $=$  (points adjacents foncés  $=$  1 paire de points foncés)
- Distance minimale entre des points foncés
- Nbr. total de points défectueux

# **9.6. Tolérances des défauts de pixels**

Afin de qualifier pour une réparation à cause de pixels défectueux pendant la période de la garantie, un panneau PDP / TFT d'un écran Plasma / LCD de Philips doit avoir des pixels ou sous-pixels défectueux dépassant les tolérances décrites dans le tableau suivant.

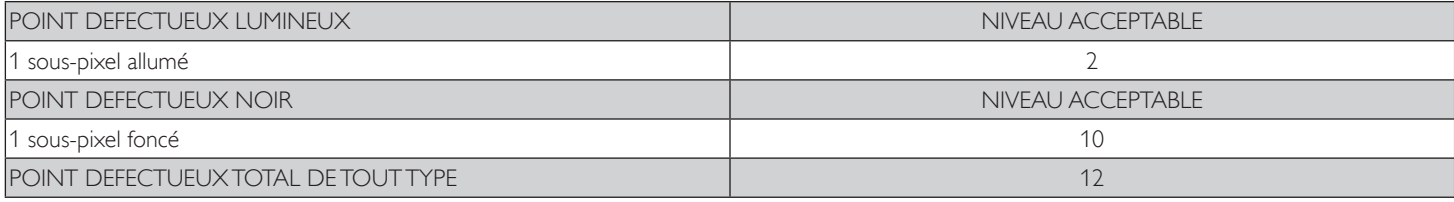

REMARQUE : \* 1 ou 2 sous-pixels défectueux adjacents = 1 point défectueux

# **9.7. MURA**

Des points ou des taches foncées apparaissent parfois sur certains panneaux à cristaux liquides (LCD). Ceci est connu dans l'industrie comme Mura, qui est un terme japonais pour « irrégularités ». C'est utilisé pour décrire un motif irrégulier ou une zone dans laquelle l'uniformité de l'écran apparaît inégale, sous certaines conditions. Mura est une conséquence de la détérioration de la couche d'alignement des cristaux liquides et est souvent causée par des longues périodes d'utilisation à des températures ambiantes élevées. C'est un phénomène bien connu dans l'industrie et Mura n'est pas réparable. Ce n'est également pas couvert par notre garantie.

Mura a été un problème depuis l'introduction de la technologie LCD et avec les écrans d'aujourd'hui qui sont plus grands et souvent utilisés 24/7, de nombreux moniteurs sont aussi utilisés sous des conditions de faible luminosité. Tout cela augmente le risque d'un problème d'affichage Mura.

# **COMMENT FAIRE POUR RECONNAÎTRE MURA**

Mura a plusieurs symptômes et aussi des causes multiples. Les plus fréquentes sont données ci-dessous :

- Impuretés ou particules étrangères dans la matrice cristalline
- Répartition inégale de la matrice LCD lors de la fabrication
- Distribution non uniforme de la luminance de l'éclairage
- Assemblage du panneau sous stress
- Défaut des cellules LCD
- Stress thermique Utilisation à haute température pendant des longues périodes de temps

# **COMMENT FAIRE POUR ÉVITER MURA**

Bien que nous ne pouvons pas garantir l'éradication complète de Mura, en général, l'apparition de Mura peut être minimisé en suivant ces méthodes :

- Baissez la luminosité du rétroéclairage
- Utilisez un économiseur d'écran
- Baissez la température ambiante autour de l'appareil

# <span id="page-61-0"></span>**10. Nettoyage et guide de dépannage**

# **10.1. Nettoyage**

#### **Avertissements à propos de l'utilisation du moniteur**

- Ne pas mettre vos mains, votre visage ou des objets à proximité des trous de ventilation du moniteur. Le haut du moniteur est généralement très chaud à cause de la température élevée de l'air d'échappement qui sort des trous de ventilation. Des brûlures ou des blessures sont possibles si une des parties du corps est trop près de ces trous. Poser un objet près du haut du moniteur peut également endommager l'objet, et le moniteur, à cause de la chaleur.
- Veillez à débrancher tous les câbles avant de déplacer le moniteur. Le déplacement du moniteur avec ses câbles branchés peut endommager les câbles et provoquer un incendie ou un choc électrique.
- Débranchez le cordon d'alimentation de la prise murale par mesure de précaution avant d'effectuer tout type de nettoyage ou d'entretien.

#### **Instructions de nettoyage du panneau frontal**

- Le panneau de l'écran a été spécialement traité. Essuyez doucement la surface en utilisant uniquement un chiffon de nettoyage ou un chiffon doux, non pelucheux.
- Si la surface devient sale, mouillez un chiffon doux, non pelucheux dans une solution de détergent doux. Essorez le chiffon pour enlever l'excès de liquide. Essuyez la surface de l'écran pour nettoyer la saleté. Puis utilisez un chiffon sec du même type pour l'essuyer.
- Ne pas rayer ou frapper la surface du panneau avec les doigts ou des objets durs de toute nature.
- N'utilisez pas de substances volatiles tels que des sprays d'insertion, des solvants et des diluants.

#### **Instructions de nettoyage du boîtier**

- Si le boîtier est sale, essuyez le boîtier avec un chiffon doux et sec.
- Si le boîtier est très sale, mouillez chiffon non pelucheux dans une solution de détergent doux. Essorez le chiffon pour enlever autant d'eau que possible. Essuyez le boîtier. Utilisez un autre chiffon sec pour essuyer jusqu'à ce que la surface soit sèche.
- Ne laissez pas de l'eau ou du détergent entrer en contact avec la surface de l'écran. Si de l'eau ou de l'humidité pénètre dans l'appareil, cela peut causer des problèmes d'utilisation et poser des risques de chocs électriques.
- Ne pas rayer ou frapper le boîtier avec les doigts ou des objets durs de toute nature.
- N'utilisez pas de substances volatiles tels que des sprays d'insertion, des solvants et des diluants pour nettoyer le boîtier.
- Ne placez pas quoi que ce soit en caoutchouc ou en PVC près du boîtier pendant des périodes de temps prolongées.

# <span id="page-62-0"></span>**10.2. Guide de dépannage**

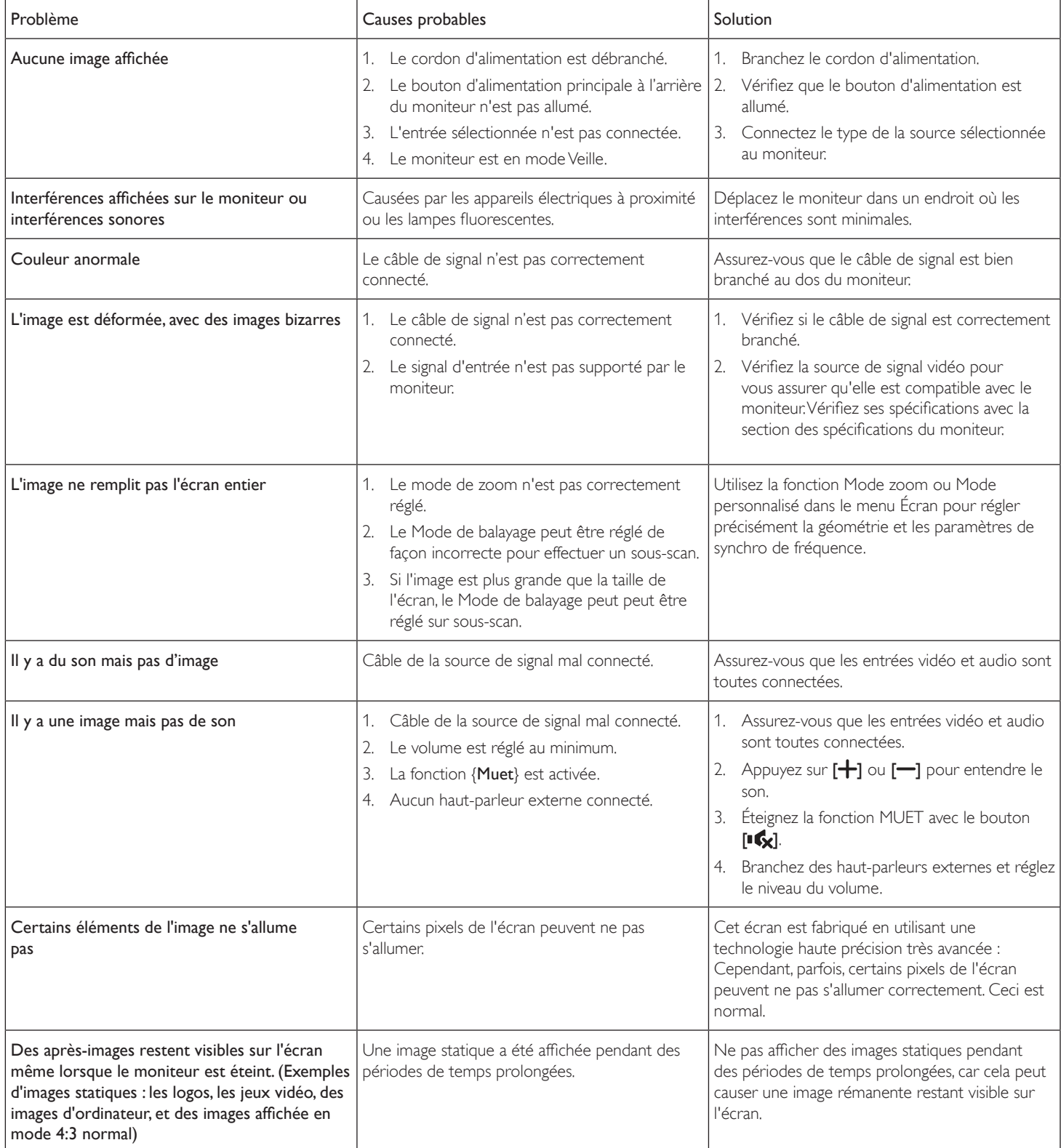

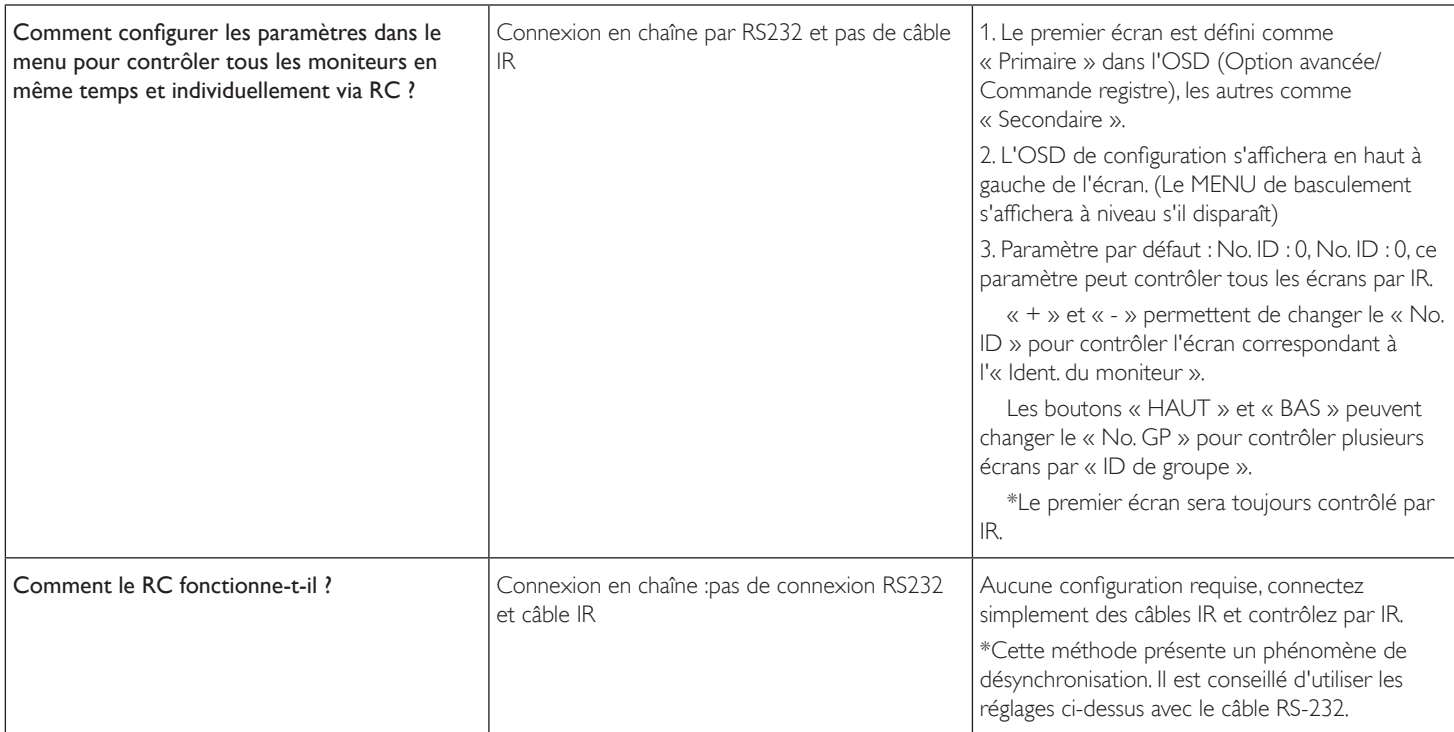

# <span id="page-64-0"></span>**11. Spécifications techniques**

# **Moniteur :**

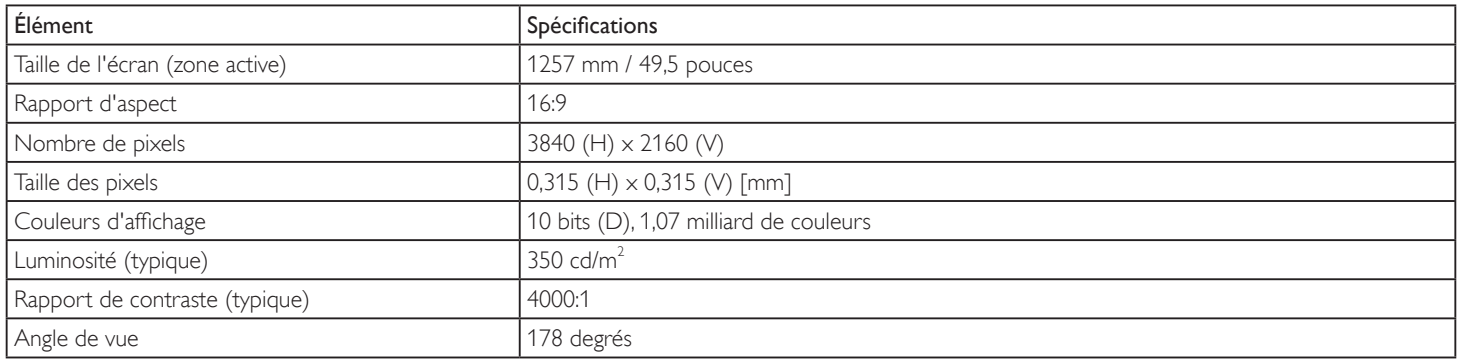

# **Prises d'entrée/sortie :**

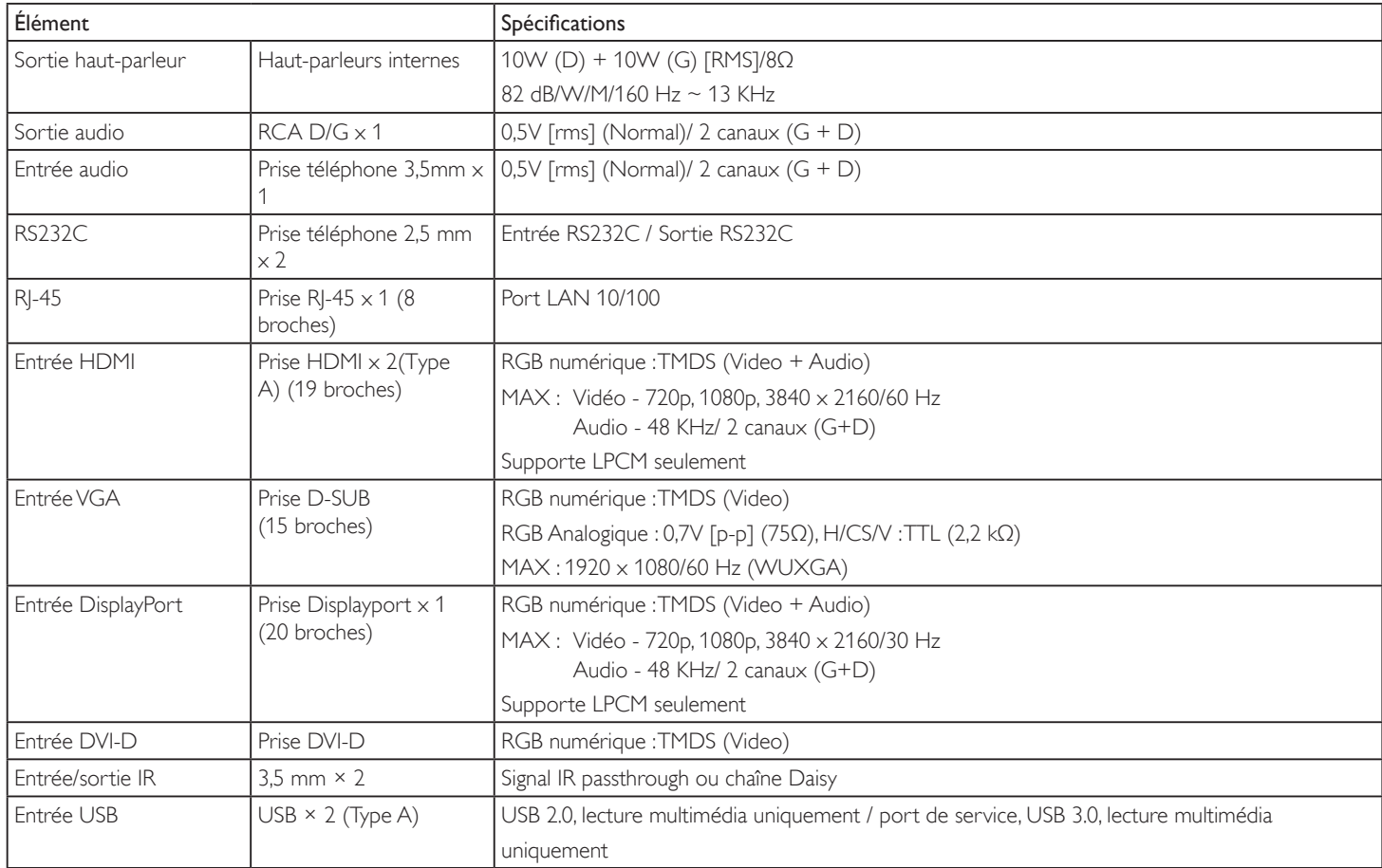

# **Général :**

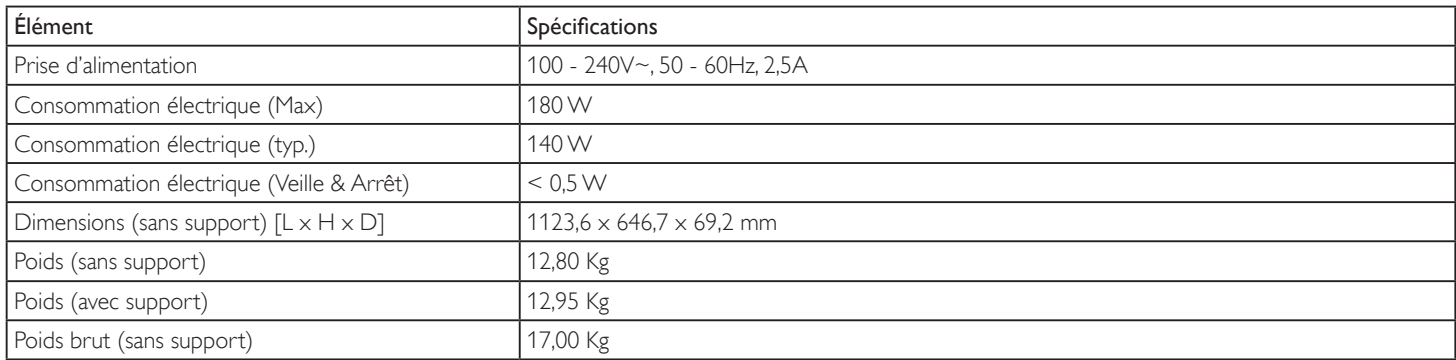

# **Fiche produit :**

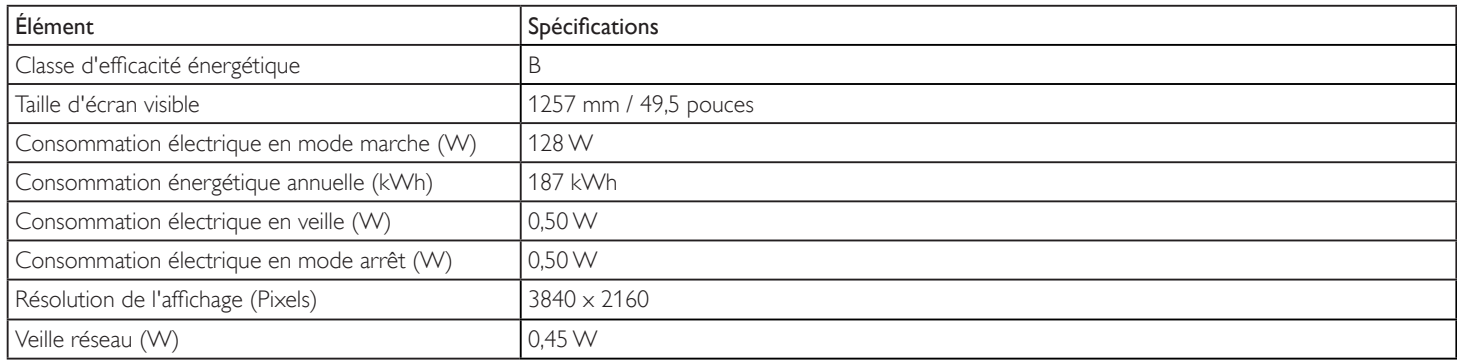

### **Conditions environnementales :**

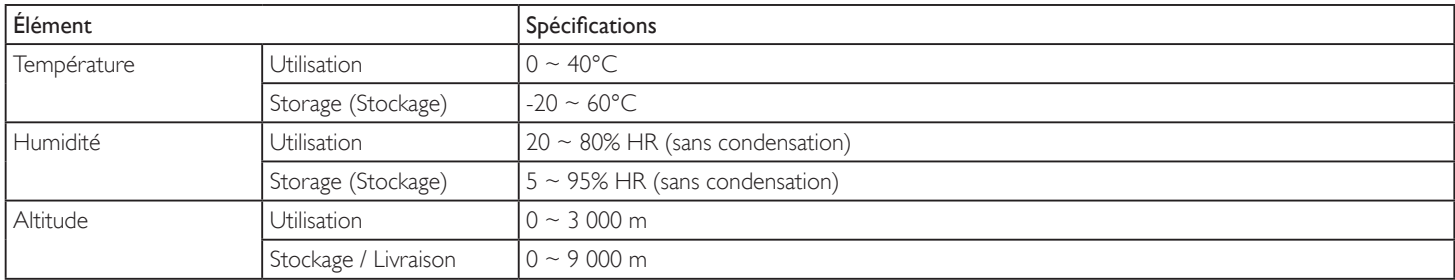

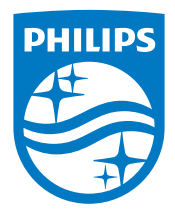

2018 © Koninklijke Philips N.V. Tous droits réservés.

Philips et l'emblème Philips Shield sont des marques commerciales déposées de Koninklijke Philips N.V. et sont utilisées sous licence de Koninklijke Philips N.V.

Les spécifications sont sujettes à des modifications sans préavis.